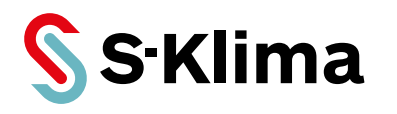

## **Technisches Handbuch**

# **WLAN-Adapter WF-RAC**

Erweiterungsmodul für Klimageräte von Mitsubishi Heavy Industries

**Originalhandbuch** Vor Gebrauch sorgfältig lesen! Aufbewahren für späteres Nachschlagen!

**Ausgabe 05-07-2022 – 20005371 Deutsch**

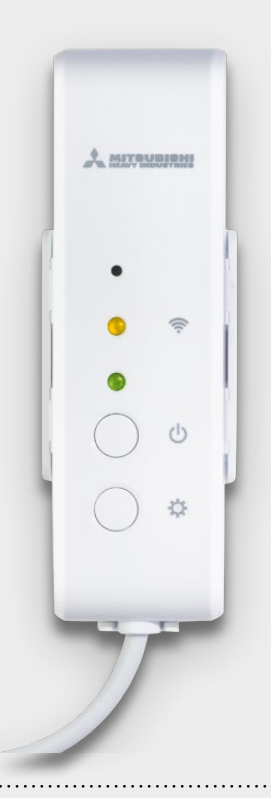

#### **Support-App von S-Klima – einfache Fehlerlösung via Smartphone**

• Umfangreiche Fehlercodeanalyse – auch offline

• Kältemittelrechner für Inbetriebnahme und Neubefüllung

• QR-Code-Scanner zum Auslesen von Gerätedaten

• Support-Anfrage zur Anforderung eines Rückrufs

**Kostenloser Download der App im Apple App Store und bei Google Play.**

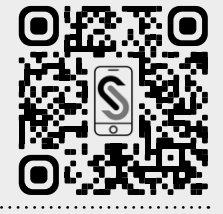

Sehr geehrter Kunde,

vielen Dank, dass Sie sich für ein Produkt aus dem Hause Stulz entschieden haben. Stulz liefert seit 1947 anspruchsvolle technische Lösungen für Komfort- und Präzisionsklima-Anwendungen.

Ihre Stulz GmbH

**Aktuelle Updates der Technischen Dokumentation** Die aktuellen Dokumentationen und Prospekte finden Sie unter: http://www.s-klima.de/unterstuetzung.

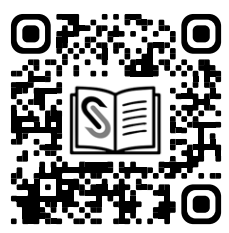

*Abbildung 1: QR-Code zur S-Klima Webseite*

#### **Support-App von S-Klima – einfache Fehlerlösung via Smartphone**

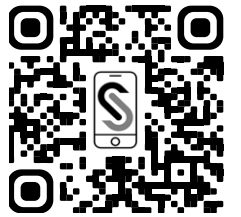

- Umfangreiche Fehlercodeanalyse auch offline
- Kältemittelrechner für Inbetriebnahme und Neubefüllung
- QR-Code-Scanner zum Auslesen von Gerätedaten
- Support-Anfrage zur Anforderung eines Rückrufs

*Abbildung 2: QR-Code zur Support-App*

Kostenloser Download der App im Apple App Store und bei Google Play.

#### **Herstelleradresse**

Stulz GmbH Geschäftsbereich S-Klima Holsteiner Chaussee 283 D-22457 Hamburg **Deutschland** 

## Inhaltsverzeichnis

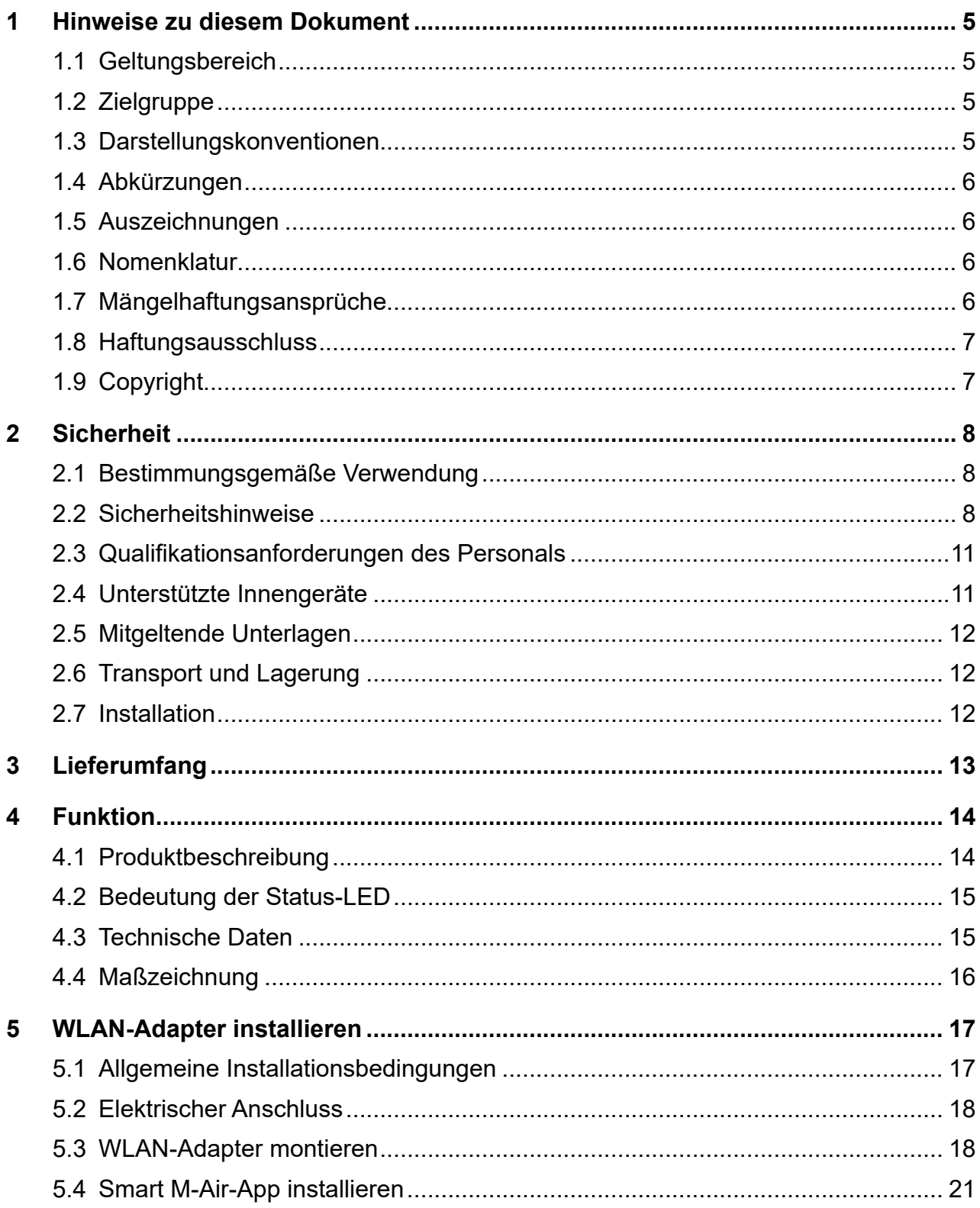

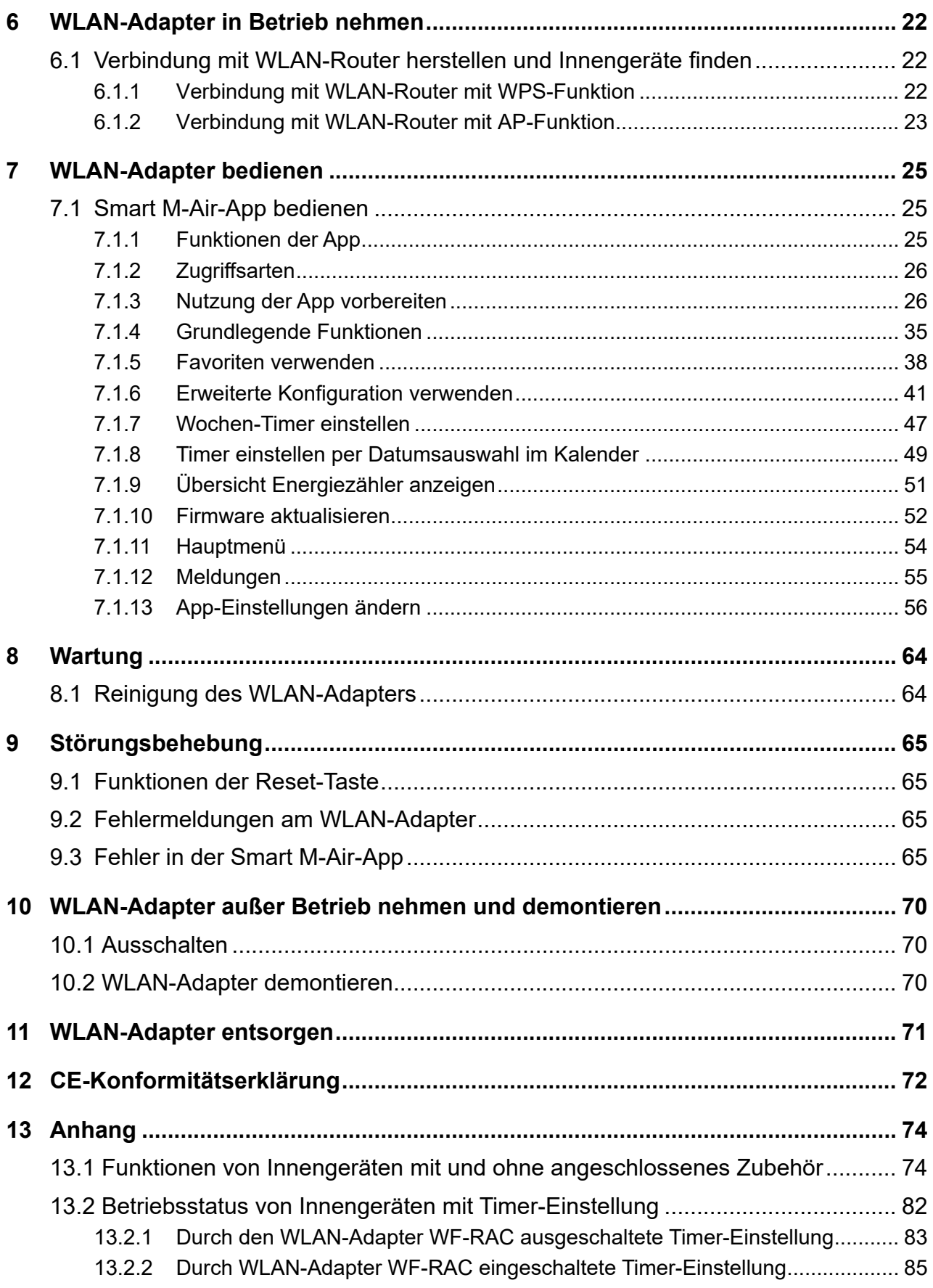

## <span id="page-4-0"></span>**1 Hinweise zu diesem Dokument**

Dieses Technische Handbuch enthält detaillierte Informationen zur Installation, Konfiguration, Inbetriebnahme, Bedienung und Störungsbehebung.

Darauf achten, dass das Technische Handbuch am Einsatzort verfügbar ist.

Sicherstellen, dass die Verantwortlichen für den Betrieb des Produkts sowie Personen, die Arbeiten am Produkt durchführen, diese Anleitung vollständig gelesen und verstanden haben.

## **1.1 Geltungsbereich**

Dieses Technische Handbuch gilt für den WLAN-Adapter für Innengeräte von Mitsubishi Heavy Industries.

## **1.2 Zielgruppe**

Dieses Dokument ist für Elektrofachkräfte und Fachplaner bestimmt. Die in diesem Dokument beschriebenen Tätigkeiten nur mit entsprechender Qualifikation durchführen lassen (siehe Kapitel ["2.3 Qualifikationsanforderungen des Personals" auf Seite](#page-10-1) 11).

## **1.3 Darstellungskonventionen**

Die Sicherheits- und Warnhinweise sind durch Signalwörter gekennzeichnet. Die Signalwörter kennzeichnen Gefahrenstufen mit unterschiedlich schweren Verletzungen. Das Signalwort ACHTUNG warnt vor Sachschäden.

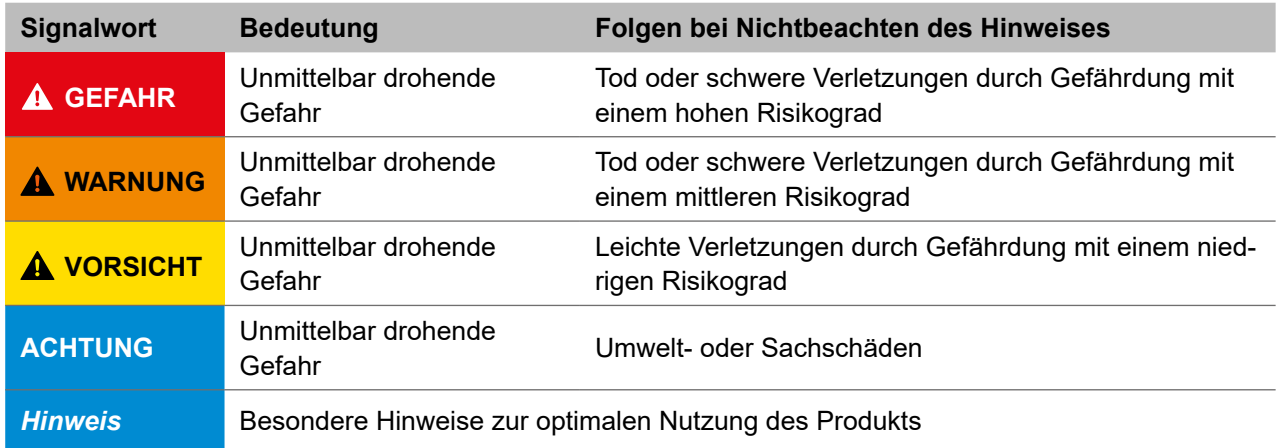

*Tabelle 1: Darstellungskonventionen der Sicherheits- und Warnhinweise*

#### <span id="page-5-0"></span>**1.4 Abkürzungen**

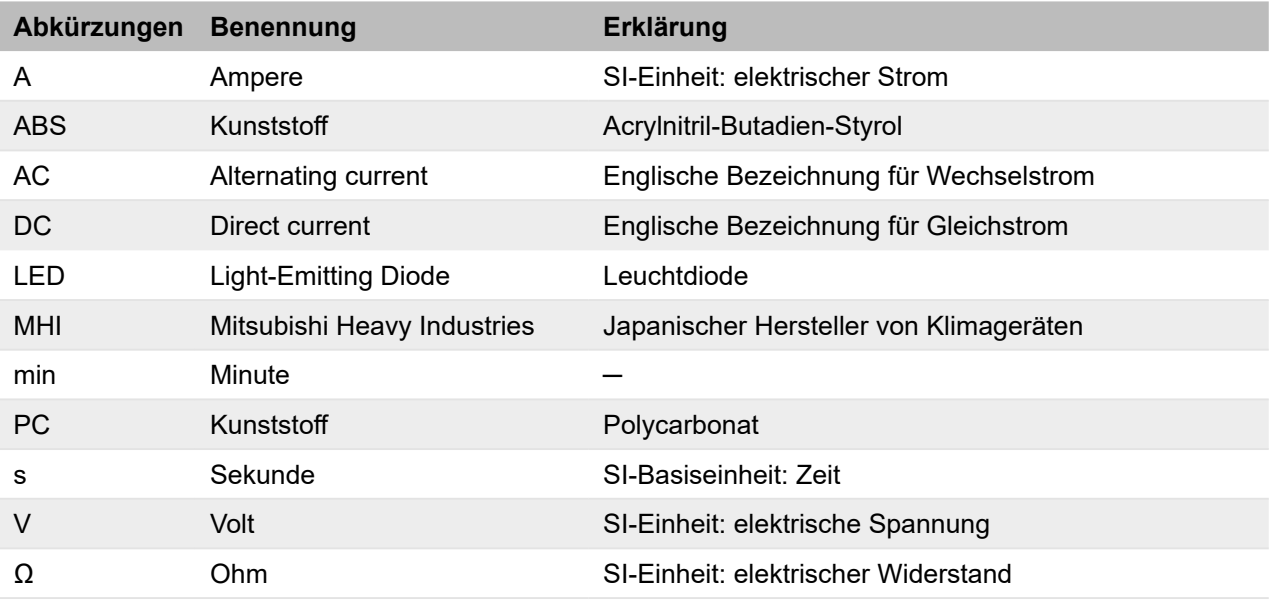

*Tabelle 2: Abkürzungen*

#### **1.5 Auszeichnungen**

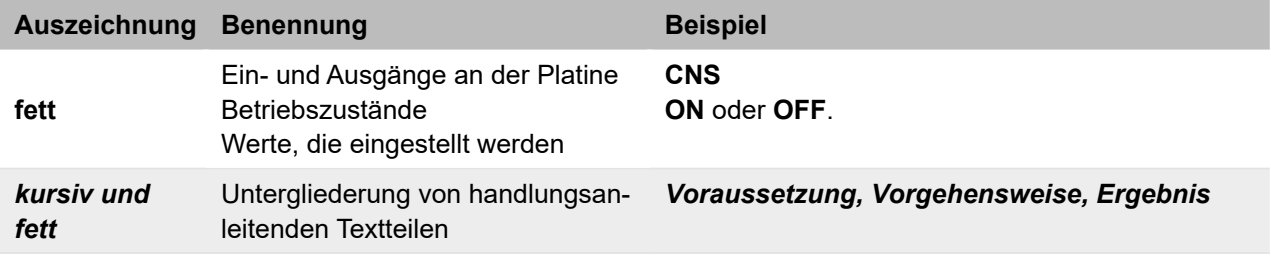

*Tabelle 3: Auszeichnungen*

#### **1.6 Nomenklatur**

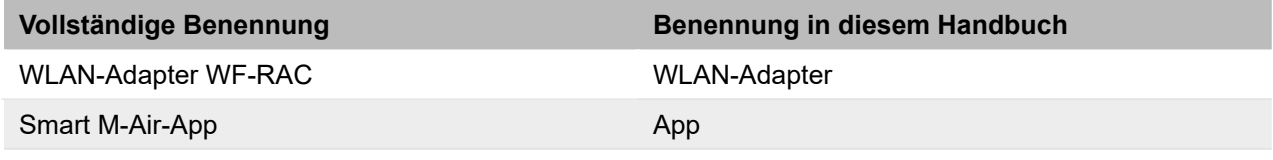

*Tabelle 4: Nomenklatur*

#### **1.7 Mängelhaftungsansprüche**

Die Befolgung der Montage- und Bedienungshinweise in diesem Technischen Handbuch ist die Voraussetzung für den störungsfreien Betrieb des WLAN-Adapters und für die Erfüllung eventueller Mängelhaftungsansprüche.

Das Technische Handbuch lesen, bevor mit dem Produkt gearbeitet wird.

## <span id="page-6-0"></span>**1.8 Haftungsausschluss**

Die Beachtung der Montage- und Bedienungshinweise in diesem Technischen Handbuch ist Voraussetzung für den sicheren Betrieb des Produkts sowie für das Erreichen der angegebenen Produkteigenschaften und Leistungsmerkmale. Für Personen-, Sach- oder Vermögensschäden, die aufgrund der Nichtbeachtung des Technischen Handbuchs entstehen, übernimmt Stulz keine Haftung. Die Sachmängelhaftung ist in solchen Fällen ausgeschlossen.

Die Firma Stulz GmbH behält sich vor, die Spezifikationen des Produktes bzw. die Schaltpläne an technische Entwicklungen, Geräteänderungen oder künftige marktliche Anforderungen anzupassen. Mit Erscheinen dieses Handbuchs verlieren ältere Versionen ihre Gültigkeit.

## **1.9 Copyright**

Alle Marken- und Produktnamen sind Warenzeichen oder eingetragene Warenzeichen der jeweiligen Titelhalter.

Alle Rechte, auch die der Übersetzung, vorbehalten. Es ist nicht gestattet, Teile dieses Dokuments in irgendeiner Form (z. B. durch Druck, Fotokopie, Mikrofilm, Datentransfer oder ein anderes Verfahren) ohne schriftliche Zustimmung der Stulz GmbH zu reproduzieren oder unter Verwendung elektronischer Systeme zu vervielfältigen oder zu verarbeiten. Technische Änderungen vorbehalten.

## <span id="page-7-0"></span>**2 Sicherheit**

Der Anlagenbetreiber stellt sicher, dass die Sicherheits- und Warnhinweise in dieser Dokumentation beachtet und eingehalten werden. Darüber hinaus stellt der Anlagenbetreiber sicher, dass alle Personen, die an der Anlage arbeiten, die Dokumentation vollständig gelesen und verstanden haben.

Die Nichtbeachtung der Sicherheits- und Warnhinweise gefährdet Personal, Umwelt und die Anlage und führt zum Verlust jeglicher Schadensersatzansprüche.

Die Betriebssicherheit der Anlage ist nur bei bestimmungsgemäßer Verwendung gewährleistet. Die in den technischen Daten aufgeführten Grenzwerte auf keinen Fall überschreiten. Bei Unklarheiten oder zusätzlichem Informationsbedarf den Händler kontaktieren.

## **2.1 Bestimmungsgemäße Verwendung**

Der WLAN-Adapter ist ein Erweiterungsmodul für Innengeräte von Mitsubishi Heavy Industries.

Der WLAN-Adapter hat folgende Funktionen:

• Anbindung eines Klimasystems in ein drahtloses Netzwerk.

Der WLAN-Adapter wird bei Wandgeräten außerhalb des Innengeräts montiert. Der WLAN-Adapter ist ausschließlich für den Einsatz im Innenbereich geeignet; nur mit den unterstützten Produkten verwenden. Jede andere oder darüber hinausgehende Verwendung gilt als nicht bestimmungsgemäß. Für hieraus resultierende Schäden haftet die Stulz GmbH nicht. Das Risiko trägt allein der Anlagenbetreiber.

Den WLAN-Adapter nur entsprechend den Angaben in der technischen Dokumentation von Stulz und den Angaben auf dem Typenschild des jeweiligen Innengeräts einsetzen.

Die folgenden Verwendungen der WLAN-Adapters sind verboten:

- Einsatz des WLAN-Adapters in Außenbereichen.
- Einsatz des WLAN-Adapters in explosionsgefährdeten Bereichen.
- Einsatz des WLAN-Adapters unter Wasser.
- Einsatz des WLAN-Adapters außerhalb der Einsatzgrenzen des Innengeräts.

#### **2.2 Sicherheitshinweise**

#### **GEFAHR**

#### **Lebensgefahr durch Stromschlag.**

Bei Berührung spannungsführender Teile besteht unmittelbare Lebensgefahr durch Stromschlag.

Den WLAN-Adapter ausschließlich von Elektrofachkräften montieren, anschließen und in Betrieb nehmen lassen.

#### **ACHTUNG**

#### **Falsch konfigurierte Komponenten.**

Bei der Installation und Konfiguration müssen ggf. auch andere Komponenten auf die Verwendung des WLAN-Adapters abgestimmt werden.

• Vor der Inbetriebnahme unbedingt die aktuelle Konfiguration der beteiligten Komponenten und Anschlüsse überprüfen (siehe auch Dokumentation der entsprechenden Komponenten).

### **AVORSICHT**

#### **Allgemeine Verletzungsgefahren.**

Bei Berührung der rotierenden Ventilatorflügel der bedienten Innengeräte besteht die Gefahr von Handverletzungen.

- Darauf achten, dass alle Personen und Fachkräfte ihrer Tätigkeit entsprechende Schutzausrüstung tragen.
- Darauf achten, dass alle Arbeiten zu Transport, Lagerung, Installation, Inbetriebnahme, Wartung und Entsorgung nur von entsprechend qualifizierten Fachpersonal ausgeführt werden. Dazu das Technische Handbuch des jeweiligen Innengeräts beachten.
- Darauf achten, dass die bedienten Innengeräte nur durch qualifiziertes Fachpersonal geöffnet werden. Die Qualifikationsanforderungen für das Fachpersonal im Technischen Handbuch des jeweiligen Innengeräts beachten.
- An den bedienten Innengeräten grundsätzlich nur arbeiten, wenn die Geräte still stehen. Die Innengeräte bei Instandsetzungsarbeiten vom Netz trennen und mit einem Warnschild gegen unbeabsichtigtes Einschalten sichern. Vor der Wiederinbetriebnahme die im Technischen Handbuch der bedienten Innengeräte die in den Kapiteln Montage/Inbetriebnahme aufgeführten vorbereitenden Maßnahmen beachten.
- Eigenmächtiger Umbau oder Veränderungen der Geräte sind nur nach Absprache mit der Firma Stulz GmbH zulässig. Originalersatzteile und von der Stulz GmbH zulässige Ersatzteile/ Zubehör dienen der Sicherheit.
- Vor Arbeiten an der Elektroinstallation das Gerät und alle angeschlossenen Komponenten stromlos schalten und gegen Wiedereinschalten sichern.
- Die Vorschriften der jeweiligen Berufsgenossenschaften einhalten.

Zudem die allgemeinen Vorgaben bei der Verwendung des WLAN-Adapters beachten:

- Den WLAN-Adapter nicht demontieren, modifizieren oder reparieren. Unsachgemäße Arbeit kann einen Brand, einen elektrischen Schlag oder Verletzungen verursachen.
- Den WLAN-Adapter nicht in Wasser tauchen, nicht mit Spritzwasser in Berührung kommen lassen und nicht mit nassen Händen anfassen. Unsachgemäße Handhabung kann einen elektrischen Schlag oder Brand verursachen.
- Das Produkt nicht an einem Ort, an dem die Verwendung von drahtlosen Geräten verboten ist, wie z. B. in einem Krankenhaus usw. verwenden. Die Funkwellen dieses Produkts können medizinische Elektrogeräte beeinträchtigen, was zu Unfällen aufgrund einer Fehlfunktion führen kann. Die übertragenen Funkwellen haben sehr geringe Auswirkungen auf medizinische Elektrogeräte. Den WLAN-Adapter zur Sicherheit nicht in der Nähe einer Person einschalten (mindestens 20 cm Abstand halten), die einen Herzschrittmacher oder Defibrillator trägt, oder an einem Ort, an dem diese verwendet werden können. Ein solcher unsachgemäßer Betrieb kann die Funktion des Herzschrittmachers beeinträchtigen und zu einem Unfall führen.
- Den WLAN-Adapter nicht in der Nähe von automatischen Steuergeräten wie automatischen Türen oder Brandmeldeanlagen verwenden. Eine solche unsachgemäße Installation kann zu Unfällen aufgrund einer Fehlfunktion der Geräte führen.
- Zur Installation des WLAN-Adapters an die Verkaufsstelle oder einen autorisierten Händler wenden. Unsachgemäß ausgeführte Arbeiten können einen elektrischen Schlag oder Brand verursachen.
- Bei ungewöhnlichen Gerüchen oder Geräuschen sowie Überhitzung oder Rauch sofort den Netzstecker des Innengeräts ziehen oder den Netzschalter ausschalten. Andernfalls kann es zu einem Brand oder einer Betriebsstörung kommen. An die Produktverkaufsstelle wenden.
- Wenn der WLAN-Adapter heruntergefallen oder kaputt ist, die Stromversorgung durch das Innengerät unterbrechen. Andernfalls kann es zu einem Brand oder elektrischen Schlag kommen. An die Produktverkaufsstelle wenden.
- Die Stromversorgung des WLAN-Adapters durch das Innengerät unterbrechen, wenn der WLAN-Adapter über einen längeren Zeitraum nicht benutzt wird. Andernfalls kann es zu Wärmeentwicklung oder Entzündung durch Staub kommen.
- Den WLAN-Adapter nicht fallen lassen und Stöße vermeiden. Zudem keinen starken Druck auf den WLAN-Adapter ausüben. Ein unsachgemäßer Gebrauch kann zu Fehlfunktionen oder Betriebsstörungen führen.

Die folgenden Vorgaben insbesondere beachten, wenn ein Innengerät per Fernzugriff mit dem WLAN-Adapter bedient wird:

- Vor dem Betrieb sorgfältig den Zustand des Innengeräts sowie sein Umfeld prüfen und die Personen im Raum informieren, um die Sicherheit zu gewährleisten. Die Nichtbeachtung kann in einigen Fällen zum Tod führen bzw. schwere Verletzungen oder Sachschäden verursachen.
- Sicherstellen, dass das Innengerät störungsfrei arbeitet und es keine nachteiligen Auswirkungen auf Personen und den Raum gibt. Das gilt auch bei Änderung der Ventilatorstufe usw. Beispielsweise sicherstellen, dass Gegenstände nicht leicht weggeblasen werden können. Diese könnten durch den Luftstrom herunterfallen, was zu einem Brand, Verletzungen oder Sachschäden führen kann.
- Regelmäßig prüfen, ob das Innengerät korrekt eingestellt ist, z. B. Timer-Einstellungen durch eine andere Person. Ein unerwarteter Betrieb oder Stillstand kann sich auf die Gesundheit auswirken oder Tiere und Pflanzen beeinträchtigen.
- Wenn bekannt ist, dass sich jemand im Raum befindet, in dem das Innengerät installiert ist, der Person vorher mitteilen, dass das Innengerät per Fernzugriff bedient wird. Wenn sich die Person z. B. auf einer Treppenstufe befindet, kann sie durch das plötzliche Ein- oder Ausschalten des Innengeräts überrascht werden und herunterfallen. Ein abrupter Wechsel der Außen- und Innentemperaturen kann sich zudem auf die Gesundheit auswirken.
	- Die Temperaturregelung und das Ausschalten des Innengeräts sind auch mit der Fernbedienung des Innengeräts im Raum möglich.
	- Das Innengerät nicht verwenden, wenn sich nur Personen im Raum aufhalten, die die Temperatur nicht selbst regulieren können, wie z. B. Behinderte, ältere Menschen und Kleinkinder.
- Falls am Innengerät ein Problem auftritt, den Betrieb sofort einstellen und an die Verkaufsstelle wenden. Das Innengerät auch in der Fernbedienung des Innengeräts bzw. in der App ausschalten.

Hinweise zur drahtlosen Kommunikation und Funkwellen:

– Der WLAN-Adapter ist bauartzertifiziert bzw. ist bescheinigt, dass er die technischen Voraussetzungen als Funkstation zur drahtlosen Kommunikation mit niedriger Leistung gemäß den gesetzlichen Vorschriften für Funkwellen erfüllt. Daher ist eine zusätzliche Genehmigung für den Betrieb nicht erforderlich.

<span id="page-10-0"></span>– WLAN-Verbindungen können abgehört werden oder böswilligen Angriffen ausgesetzt sein, da Daten über Funkwellen gesendet und empfangen werden. Die SSID und den Sicherheitsschlüssel des WLAN-Routers sowie die Anmelde-ID und das Passwort für den Fernbetrieb des WLAN-Adapters sicher aufbewahren, um zu verhindern, dass sie anderen Personen bekannt werden. Falls der WLAN-Adapter durch böswilligen Angriff per Fernzugriff gesteuert wird, die WLAN-Verbindung trennen.

### <span id="page-10-1"></span>**2.3 Qualifikationsanforderungen des Personals**

Alle elektrotechnischen Tätigkeiten dürfen ausschließlich von Elektrofachkräften ausgeführt werden.

Eine Elektrofachkraft ist eine Person, die aufgrund ihrer fachlichen Ausbildung und Erfahrung ausreichende Kenntnisse besitzt hinsichtlich

- des Einschaltens, Abschaltens, Freischaltens, Erdens und Kennzeichnens von Stromkreisen und Geräten,
- der ordnungsgemäßen Wartung und Anwendung von Schutzeinrichtungen entsprechend festgelegter Sicherheitsstandards,
- der Notversorgung von Verletzten.

Alle Arbeiten in den Bereichen Transport, Lagerung und Betrieb ausschließlich von Personendurchführen lassen, die eine Unterweisung erhalten haben. Der Betreiber sorgt dafür, dass alle Wartungs-, Inspektions- und Montagearbeiten von autorisiertem und qualifiziertem Fachpersonal ausgeführt werden, das sich durch eingehendes Studium der technischen Dokumentation informiert hat.

#### **2.4 Unterstützte Innengeräte**

Der WLAN-Adapter unterstützt folgende Produkte von Mitsubishi Heavy Industries:

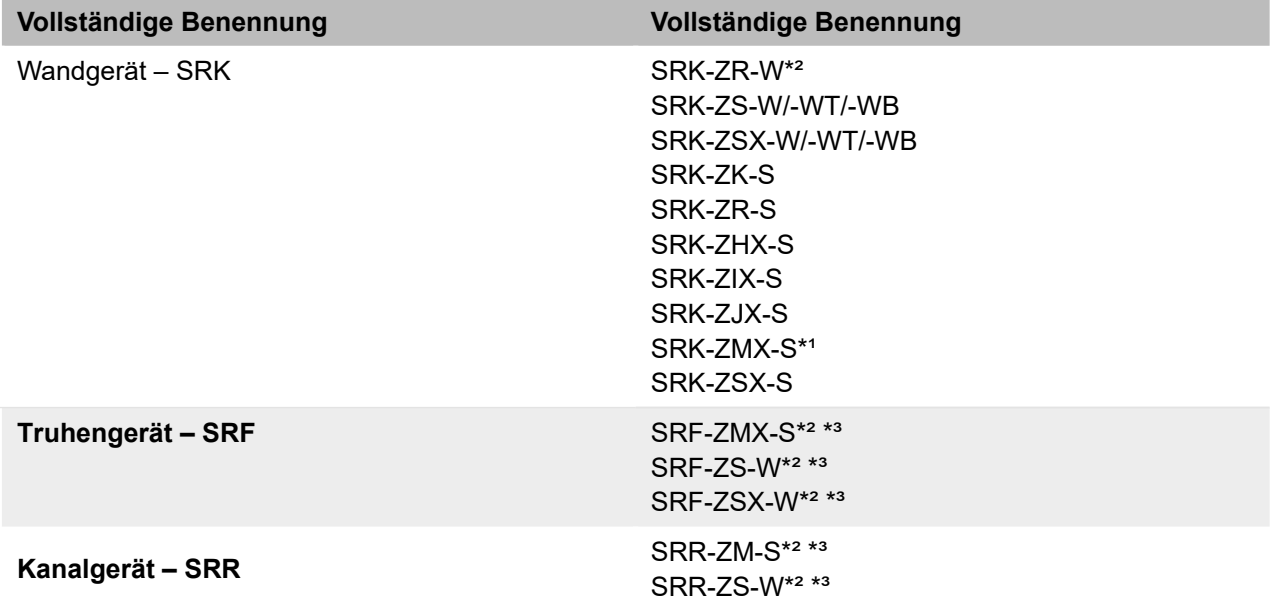

\*<sup>1</sup> Der WLAN-Adapter sollte mit diesen Modellen nur verwendet werden, wenn das jeweilige Innengerät im Jahr 2014 oder später hergestellt wurde, da andernfalls viele Funktionen in der App nicht verfügbar sind.

\*² Bei diesem Innengerät können die Energiekosten in der Smart M-Air-App nicht grafisch dargestellt werden.

\*³ Die Verwendung des WLAN-Adapters mit diesem Innengerät ist möglich, wird aber nicht empfohlen.

## <span id="page-11-0"></span>**2.5 Mitgeltende Unterlagen**

Neben der vorliegenden technischen Dokumentation sind folgende Dokumente zusätzlich zu beachten:

- Technische Dokumentation des jeweiligen Klimasystems.
- Schaltpläne des jeweiligen Klimasystems.
- Schaltpläne der verwendeten Regelung.
- Technische Dokumentation der verwendeten Regelung.
- Technische Dokumentation des sonstigen Zubehörs.

## **2.6 Transport und Lagerung**

Die Lieferung sofort nach Erhalt auf Vollständigkeit und Transportschäden prüfen. Transportschäden sofort dem Fachhändler mitteilen. Das Gerät nicht installieren und betreiben, wenn eventuell vorhandene Transportschäden die Betriebssicherheit des Geräts gefährden.

Das Gerät ist in einem Karton verpackt. Den Karton vorsichtig öffnen, ohne die Oberfläche des Geräts zu beschädigen.

Wird das Gerät nach der Auslieferung zwischengelagert, folgende Maßnahmen zum Schutz gegen Korrosion und Beschädigung durchführen:

- Gerät trocken lagern,
- Gerät möglichst im verpackten Zustand lagern.

Das Verpackungsmaterial fachgerecht entsorgen. Um Erstickungsgefahren vorzubeugen, die Kunststoffverpackungen von Kindern fernhalten und nach dem Öffnen entsorgen.

## **2.7 Installation**

Bei der Installation des Geräts unbedingt die Spezifikationen der Stromversorgung (siehe Kapitel ["4.3 Technische Daten" auf Seite](#page-14-1) 15) und die Hinweise zur Installation (siehe Kapitel ["5 WLAN-Adapter installieren" auf Seite](#page-16-1) 17) beachten.

Elektrische Installation und Verkabelung gemäß den jeweils geltenden örtlichen Vorschriften sowie den Vorgaben des VDE und örtlicher Energieversorger ausführen.

## <span id="page-12-0"></span>**3 Lieferumfang**

• WLAN-Adapter.

Das Technische Handbuch des WLAN-Adapters steht zum Download zur Verfügung: https://www.s-klima.de/unterstuetzung/downloadcenter/

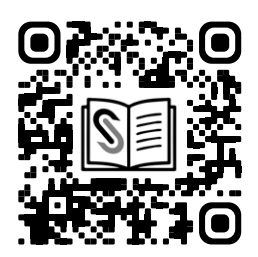

*Abbildung 3: QR-Code zur S-Klima-Website*

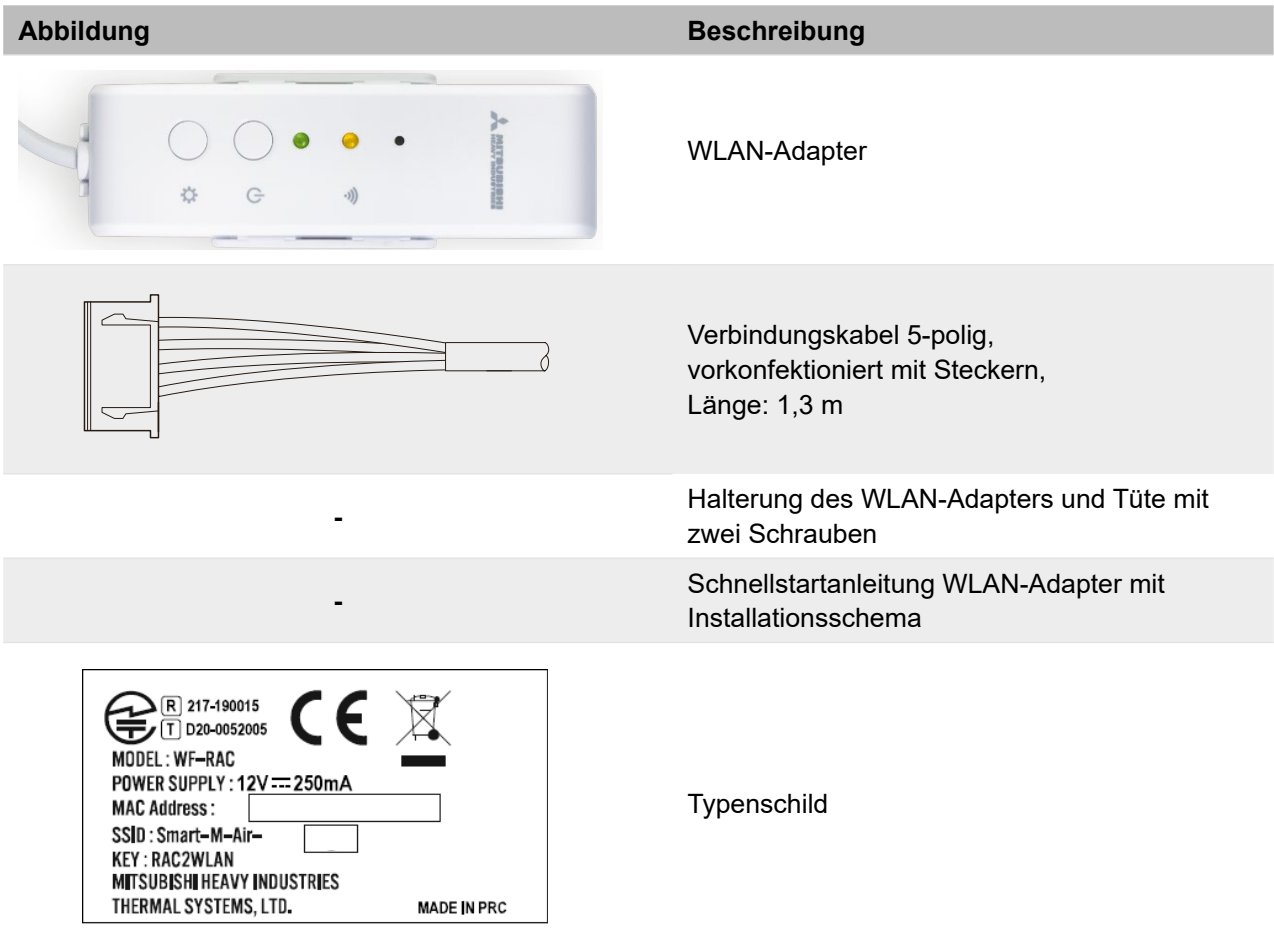

*Tabelle 5: Lieferumfang*

## <span id="page-13-0"></span>**4 Funktion**

## **4.1 Produktbeschreibung**

Der WLAN-Adapter ist ein Erweiterungsmodul für Innengeräte von Mitsubishi Heavy Industries. Es dient zur Anbindung eines Klimasystems an ein drahtloses Netzwerk.

Der WLAN-Adapter wird außerhalb des Innengeräts montiert.

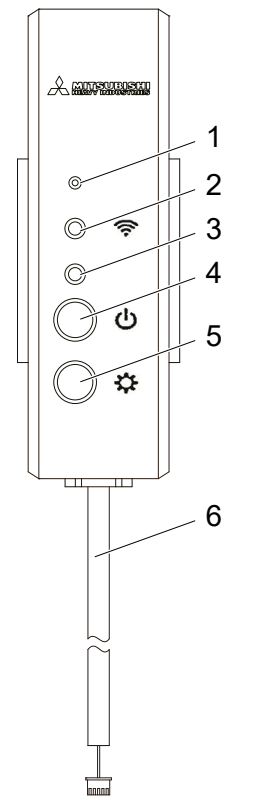

*Abbildung 4: WLAN-Adapter*

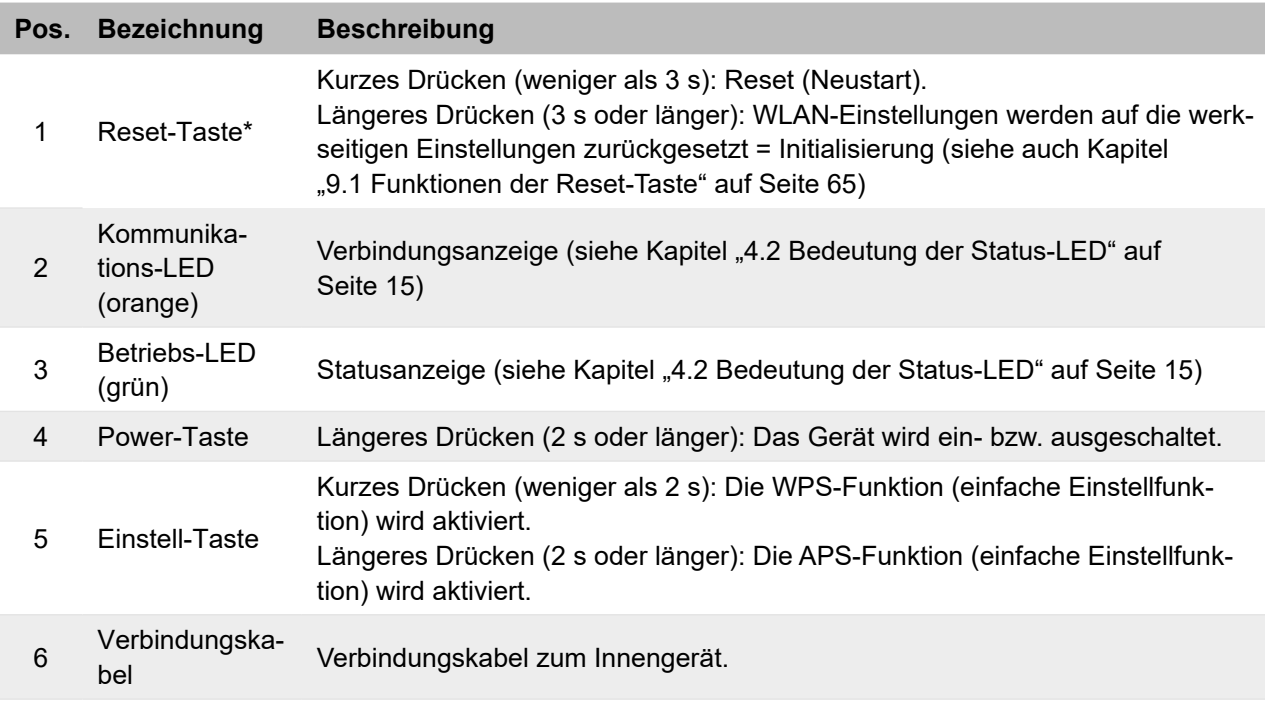

\* Die Taste mit einem Gegenstand mit dünner Spitze wie z. B. einer Stiftspitze drücken.

## <span id="page-14-2"></span><span id="page-14-0"></span>**4.2 Bedeutung der Status-LED**

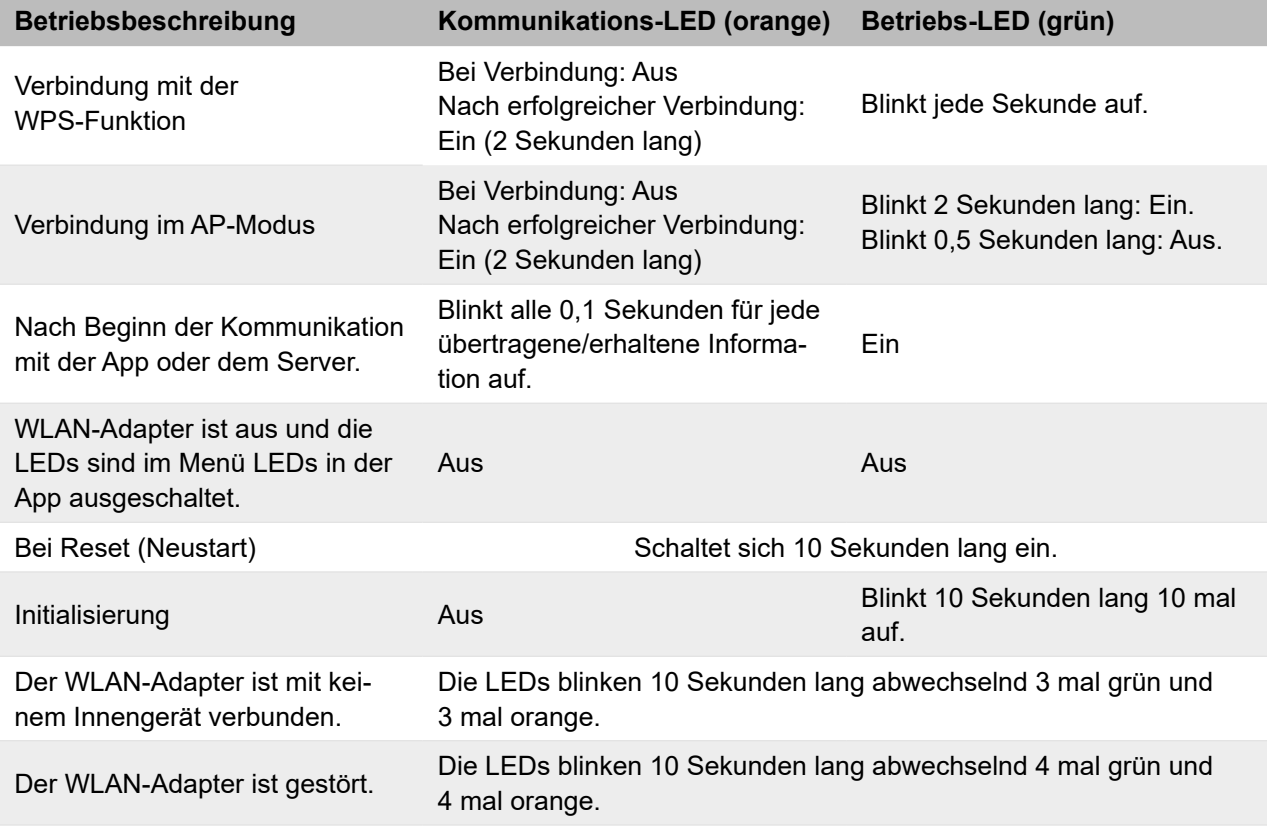

*Tabelle 6: Bedeutung der Status-LED*

## <span id="page-14-1"></span>**4.3 Technische Daten**

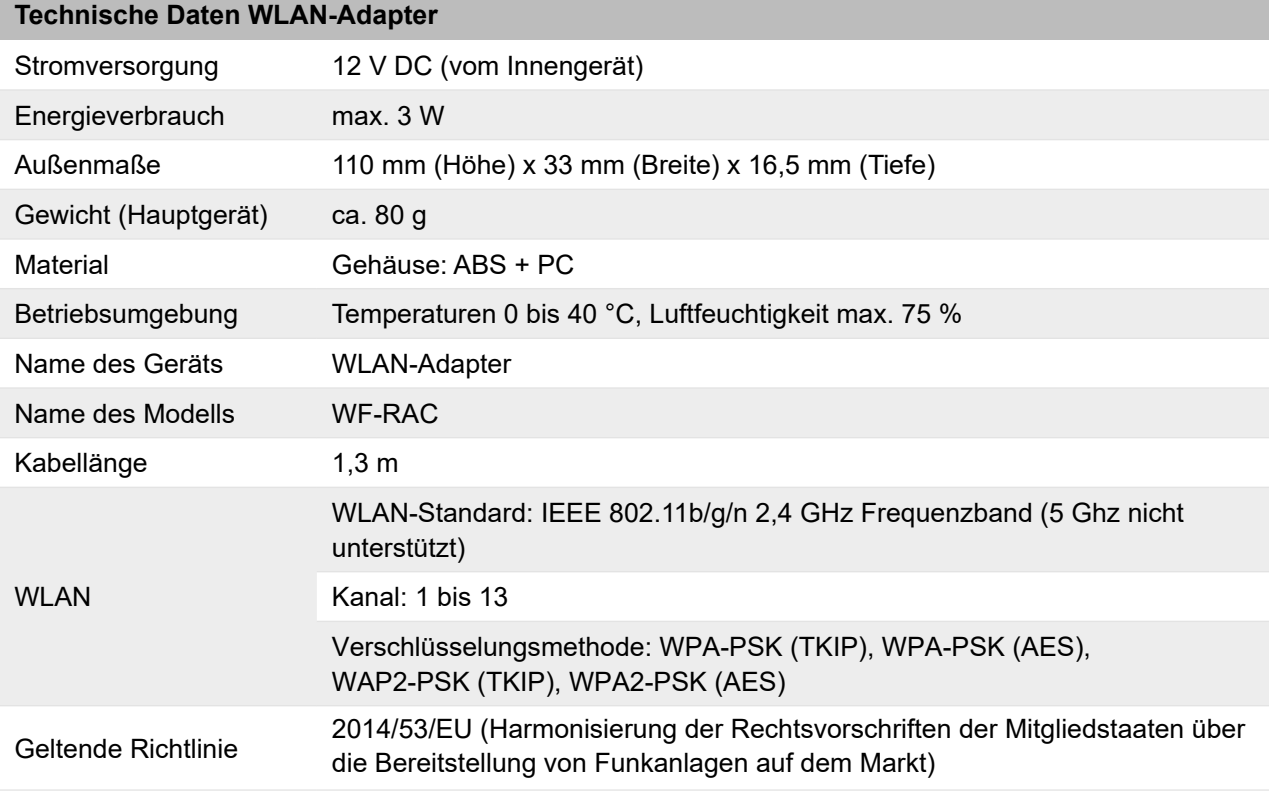

*Tabelle 7: Technische Daten*

## <span id="page-15-0"></span>**4.4 Maßzeichnung**

#### **WLAN-Adapter**

Alle Maßangaben in mm.

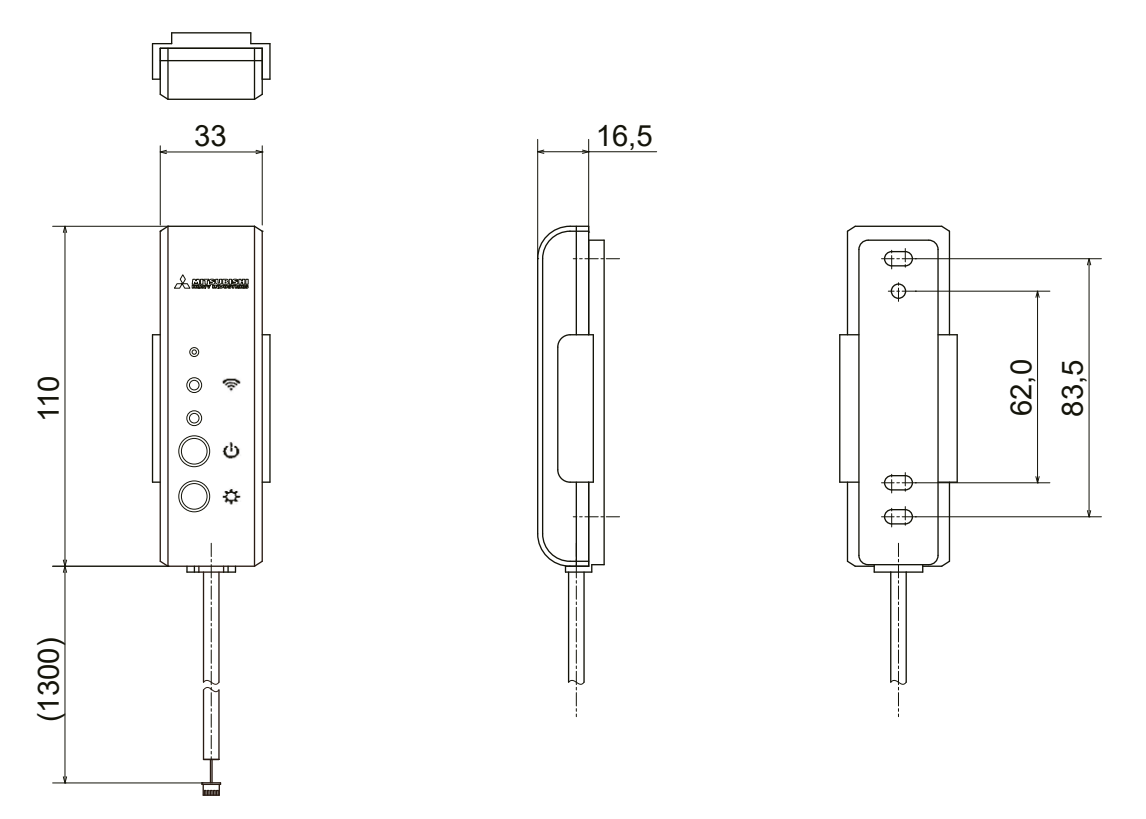

*Abbildung 5: Vorderansicht (links), Seitenansicht (Mitte) und Rückansicht (rechts) des WLAN-Adapters.*

## <span id="page-16-1"></span><span id="page-16-0"></span>**5 WLAN-Adapter installieren**

## **GEFAHR**

#### **Lebensgefahr durch Stromschlag.**

Bei Berührung spannungsführender Teile besteht unmittelbare Lebensgefahr durch Stromschlag. Der WLAN-Adapter ist nicht spritzwassergeschützt. Stromschlaggefahr und mögliche Fehlfunktion können die Folge sein.

- Den WLAN-Adapter nur im Innenbereich entsprechend den technischen Daten montieren.
- Den WLAN-Adapter vor Spritzwasser schützen.

#### *Hinweis*

Der WLAN-Adapter kann gemeinsam mit einer Infrarot-Fernbedienung, jedoch nicht mit einer Kabelfernbedienung genutzt werden.

### **5.1 Allgemeine Installationsbedingungen**

- Das Gerät nicht in Bereichen installieren, in denen brennbare Gase austreten können.
- Das Gerät nicht in Bereichen installieren, in denen korrodierende Gase (z. B. Schwefelsäuregas) austreten können.
- Das Gerät nicht in Bereichen installieren, in denen mit flüchtigen brennbaren Substanzen umgegangen wird.
- Das Gerät nur in trockenen und frostfreien Innenräumen installieren.
- Das Gerät nicht in der Nähe von Geräten installieren oder verwenden, die elektromagnetische Felder oder Hochfrequenz-Oberwellen erzeugen. Geräte wie Inverter, Notstromgeneratoren, Transformatoren, Schaltnetzteile, Modems, medizinische Hochfrequenzgeräte und Telekommunikationsausrüstung können das Gerät beeinträchtigen und Funktionsstörungen und Ausfälle herbeiführen. Außerdem kann das Gerät seinerseits medizinische Ausrüstung und Telekommunikationsausrüstung beeinträchtigen und deren Funktion stören oder Ausfälle herbeiführen.
- Das Gerät nicht in Bereichen installieren, in denen Wärmestrahlung von anderen Wärmequellen das Gerät beeinträchtigen kann.
- Das Gerät nicht in Bereichen ohne ausreichende Luftzirkulation installieren.
- Das Gerät nicht in Bereichen mit direkter Sonneneinstrahlung installieren.
- Das Gerät nicht in Bereichen installieren, in denen Wasser verspritzen kann, z. B. in Wäschereien.
- Die Kabel, die am Gerät angeschlossen werden, mit geeigneten Mitteln gegen Zugbelastung sichern.
- Das Gerät nicht an einem Ort installieren, der sich in Reichweite von Kleinkindern befindet. Eine unsachgemäße Installation kann zu Verletzungen führen.
- Sicherstellen, dass der Untergrund stabil ist, um Verletzungen zu vermeiden.
- Das Gerät kann nicht direkt an Telekommunikationsleitungen angeschlossen werden. Wenn der WLAN-Adapter mit dem Internet verbunden wird, sicherstellen, dass für den Zugang ein Router verwendet wird.
- <span id="page-17-0"></span>Wenn die Kommunikation aufgrund von Interferenzen von Funkwellen, z. B. durch eine Mikrowelle oder ein schnurloses Telefon gestört ist, wird die Kommunikation per WLAN erschwert. Sicherstellen, dass der WLAN-Adapter so installiert wird, dass z. B. ein schnurloses Telefon mindestens 1 m entfernt ist.
- Sicherstellen, dass am Installationsort zwischen dem WLAN-Adapter und einem WLAN-Router keine Hindernisse wie z. B. Metall und Stahlbeton bestehen, an denen Funkwellen schlecht übertragbar sind. Andernfalls kann es sein, dass der WLAN-Adapter nicht funktioniert.

#### **5.2 Elektrischer Anschluss**

Die Betriebsspannung beträgt 12 V DC, 250 mA.

Der WLAN-Adapter wird von dem Innengerät über das mitgelieferte Verbindungskabel mit Spannung versorgt.

#### **GEFAHR**

#### **Lebensgefahr durch Stromschlag.**

Bei Berührung spannungsführender Teile besteht unmittelbare Lebensgefahr durch Stromschlag.

Den WLAN-Adapter ausschließlich von Elektrofachkräften montieren, anschließen und in Betrieb nehmen lassen.

• Zum Lösen der Steckverbindungen die Anlage und das Gerät immer spannungsfrei schalten und für die Dauer der Bearbeitung gegen Wiedereinschalten sichern.

#### **WARNUNG**

#### **Gefahr durch locker sitzende elektrische Verbindungen.**

Nach dem Transport/Anlieferung die elektrischen Verbindungen auf festen Sitz überprüfen und gegebenenfalls nachziehen!

#### **5.3 WLAN-Adapter montieren**

#### *Voraussetzung*

– Betreffende Anlage ist spannungsfrei geschaltet und gegen Wiedereinschalten gesichert.

#### *Hinweis*

#### **Kabellänge beachten.**

Bei der Montage beachten, dass das Verbindungskabel 1,3 m lang ist.

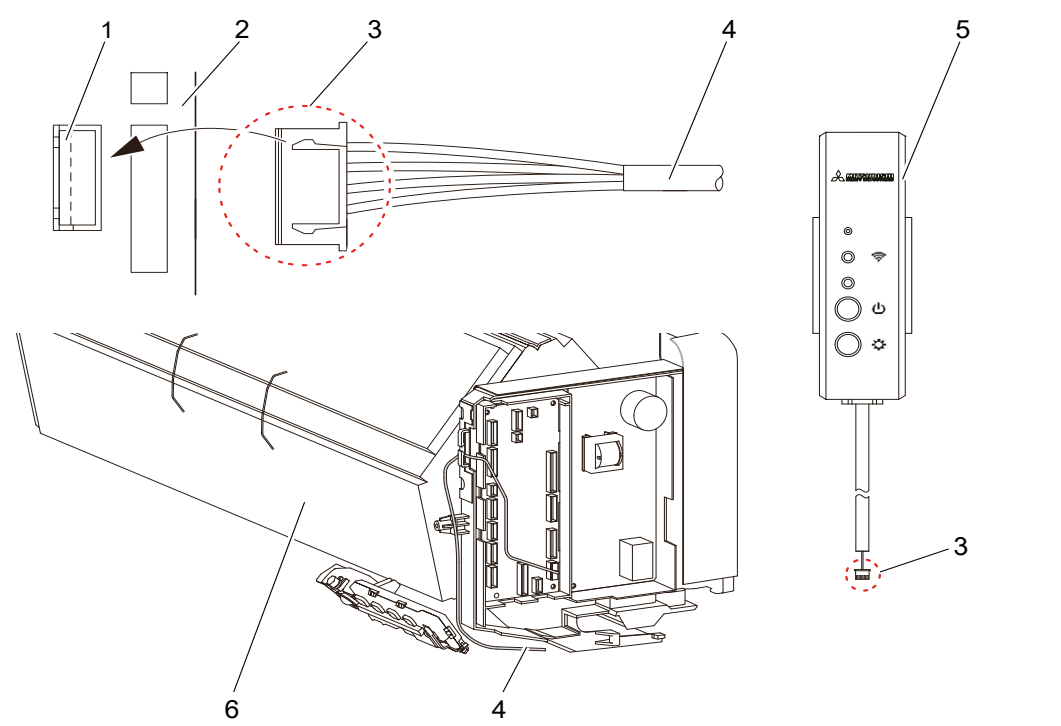

*Abbildung 6: Anschluss des WLAN-Adapters an das Innengerät*

#### <span id="page-18-0"></span>**5. Printed-Component Layout Board Component Layout Board Component Layout Board Component Layout Board Component Pos. Benennung**

- 1 CNS-Kontakt
- 2 Innengeräteplatine von Mitsubishi Heavy Industries
- 3 Steckverbinder des Verbindungskabels (für CNS-Kontakt)
- Set button (SW2) 4 Verbindungskabel
- 5 WLAN-Adapter
- 6 Innengerät

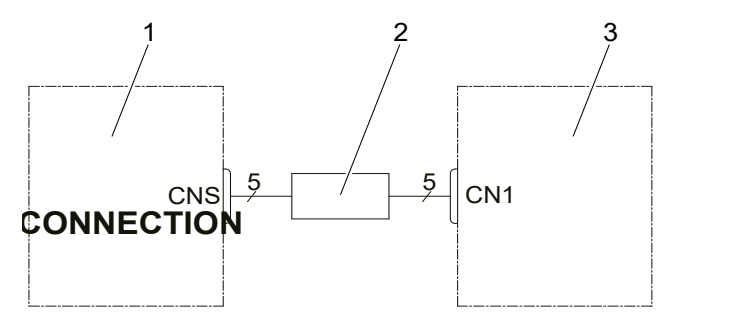

Abbildung 7: WLAN-Adapter an CNS-Kontakt des Innengeräts anschließen

#### **Pos. Benennung**

- 1 Innengeräteplatine mit CNS-Kontakt (Steckkontakt für Verbindungskabel)
- 2 Verbindungskabel
- Platine des WLAN-Adapters mit CN1-Kontakt (Steckkontakt für Verbindungskabel)

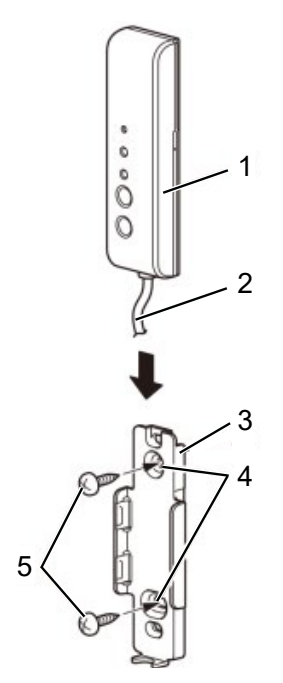

<span id="page-19-0"></span>*Abbildung 8: Halterung des WLAN-Adapters*

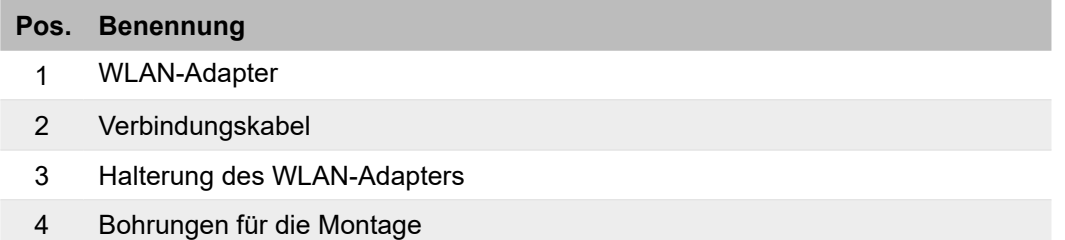

5 Schrauben

#### *Vorgehensweise*

- 1. Die Verkleidung des Innengeräts entfernen.
- 2. Verbindungskabel von unten ins Innengerät einführen (siehe Pos. 4 in Abb. ["Abbildung 6: An](#page-18-0)[schluss des WLAN-Adapters an das Innengerät" auf Seite](#page-18-0) 19).
- 3. Steckverbinder des Verbindungskabels auf den Steckplatz CNS auf der Innengeräteplatine stecken (siehe Pos. 1 und 2 in Abb. ["Abbildung 6: Anschluss des WLAN-Adapters an das In](#page-18-0)[nengerät" auf Seite](#page-18-0) 19).

#### *Hinweis*

Falls das Verbindungskabel zu lang ist, den Rest lose in einem geeigneten Bereich auf der Rückseite des Innengeräts unterbringen.

- 4. Die Verkleidung des Innengeräts anbringen.
- 5. Die Halterung des WLAN-Adapters außerhalb des Innengeräts an geeigneter Stelle mit den mitgelieferten Schrauben montieren (siehe "Abbildung 8: Halterung des WLAN-Adapters" auf [Seite](#page-19-0) 20).
- 6. Den WLAN-Adapter in die Halterung einsetzen.

#### *Ergebnis*

– Der WLAN-Adapter ist montiert und kann in Betrieb genommen werden.

### <span id="page-20-1"></span><span id="page-20-0"></span>**5.4 Smart M-Air-App installieren**

Zu beachten:

- Die App ist kostenlos. Für den Download und die Ausführung können Verbindungsgebühren anfallen.
- Die App und die Download-Serviceanbieter Google Play und App Store können sich in Zukunft ändern.
- Die App kann auf einem mobilen Endgerät wie einem Smartphone installiert werden. Für das Betriebssystem Android ist eine Installation auch auf einem Tablet möglich, für iOS (iPhone) derzeit noch nicht.
- Zur Bedienung der App siehe Kapitel ["7 WLAN-Adapter bedienen" auf Seite](#page-24-1) 25.

Die App je nach Betriebssystem (Android oder iOS) wie nachstehend beschrieben auf dem mobilen Endgerät installieren. Die Funktionen der App sind in beiden Betriebssystemen identisch.

#### **Android:**

- 1. **Google Play** öffnen.
- 2. Nach Smart M-Air suchen.
- 3. Zur Installation der App den auf dem Bildschirm angezeigten Anweisungen folgen.

#### **iOS (iPhone):**

- 1. **App Store** öffnen.
- 2. Nach Smart M-Air suchen.
- 3. Zur Installation der App den auf dem Bildschirm angezeigten Anweisungen folgen.

#### *Hinweis*

Nachdem das mobile Endgerät mit dem WLAN-Router verbunden ist, kann die Verbindungsqualität am Installationsort des Innengeräts geprüft werden. Wenn alle oder alle bis auf einen Balken auf dem mobilen Endgerät angezeigt werden, ist die Verbindungsqualität voraussichtlich ausreichend. Diese wird allerdings auch durch Hindernisse, Funkwellen anderer Geräte usw. beeinflusst.

## <span id="page-21-0"></span>**6 WLAN-Adapter in Betrieb nehmen**

Die Verbindung kann mit einem WLAN-Router mit WPS-Funktion oder AP-Funktion hergestellt werden. Für die technischen Voraussetzungen des WLAN-Routers Kapitel ["4.3 Technische Da](#page-14-1)[ten" auf Seite](#page-14-1) 15 beachten.

Zudem beachten:

- Für die Nutzung des WLAN-Adapters wird eine WLAN-Verbindung benötigt, sodass eine LAN-Verbindung mit Netzwerkabel nicht ausreichend ist.
- Mit einem mobilen WLAN-Adapter oder WLAN-Repeater kann die Funktion nicht garantiert werden.
- Geräte für ein Home Energy Management System (HEMS), die das echonet lite-Kommunikationsprotokoll unterstützen, können nicht angeschlossen bzw. verwendet werden.

### **6.1 Verbindung mit WLAN-Router herstellen und Innengeräte finden**

#### *Voraussetzung*

- Der WLAN-Adapter ist ordnungsgemäß installiert (siehe "5 WLAN-Adapter installieren" auf [Seite](#page-16-1) 17).
- Ein Internetzugang und erforderliche Hardware (Modem, Optische Netzwerkeinheit usw.) sind vorhanden.
- Ein WLAN-Router mit WLAN-Zugriffspunkt ist vorhanden.
- Ein mobiles Endgerät (Smartphone bzw. Tablet) ist verfügbar. Unterstützte Betriebssysteme: Android 8 bis 12, iOS auf iPhone 12 bis 15.
- Die App ist auf dem mobilen Endgerät installiert (siehe "5.4 Smart M-Air-App installieren" auf [Seite](#page-20-1) 21) und so weit konfiguriert, dass Innengeräte erkannt werden können (siehe Kapitel ["7.1.1 Funktionen der App" auf Seite](#page-24-2) 25 bis ["7.1.3 Nutzung der App vorbereiten" auf Sei](#page-25-1)-te [26](#page-25-1) bis zum Abschnitt ["Innengerät erkennen" auf Seite](#page-30-0) 31).

#### *Vorgehensweise*

- 1. Auf dem mobilen Endgerät unter Einstellungen die Option WLAN öffnen.
- 2. Die SSID des zu verwendenden WLAN-Adapters wählen.
- 3. Das Passwort eingeben. Das mobile Endgerät ist per WLAN mit dem Router verbunden.

#### *Hinweis*

Ein Innengerät kann mit bis zu vier mobilen Endgeräten bedient werden.

4. Die Verbindung per WPS oder AP herstellen (siehe Kapitel ["6.1.1 Verbindung mit WLAN-Rou](#page-21-1)[ter mit WPS-Funktion"](#page-21-1) bzw. ["6.1.2 Verbindung mit WLAN-Router mit AP-Funktion" auf Sei](#page-22-1)te [23\)](#page-22-1).

#### <span id="page-21-1"></span>**6.1.1 Verbindung mit WLAN-Router mit WPS-Funktion**

#### *Hinweis*

Die Tasten auf dem Router sehen oft wie folgt aus:  $|wrs| \binom{1}{2} \binom{r}{2}$ 

Bei Unklarheiten die Bedienungsanleitung des Routers beachten. Um eine andere automatische Verbindungsfunktion als WPS zu nutzen, die Taste am Router drücken, die in der Bedienungsanleitung des Routers genannt wird.

<span id="page-22-0"></span>Um per Knopfdruck eine WLAN-Verbindung herzustellen, die WPS-Funktion wie folgt verwenden:

- 1. Die Power-Taste des WLAN-Adapters mindestens 2 Sekunden lang drücken. Das Gerät wird von Aus auf Ein geschaltet und die Betriebs-LED am WLAN-Adapter bleibt an.
- 2. Die Einstell-Taste am WLAN-Adapter weniger als 2 Sekunden lang drücken, um den WPS-Modus zu aktivieren.
- 3. Sicherstellen, dass die Betriebs-LED am WLAN-Adapter aufblinkt (jede Sekunde).
- 4. Innerhalb von 2 Minuten die WPS-Taste am Router drücken.

#### *Hinweis*

Zwischen dem WPS-Modus und dem AP-Modus kann nicht direkt gewechselt werden. Wenn die Taste nicht innerhalb von 2 Minuten gedrückt wird, muss im WPS-Modus 2 Minuten gewartet werden, um die Einstellung erneut vorzunehmen.

- 5. Die Schritte 1 bis 4 nach 2 Minuten wiederholen. Die Kommunikations-LED leuchtet 2 Sekunden lang auf, wenn die Verbindung hergestellt ist.
- 6. Die Smart M-Air-App starten.
- 7. Auf der Seite **Übersicht Innengeräte** die Schaltfläche **Innengeräte suchen** wählen. Sicherstellen, dass ein Eintrag für das neu erkannte Innengerät hinzugefügt ist. Falls das Innengerät nicht angezeigt wird, sicherstellen, dass die Schritte 1 bis 5 korrekt ausgeführt wurden und gegebenenfalls wiederholen.

Falls keine Verbindung besteht, mindestens zwei Minuten warten, bis die grüne LED konstant leuchtet und die Schritte 2 bis 5 wiederholen.

Gegebenenfalls **Innengeräte suchen** wählen, um die Seite zu aktualisieren.

#### *Hinweis*

Falls das Innengerät auch nach einem erneuten Versuch nicht angezeigt wird, ist eventuell die maximale Anzahl an Innengeräten mit dem WLAN-Router verbunden, der WLAN-Router ist nicht in Betrieb oder eine Störung liegt vor. Die Bedienungsanleitung des Routers verwenden und Kapi-tel ["9 Störungsbehebung" auf Seite](#page-64-2) 65 beachten.

8. Sicherstellen, dass die letzten 6 Ziffern der SSID, die auf dem WLAN-Adapter angegeben ist, als Name des Innengeräts angezeigt werden.

#### <span id="page-22-1"></span>**6.1.2 Verbindung mit WLAN-Router mit AP-Funktion**

Um eine WLAN-Verbindung ohne WPS herzustellen, die AP-Funktion wie folgt verwenden:

- 1. Die Power-Taste des WLAN-Adapters mindestens 2 Sekunden lang drücken. Das Gerät wird von Aus auf Ein geschaltet und die Betriebs-LED am WLAN-Adapter bleibt an.
- 2. Die Einstell-Taste am WLAN-Adapter mindestens 2 Sekunden lang drücken, um den AP-Modus zu aktivieren.
- 3. Sicherstellen, dass die Betriebs-LED am WLAN-Adapter aufblinkt (Ein für 2 Sekunden und dann Aus für 0,5 Sekunden).

#### *Hinweis*

Zwischen dem WPS-Modus und dem AP-Modus kann nicht direkt gewechselt werden. Wenn die obenstehenden Schritte 1 bis 3 nicht innerhalb von 5 Minuten ausgeführt werden, muss im AP-Modus 5 Minuten gewartet werden, um die Einstellung erneut vorzunehmen.

- 4. Die Schritte 1 bis 3 nach 5 Minuten wiederholen.
- 5. Die Smart M-Air-App starten.
- 6. Auf der Seite **Übersicht Innengeräte** die Schaltfläche **Innengeräte suchen** wählen. Sicherstellen, dass ein Eintrag für das neu erkannte Innengerät hinzugefügt ist. Falls das Innengerät nicht angezeigt wird, sicherstellen, dass die Schritte 1 bis 4 korrekt ausgeführt wurden und gegebenenfalls wiederholen. Gegebenenfalls **Innengeräte suchen** wählen, um die Seite zu aktualisieren.

#### *Hinweis*

Falls das Innengerät auch nach einem erneuten Versuch nicht angezeigt wird, ist eventuell die maximale Anzahl an Innengeräten mit dem WLAN-Router verbunden, der WLAN-Router ist nicht in Betrieb oder eine Störung liegt vor. Die Bedienungsanleitung des Routers verwenden und Kapitel ["9 Störungsbehebung" auf Seite](#page-64-2) 65 beachten.

7. Sicherstellen, dass die letzten 6 Ziffern der SSID, die auf dem WLAN-Adapter angegeben ist, als Name des Innengeräts angezeigt werden. Die Kommunikations-LED leuchtet 2 Sekunden lang auf, wenn die Verbindung hergestellt ist.

## <span id="page-24-1"></span><span id="page-24-0"></span>**7 WLAN-Adapter bedienen**

Für die Bedienung des WLAN-Adapters beachten:

- Die Smart M-Air-App für den WLAN-Adapter kann gemeinsam mit einer Infrarot-Fernbedienung, jedoch nicht mit einer Kabelfernbedienung genutzt werden.
- Wenn die App und die Infrarot-Fernbedienung genutzt werden, hat die zuletzt verwendete Bedienweise Vorrang. Nachdem ein Innengerät mit der App eingeschaltet wurde, gelten die Einstellungen zur Bedienart usw. in der App bei der Bedienung.
- Nachdem die Infrarot-Fernbedienung verwendet wurde, kann die App erst nach 1 Minute Wartezeit genutzt werden.
- Nach einem Stromausfall muss der WLAN-Adapter nicht neu gestartet werden.
- Wenn ein anderes mobiles Endgerät verwendet wird, die App darauf installieren. Bei der Zugriffsart Zugriff über Internet (siehe Kapitel ["7.1.2 Zugriffsarten" auf Seite](#page-25-2) 26) mit der E-Mail-Adresse einloggen, die auf dem vorherigen mobilen Endgerät verwendet wurde.
- Wenn der WLAN-Adapter an einem anderen Ort aufgestellt wird, müssen die Einstellungen nur neu vorgenommen werden, wenn sich der WLAN-Zugriffspunkt geändert hat. In dem Fall sicherstellen, dass der WLAN-Adapter eine Verbindung mit dem WLAN-Zugriffspunkt herstellen kann.
- Wenn sich der WLAN-Zugriffspunkt geändert hat, muss der WLAN-Adapter neu mit dem WLAN-Zugriffspunkt verbunden werden, bevor das bzw. die Innengeräte wieder mit der App bedient werden können.
- Wenn die App versehentlich gelöscht bzw. deinstalliert wurde, die App erneut installieren und wie folgt vorgehen:
	- Wenn vor dem Deinstallieren der App die Zugriffsart **Zugriff über Internet** verwendet wurde, erneut ein Benutzerkonto anlegen und die alte registrierte E-Mail-Adresse verwenden. Eine E-Mail zur Bestätigung wird in dem Fall nicht versendet. In der App anmelden und das Innengerät suchen (siehe ["Innengerät erkennen" auf Seite](#page-30-0) 31), um es neu zu registrieren.
	- Wenn vor dem Deinstallieren der App die Zugriffsart **Zugriff lokal/Internet** verwendet wurde, das Innengerät suchen (siehe ["Innengerät erkennen" auf Seite](#page-30-0) 31), um es neu zu registrieren.

## **7.1 Smart M-Air-App bedienen**

## <span id="page-24-2"></span>**7.1.1 Funktionen der App**

Innengeräte können in jedem Raum zu Hause oder per Fernzugriff bedient werden. Wesentliche Funktionen sind:

- Konfigurieren jedes Innengeräts für jeden Wochentag.
- Prüfen des Energieverbrauchs eines Innengeräts.
- Einstellen des Ausschalt-Erinnerungsalarms.
- Alarme, wenn bei einem Innengerät Fehlermeldungen vorliegen.

#### *Hinweis*

Alle Abbildungen der Smart M-Air-App in diesem Kapitel wurden als Screenshots in iOS (iPhone) erstellt. Die Abbildungen können unter dem Betriebssystem Android abweichen.

<span id="page-25-0"></span>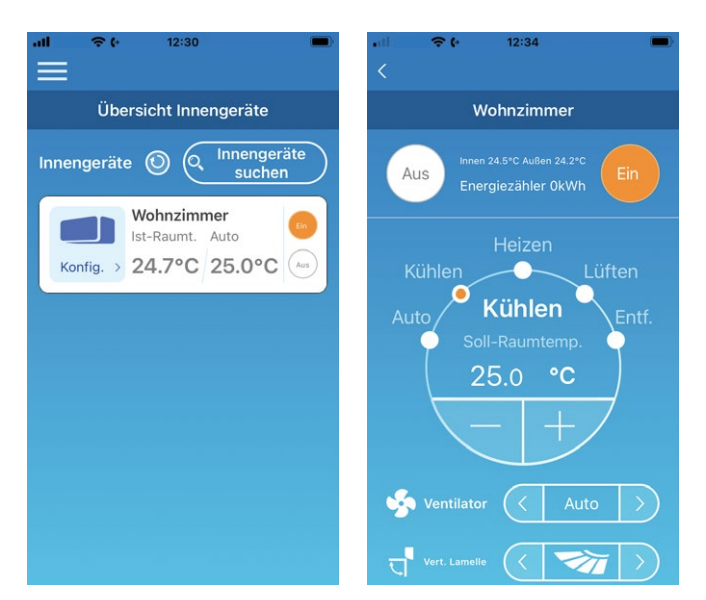

*Abbildung 9: Übersicht Innengeräte (links) und Übersichtsseite des Innengeräts (rechts)*

Je nach Art des angeschlossenen Innengeräts sind die folgenden Funktionen nicht verfügbar:

• Hor. Lamelle, 3D AUTO, Abwesenheitsbetrieb, Übersicht Energiezähler

#### <span id="page-25-2"></span>**7.1.2 Zugriffsarten**

#### **Zugriff über Internet**

Bei dieser Zugriffsart kann das erkannte Innengerät über die App auf dem mobilen Endgerät bedient werden, wenn der Bediener nicht vor Ort ist. Das Innengerät kann auch zu Hause über die App auf dem mobilen Endgerät gesucht und bedient werden.

#### **Zugriff über lokales Netzwerk**

Bei dieser Zugriffsart kann ein Innengerät zu Hause über die App auf dem mobilen Endgerät erkannt und bedient werden. Dabei ist kein Datenaustausch mit dem Server erforderlich. Die Bedienung ist bei dieser Zugriffsart nur vor Ort möglich.

#### <span id="page-25-3"></span>**Demobetrieb**

Wenn kein Innengerät zur Bedienung mit der App auf dem mobilen Endgerät vorhanden ist, kann im Demobetrieb eine Bedienung per Fernzugriff simuliert werden.

#### <span id="page-25-1"></span>**7.1.3 Nutzung der App vorbereiten**

#### **Einstellungen auf dem mobilen Endgerät**

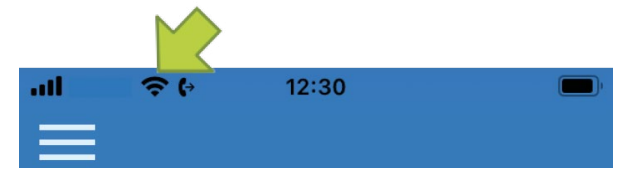

*Abbildung 10: WLAN-Verbindung auf dem mobilen Endgerät*

1. Auf dem mobilen Endgerät eine WLAN-Verbindung herstellen.

### **App initialisieren**

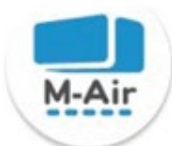

 $10:23$  **D** 

*Abbildung 11: Symbol M-Air*

1. Das Symbol M-Air wählen. Die App startet.

 $O$   $\nabla$   $\triangle$  1 80%

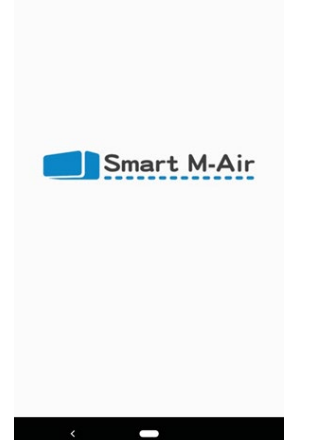

*Abbildung 12: Start der App*

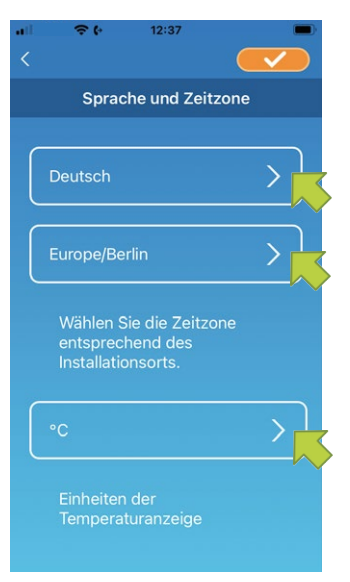

*Abbildung 13: Sprache und Zeitzone*

Nach dem Start wird die Seite **Sprache und Zeitzone** angezeigt.

- 1. Die Sprache wählen, in der die App genutzt werden soll.
- 2. Die Zeitzone des Ortes wählen, an dem das Innengerät installiert ist.
- 3. Die Einheit der Temperaturanzeige wählen.
- 4. Die Schaltfläche **von die Australien**, um die Einstellungen zu speichern.

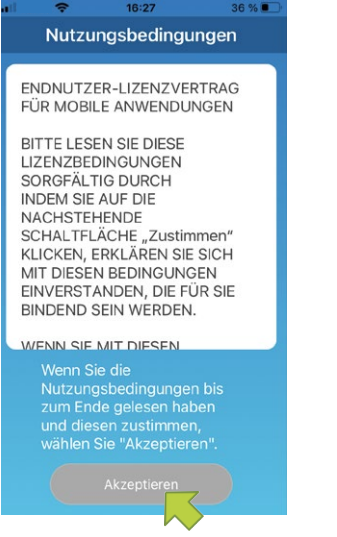

*Abbildung 14: Nutzungsbedingungen bei iOS*

#### Die Seite **Nutzungsbedingungen** wird angezeigt.

1. Den Text aufmerksam bis zum Ende lesen.

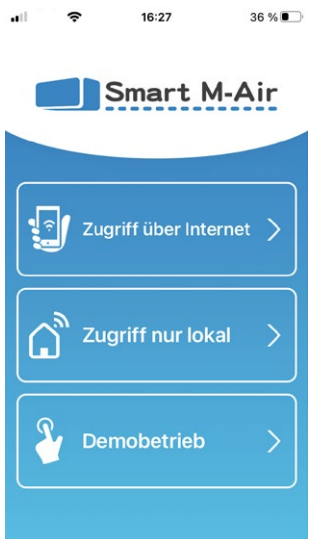

*Abbildung 15: Startseite mit Zugriffsarten*

1. Auf der Startseite die gewünschte Zugriffsart wählen.

#### **Zugriff über Internet**

**Zugriff über Internet** wählen, um die App per Fernzugriff zu bedienen und um optionale Funktionen wie den Wochen-Timer zu nutzen.

Siehe ["Neu registrieren" auf Seite](#page-28-0) 29.

#### **Zugriff über lokales Netzwerk**

**Zugriff nur lokal** wählen, um die App nur zu Hause zu bedienen. Einige Funktionen sind eingeschränkt, aber es kann jederzeit zu **Zugriff über Internet** gewechselt werden. Siehe Kapitel "7.1.13 App-Einstellungen ändern" auf Seite 59.

#### **Demobetrieb**

**Demobetrieb** wählen, um Funktionen der App zu testen. Dabei stehen nur einige Funktionen zur Verfügung.

Siehe ["Demobetrieb" auf Seite](#page-25-3) 26.

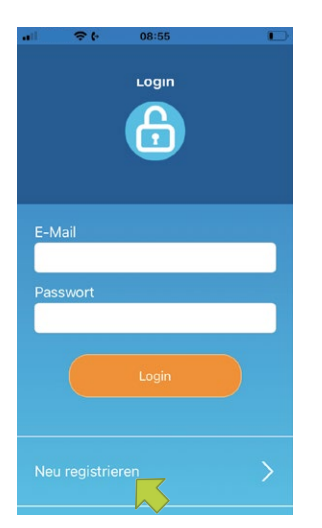

*Abbildung 16: Neu registrieren*

#### <span id="page-28-0"></span>**Neu registrieren**

1. Die Schaltfläche **Neu registrieren** wählen, um ein Benutzerkonto anzulegen.

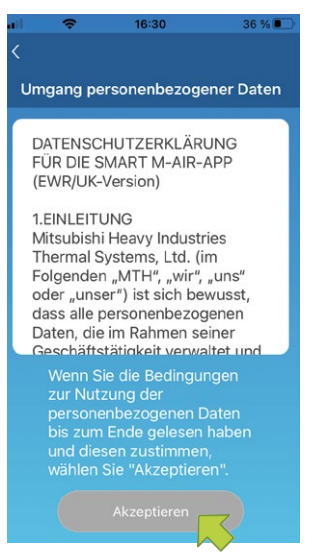

*Abbildung 17: Umgang personenbezogener Daten*

- 2. Den Text **Umgang personenbezogener Daten** unten auf der Seite aufmerksam bis zum Ende lesen.
- 3. Um zuzustimmen und die App zu verwenden, **Akzeptieren** wählen. Die Seite **Neu registrieren** wird angezeigt.

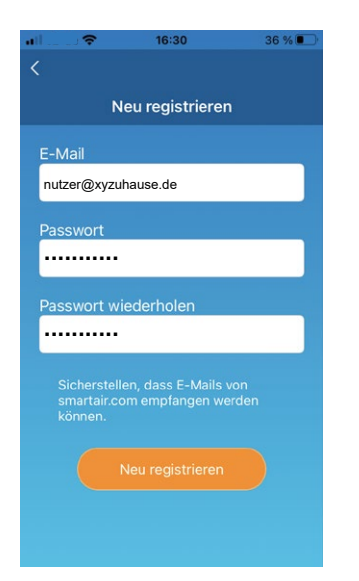

*Abbildung 18: E-Mail-Adresse und Passwort eingeben*

- 4. Die E-Mail-Adresse und das Passwort eingeben.
- 5. Die Schaltfläche **Neu registrieren** wählen. Das Fenster **Neu registrieren** wird angezeigt.

#### *Hinweis*

Das Passwort muss 8 bis 16 Zeichen lang sein und mindestens einen Buchstaben und eine Ziffer enthalten. Die E-Mail-Adresse muss auf dem mobilen Endgerät abrufbar sein. Die E-Mail-Adresse darf in der App nur auf einem einzigen mobilen Endgerät verwendet werden.

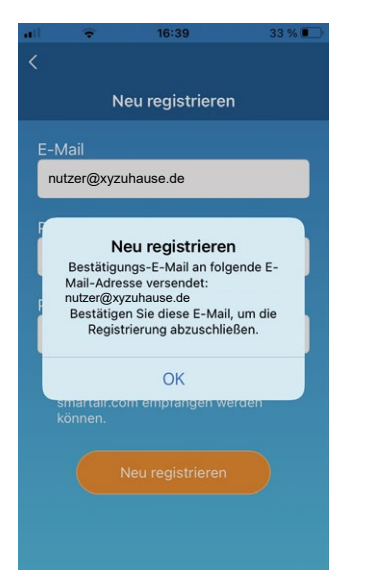

*Abbildung 19: Benutzerkonto anlegen*

6. Die Schaltfläche **OK** wählen.

Die E-Mail mit dem Link zur Authentifizierungsseite wird an die eingegebene E-Mail-Adresse versendet. Den Link innerhalb von 24 Stunden nach der Registrierung anklicken. Nach der Registrierung wird die Seite Login angezeigt.

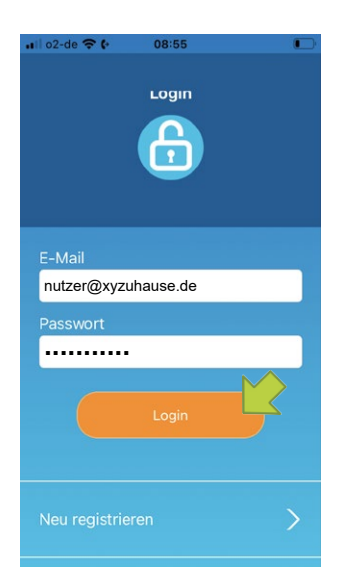

*Abbildung 20: Registrierte E-Mail-Adresse und Passwort eingeben*

- 7. Die registrierte E-Mail-Adresse und das Passwort eingeben.
- 8. Die Schaltfläche **Login** wählen.

#### *Hinweis*

Wenn das Passwort vergessen wurde und ein Login nicht möglich ist, **Passwort vergessen?** wählen und ein neues festlegen. Siehe ["Passwort zurücksetzen" auf Seite](#page-58-0) 59.

#### *Hinweis*

Ein Benutzerkonto kann nur auf einem einzigen mobilen Endgerät verwendet werden. Nach einem Login auf einem zweiten mobilen Endgerät wird der Benutzer zu einem erneuten Login aufgefordert, wenn er bereits auf dem ersten eingeloggt ist.

#### <span id="page-30-0"></span>**Innengerät erkennen**

Auf der Seite **Übersicht Innengeräte** kann ein Innengerät gesucht und registriert werden, um es zu bedienen.

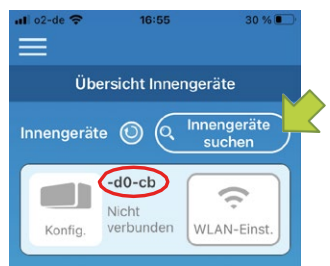

*Abbildung 21: Innengeräte suchen und wählen*

1. Die Schaltfläche **Innengeräte suchen** wählen. Der Innengerätename (siehe rot markierter Bereich) entspricht den letzten 6 Zeichen der SSID auf dem Etikett des WLAN-Adapters.

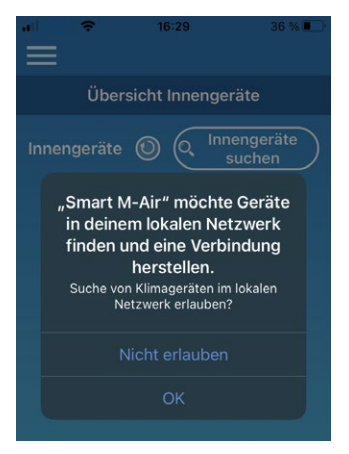

*Abbildung 22: Fenster lokales Netzwerk durchsuchen unter iOS*

#### *Hinweis*

Die Schaltfläche **JA** wählen, wenn unter iOS ein Fenster angezeigt wird, in dem gefragt wird, ob die App das lokale Netzwerk durchsuchen darf.

Wenn versehentlich die Schaltfläche **Nicht erlauben** gewählt wurde, die Einstellungen zum lokalen Netzwerk in der iOS-Version der App auf **EIN** ändern und danach erneut die Schaltfläche **Innengeräte suchen** wählen.

2. Wenn die Meldung zur Registrierung des Innengeräts angezeigt und gefragt wird, ob es registriert werden soll, die Schaltfläche **JA** in der angezeigten Meldung wählen. Das Innengerät ist registriert.

Wenn das Innengerät nicht in **Übersicht Innengeräte** angezeigt wird, Kapitel ["9.3 Fehler in der](#page-64-3)  [Smart M-Air-App" auf Seite](#page-64-3) 65 beachten.

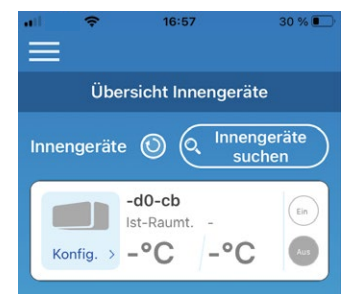

*Abbildung 23: Registriertes Innengerät*

#### **Innengerät löschen**

Auf der Seite **Übersicht Innengeräte** kann ein Innengerät gelöscht werden, um es aus der Übersicht zu entfernen.

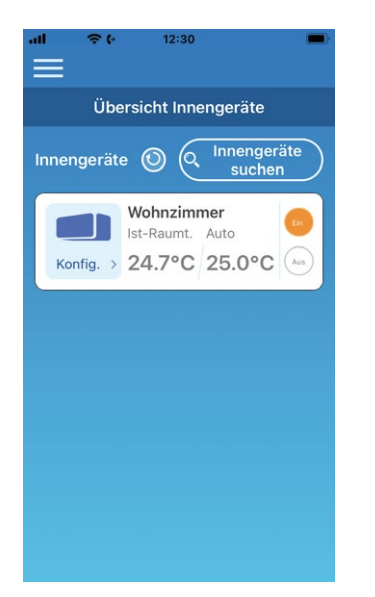

*Abbildung 24: Übersicht Innengeräte*

- 1. Bei Bedarf die Schaltfläche **Innengeräte suchen** wählen.
- 2. Das zu löschende Innengerät wählen und die Schaltfläche 2 Sekunden lang gedrückt halten. Ein Fenster wird angezeigt, in dem gefragt wird, ob das Innengerät gelöscht werden soll.
- 3. Die Schaltfläche **JA** wählen. Das Innengerät ist gelöscht.

#### **WLAN-Einstellungen für das Innengerät**

Wenn der WLAN-Router kein WPS unterstützt, die WLAN-Einstellungen zur Bedienung des Innengeräts manuell vornehmen.

- 1. In den AP-Modus des WLAN-Routers wechseln.
- 2. Auf dem mobilen Endgerät mit **Smart M-Air-XXXX** verbinden.

#### *Hinweis*

**XXXX** steht für die vier letzten alphanumerischen Zeichen der MAC-Adresse des WLAN-Routers. Die vollständige MAC-Adresse steht auf dem Etikett des WLAN-Routers.

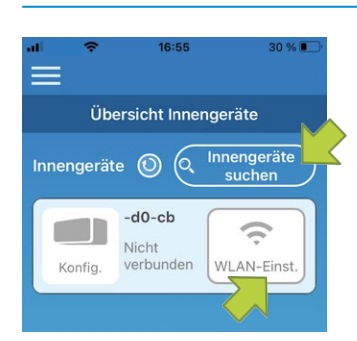

*Abbildung 25: Innengeräte suchen*

3. Auf der Seite **Übersicht Innengeräte** die Schaltfläche **Innengeräte suchen** wählen.

Das Innengerät wird angezeigt.

- 4. Die Schaltfläche **WLAN-Einst.** wählen.
	- Ein Fenster mit der Aufforderung, die Standortinformationen zu übermitteln wird angezeigt.
- 5. Die Schaltfläche wählen, mit der der Übermittlung der Standortinformationen zugestimmt wird.

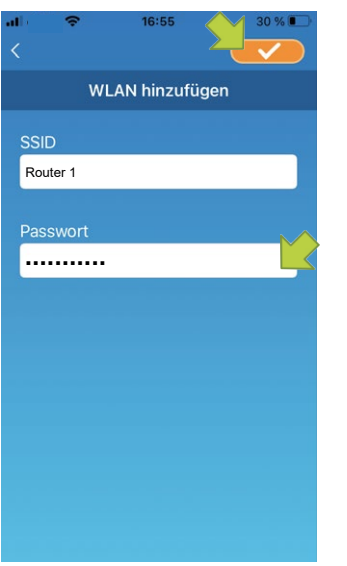

*Abbildung 26: SSID und WLAN-Passwort*

Wenn das Netzwerk in der angezeigten Liste gewählt wird, an dem Einstellungen vorgenommen werden sollen, wird die SSID im Eingabefeld **SSID** angezeigt.

- 1. Das WLAN-Passwort in das Eingabefeld **Passwort** eingeben.
- 2. Die Schaltfläche **von die Einstellungen zu speichern.**

Wenn die WLAN-Einstellungen abgeschlossen sind, ist das Innengerät registriert.

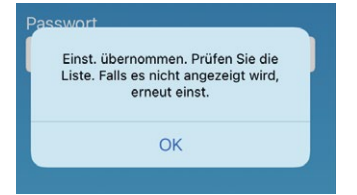

*Abbildung 27: Registriertes Innengerät*

#### **Namen für ein Innengerät festlegen**

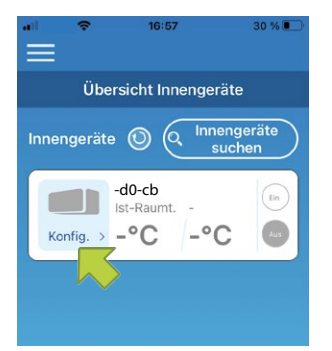

*Abbildung 28: Namen für ein Innengerät festlegen*

Um den Namen eines Innengeräts in der App auf Seiten wie z. B. **Übersicht Innengeräte** zu ändern, wie folgt vorgehen:

1. Die Schaltfläche **Konfig.** wählen, um genaue Angaben zum Innengerät zu sehen. Die Übersichtsseite des Innengeräts wird angezeigt.

<span id="page-34-0"></span>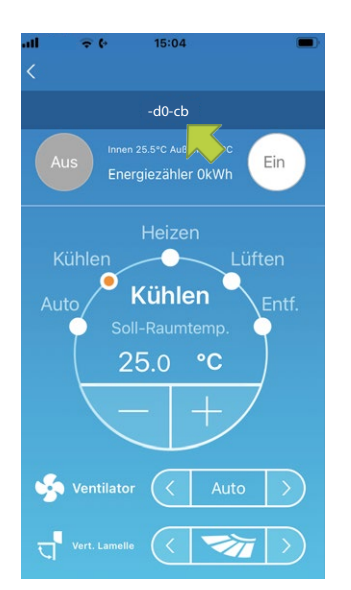

*Abbildung 29: Namen für ein Innengerät ändern*

2. Den Namen eines Innengeräts wählen und ihn 1 Sekunde lang gedrückt halten. Das Fenster **Innengerätename ändern** wird angezeigt.

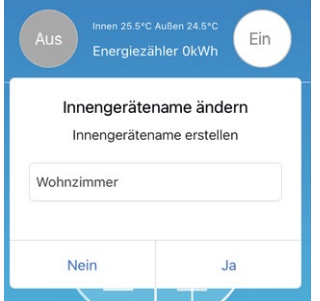

*Abbildung 30: Neuen Namen für ein Innengerät eingeben*

- 3. Einen neuen Namen für das Innengerät eingeben.
- 4. Die Schaltfläche **JA** wählen. Der neue Name des Innengeräts wird angezeigt.

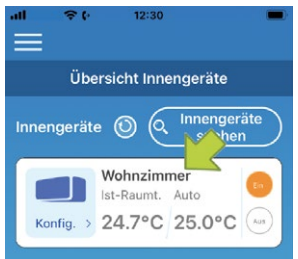

*Abbildung 31: Geänderter Name des Innengeräts*

#### **7.1.4 Grundlegende Funktionen**

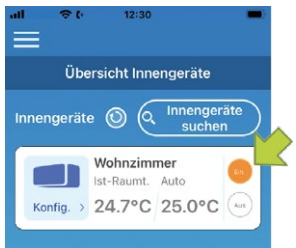

*Abbildung 32: Innengerät ein- und ausschalten*

#### **Innengerät ein- und ausschalten**

- 1. Die Schaltfläche **EIN** oder **AUS** neben dem betreffenden Innengerät wählen. Die Einstellung wurde übernommen, wenn sich die Farbe der Schaltfläche ändert. Wenn das Innengerät aus ist, ist die Schaltfläche ausgegraut.
- 2. Die Schaltfläche O wählen, um zu aktualisieren.

#### *Hinweis*

Wenn die Einstellungen für das Innengerät per Fernzugriff vorgenommen werden, kann es bis zu eine Minute dauern, bis die Einstellung übernommen wird.

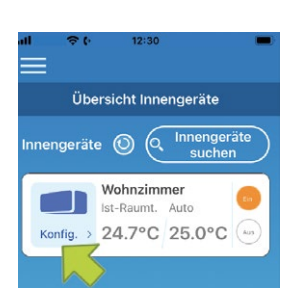

*Abbildung 33: Innengerät wählen*

#### **Betriebsart ändern**

1. Über die Schaltfläche **Konfig.** ein Innengerät auf der Seite **Übersicht Innengeräte** wählen.

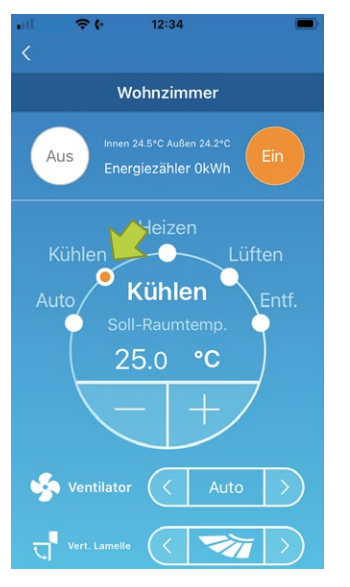

*Abbildung 34: Betriebsart ändern*

2. Die gewünschte Betriebsart von **Auto** bis **Entf.** wählen.

wird angezeigt, wenn das Innengerät im Reinigungsbetrieb ist. Um den Reinigungsbetrieb zu verlassen, wählen.

wird angezeigt, wenn der Wochen-Timer in der App eingestellt wird.

wird angezeigt, wenn die App vor Ort verwendet wird, dort das Innengerät eingestellt

wird und mit der App verbunden ist.
## **Soll-Raumtemperatur ändern**

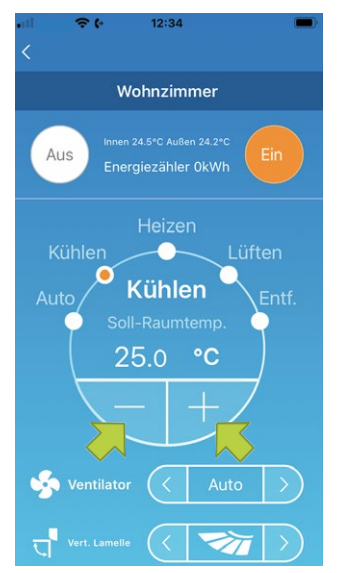

*Abbildung 35: Temperatur ändern*

1. Die Soll-Raumtemperatur einstellen über die Schaltflächen **vor Zupper** /

# Die aktuelle Temperatur wird im Kreis angezeigt.

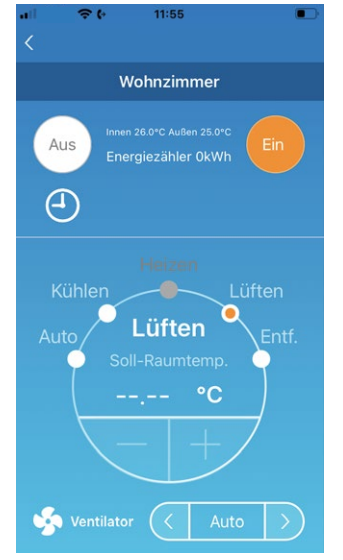

*Abbildung 36: Betriebsart Lüften*

Wenn die Betriebsart **Lüften** gewählt ist, wird **--.--** im Bereich **Soll-Raumtemp.** angezeigt.

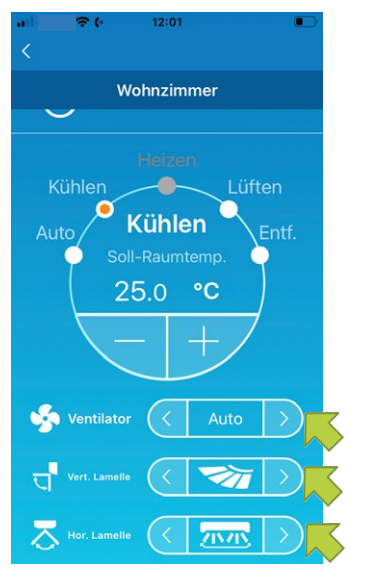

# **Ventilatorstufe und Luftstromrichtung ändern**

*Abbildung 37: Ventilatorstufe und die Luftstromrichtung einstellen*

Die Ventilatorstufe und die Luftstromrichtung einstellen über die Schaltflächen **volgen den Me**nüs **Ventilator**, **Vert.-Lamelle** und **Hor.-Lamelle**.

# **Abwesenheitsbetrieb ändern**

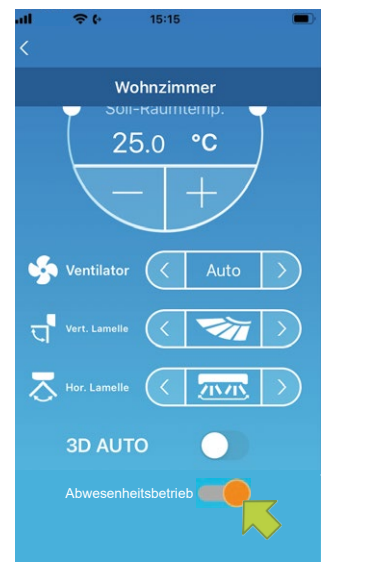

*Abbildung 38: Abwesenheitsbetrieb ändern*

Wenn der Schieberegler im Menü **Abwesenheitsbetrieb** auf **EIN** steht, können die Betriebsart und die Soll-Raumtemperatur wie folgt eingestellt werden:

- Kühlen: **Soll-Raumtemp.** 31 bis 33 °C (in Schritten von 1 °C)
- Heizen: **Soll-Raumtemp.** 10 bis 17 °C (in Schritten von 1 °C)

Als Betriebsart kann nur **Kühlen** oder **Heizen** gewählt werden.

# **7.1.5 Favoriten verwenden**

Mit den Favoriten können die bevorzugten Einstellungen der Betriebsart und für **Soll-Raumtemp., Lüften, Vert. Lamelle** und **Hor. Lamelle** gespeichert werden.

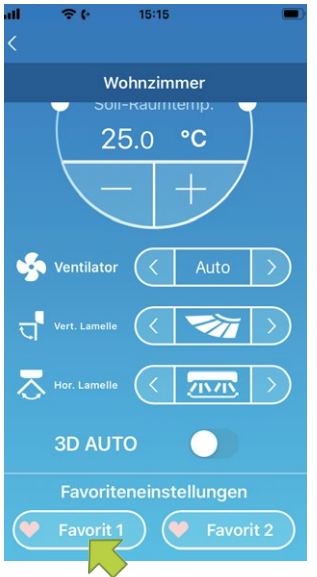

*Abbildung 39: Favoriten*

1. Auf der Übersichtsseite des Innengeräts die Schaltfläche **Favorit 1** oder **Favorit 2** wählen und diese 1 Sekunde lang gedrückt halten.

Die Seite **Favoriteneinstellungen** wird angezeigt.

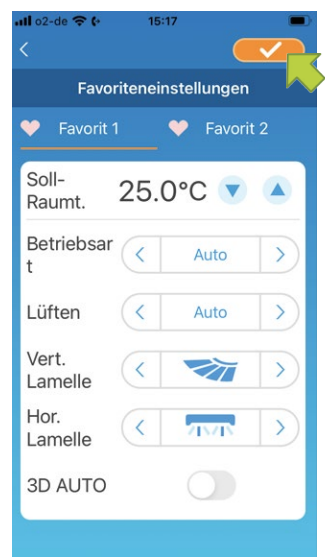

*Abbildung 40: Favoriten speichern*

- 2. Favoriten für jede Einstellung festlegen und die Schaltfläche wählen, um die Einstellungen zu speichern.
- 3. Die Schaltfläche < links oben wählen, um zur vorherigen Seite zurückzukehren.

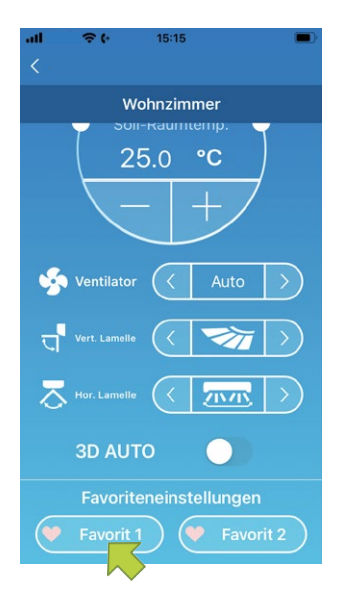

*Abbildung 41: Bevorzugte Einstellungen übernehmen*

4. Bei Bedarf die Schaltfläche **Favorit 1** oder **Favorit 2** wählen, um die gespeicherten bevorzugten Einstellungen zu übernehmen.

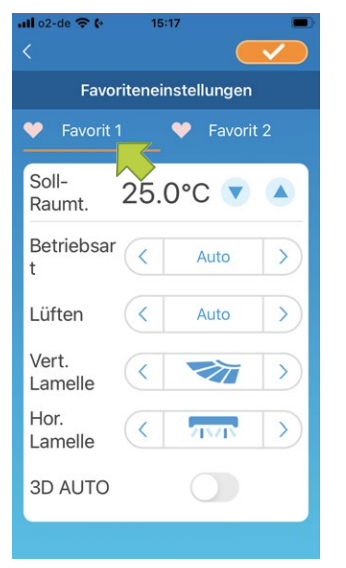

*Abbildung 42: Favoritennamen ändern*

5. Um den Namen von **Favorit 1** oder **Favorit 2** zu ändern, auf der Seite **Favoriteneinstellungen** die Schaltfläche wählen und diese circa 1 Sekunde lang gedrückt halten. Das Fenster **Favoritenname bearbeiten** wird angezeigt.

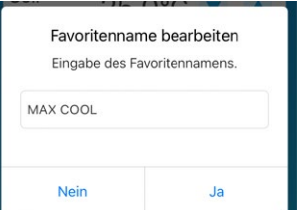

*Abbildung 43: Favoritennamen eingeben und bestätigen*

- 6. Den neuen Favoritennamen eingeben.
- 7. Die Schaltfläche **JA** wählen.

|                        |                 | 15:18            |           |
|------------------------|-----------------|------------------|-----------|
| Favoriteneinstellungen |                 |                  |           |
|                        | <b>MAX COOL</b> |                  | Favorit 2 |
| Soll-                  | Raumt.          | $25.0^{\circ}$ C |           |

*Abbildung 44: Geänderter Favoritenname*

# <span id="page-40-0"></span>**7.1.6 Erweiterte Konfiguration verwenden**

Über die erweiterte Konfiguration können z. B. Einstellungen zu LEDs und Meldungen bzw. Push-Benachrichtigungen vorgenommen und geprüft werden, wie viele Nutzer für ein Innengerät angelegt sind.

- Bei der Zugrifssart **Zugriff nur lokal** können nur Einstellungen an **Abwesenheitsbetrieb**, **Zwangsbetrieb: Kühlen** und **LEDs** vorgenommen werden.
- Bei der Zugriffsart **Demobetrieb** ist die erweiterte Konfiguration nicht verfügbar.
- Über **App-Einst.** im Hauptmenü kann zur Zugriffsart **Zugriff über Internet** gewechselt werden. Siehe Kapitel "7.1.13 App-Einstellungen ändern" auf Seite 59.

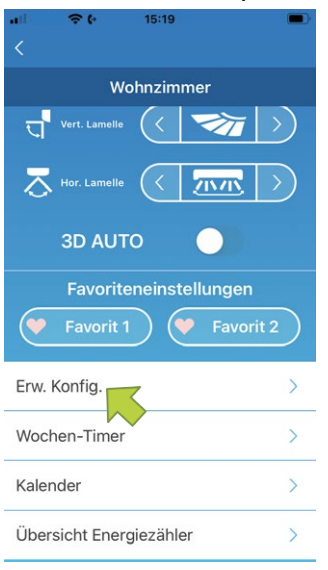

*Abbildung 45: Erweiterte Konfiguration verwenden*

1. Die Schaltfläche **Erw. Konfig.** im unteren Bereich der Übersichtsseite des Innengeräts wählen.

Die Seite **Erw. Konfig.** wird angezeigt. Standardmäßig ist nur **LEDs** auf **EIN** gestellt.

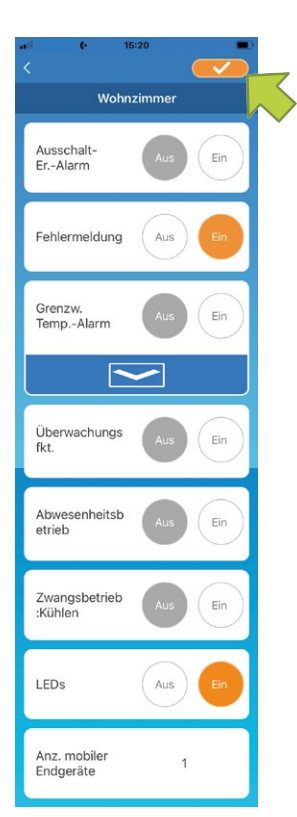

*Abbildung 46: Geänderte Einstellungen speichern*

2. Nach Bedarf die Schaltfläche **EIN** oder AUS und die Schaltfläche **rechts oben wählen**, um die geänderten Einstellungen zu speichern.

#### *Hinweis*

Die Funktionen **Ausschalt-Er.-Alarm**, **Fehlermeldung**, **Grenzw.-Temp.-Alarm** und **Überwachungsfkt.** können bei der Zugriffsart **Zugriff über Internet** verwendet werden.

# **Ausschalt-Erinnerungsalarm**

Bei einem Abstand von mehr als 1 km von dem betreffenden Innengerät können Push-Benachrichtigungen in der App auf dem mobilen Endgerät empfangen werden.

Um Nachrichten zum Ausschalt-Erinnerungsalarm zu erhalten, wie folgt vorgehen:

- 1. Die Schaltfläche **EIN** im Menü **Ausschalt-Er.-Alarm** wählen.
- 2. Die Schaltfläche **JA** wählen, wenn das Fenster mit der Aufforderung, die Standortinformationen zu übermitteln angezeigt wird.
- 3. Die Schaltfläche **von die Einstellungen zu speichern.**

Um keine Nachrichten zum Ausschalt-Erinnerungsalarm zu erhalten, wie folgt vorgehen:

- 1. Die Schaltfläche **AUS** im Menü **Ausschalt-Er.-Alarm** wählen.
- 2. Die Schaltfläche **NEIN** wählen, wenn das Fenster mit der Aufforderung, die Standortinformationen zu übermitteln angezeigt wird.
- 3. Die Schaltfläche **von die Einstellungen zu speichern.**

Als Standort des Innengeräts wird der Standort des mobilen Endgeräts verwendet. Die Standortinformationen daher in der Nähe des Innengeräts übermitteln.

## **Fehlermeldungen**

Wenn am Innengerät ein Fehler erkannt wurde, wird eine Fehlermeldung neben dem Innengerät angezeigt. Zudem kann eine E-Mail an die hinterlegte E-Mail-Adresse gesendet werden.

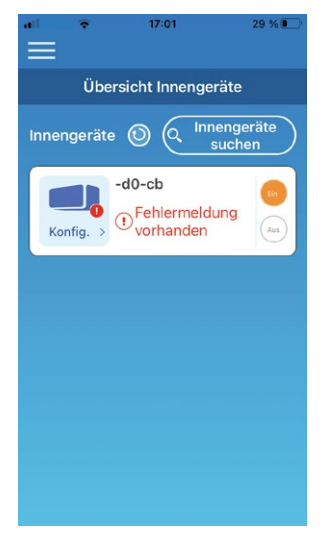

#### *Abbildung 47: Fehlermeldung*

Um Fehlermeldungen zu erhalten, wie folgt vorgehen:

- 1. Die Schaltfläche **EIN** im Menü **Fehlermeldung** wählen.
- 2. Die Schaltfläche **von die Einstellungen zu speichern.**

Um keine Fehlermeldungen zu erhalten, wie folgt vorgehen:

- 1. Die Schaltfläche **AUS** im Menü **Fehlermeldung** wählen.
- 2. Die Schaltfläche **von die Einstellungen zu speichern.**

# **Grenzwerte für den Temperaturalarm**

Wenn das Innengerät den eingestellten oberen oder unteren Temperaturgrenzwert erreicht hat, wird je nach Einstellung eine Push-Benachrichtigung an die App gesendet.

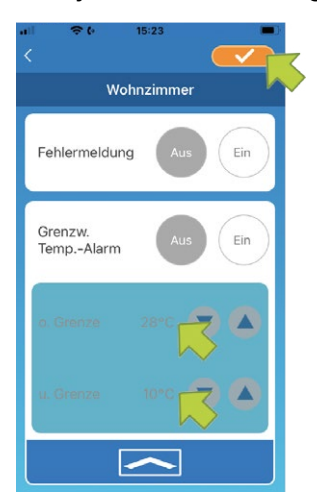

*Abbildung 48: Grenzwerte für den Temperaturalarm*

Um Nachrichten zum oberen oder unteren Temperaturgrenzwert zu erhalten, wie folgt vorgehen:

1. Die Schaltfläche **EIN** im Menü **Grenzw. Temp.-Alarm** wählen.

# *Hinweis*

Um den Bereich des oberen und unteren Temperaturgrenzwerts ein- bzw. auszublenden, die Schaltfläche **bzw.** wählen.

- 2. Den oberen und unteren Temperaturgrenzwert neben **o. Grenze** bzw. **u. Grenze** einstellen.
- 3. Die Schaltfläche **von die Einstellungen zu speichern.**

Um keine Nachrichten zum oberen oder unteren Temperaturgrenzwert zu erhalten, wie folgt vorgehen.

- 1. Die Schaltfläche **AUS** im Menü **Grenzw. Temp.-Alarm** wählen.
- 2. Die Schaltfläche von rechts oben wählen, um die Einstellungen zu speichern.

# *Hinweis*

Wenn die Ist-Raumtemperatur höher bzw. niedriger als der eingestellte obere bzw. untere Temperatzurgrenzwert ist, werden Temperaturalarme ausgelöst und E-Mails versendet. Beispiel: Wenn der obere Temperaturgrenzwert auf 31 °C eingestellt ist, wird eine E-Mail bei einer Ist-Raumtemperatur von mehr als 31 °C versendet, jedoch nicht bei 31 °C.

Wenn nur ein oberer bzw. nur ein unterer Temperaturgrenzwert eingestellt wird, werden nur Fehlermeldungen angezeigt, die sich auf den entsprechenden Temperaturgrenzwert beziehen.

# **Überwachungsfunktion**

Wenn das Innengerät über ein anderes mobiles Endgerät bedient wird, wird eine E-Mail an die hinterlegte E-Mail-Adresse gesendet.

# *Hinweis*

Die Mitteilung erfolgt auch nach Ende des Reinigungsbetriebs und wenn der Timer des Innengeräts genutzt wird.

Um Mitteilungen der Überwachungsfunktion zu erhalten, wie folgt vorgehen:

- 1. Die Schaltfläche **EIN** im Menü **Überwachungsfkt.** wählen.
- 2. Die Schaltfläche **von die Einstellungen zu speichern.** Zur speichern.

Um keine Mitteilungen der Überwachungsfunktion zu erhalten, wie folgt vorgehen:

- 1. Die Schaltfläche **AUS** im Menü **Überwachungsfkt.** wählen.
- 2. Die Schaltfläche **von die Einstellungen zu speichern.**

# **Abwesenheitsbetrieb**

Wenn die Ist-Raumtemperatur niedriger als die Soll-Raumtemperatur ist, wird automatisch in die Betriebsart Heizen gewechselt. Wenn die Ist-Raumtemperatur höher als die Soll-Raumtemperatur ist, wird automatisch in die Betriebsart Kühlen gewechselt.

Um die Funktion Abwesenheitsbetrieb zu nutzen, wie folgt vorgehen:

1. Die Schaltfläche **EIN** im Menü **Abwesenheitsbetrieb** wählen. Ein Fenster mit der Information, dass der Abwesenheitsbetrieb gegebenenfalls nicht genutzt werden kann, wird angezeigt.

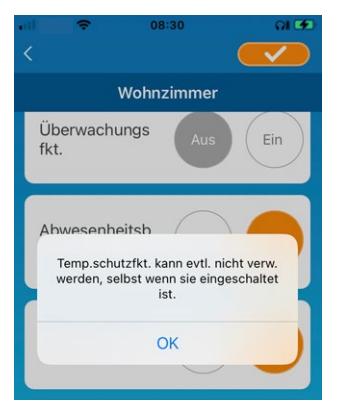

*Abbildung 49: Abwesenheitsbetrieb*

- 2. Die Schaltfläche **OK** wählen.
- 3. Die Schaltfläche **von die Einstellungen zu speichern.**

# *Hinweis*

Der Abwesenheitsbetrieb steht nicht bei allen Innengeräten zur Verfügung. In dem Fall ist die Einstellung **EIN** ohne Funktion.

Um den Abwesenheitsbetrieb nicht zu nutzen, wie folgt vorgehen:

- 1. Die Schaltfläche **AUS** im Menü **Abwesenheitsbetrieb** wählen.
- 2. Die Schaltfläche **von die Einstellungen zu speichern.**

#### *Hinweis*

Um im eingeschalteten Abwesenheitsbetrieb den Bereich des oberen und unteren Temperaturgrenzwerts ein- bzw. auszublenden, die Schaltfläche **bzw. Auch wählen.** 

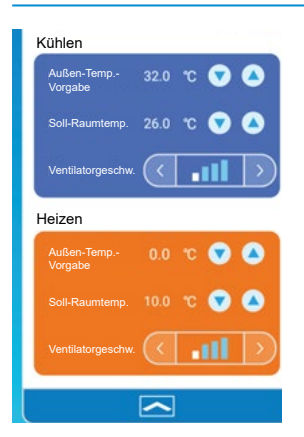

*Abbildung 50: Temperaturgrenzwerte*

Die folgenden Einstellungen sind möglich:

- **Außen-Temp.-Vorgabe**: Festlegen der Außentemperatur, bei der der Heizbetrieb bzw. Kühlbetrieb des Innengeräts startet. Zulässiger Einstellbereich zum Kühlen: 26 bis 35 °C (in Schritten von 3 °C). Zulässiger Einstellbereich zum Heizen: 0 bis 15 °C (in Schritten von 5 °C).
- **Soll-Raumtemp.**: Festlegen der Ist-Raumtemperatur, bei der das Innengerät in die Betriebsart Heizen bzw. Kühlen wechselt.

Zulässiger Einstellbereich zum Kühlen: 26 bis 33 °C (in Schritten von 1 °C).

Zulässiger Einstellbereich zum Heizen: 10 bis 18 °C (in Schritten von 1 °C).

– **Ventilatorgeschwindigkeit**: Die Ventilatorgeschwindigkeit in der Betriebsart Heizen bzw. Kühlen festlegen.

Beispiel: Im Eingabefeld **Außen-Temp.-Vorgabe** wird 32 °C eingegeben, im Eingabefeld **Soll-Raumtemp.** 26 °C und bei **Ventilatorgeschwindigkeit** die niedrigste Stufe gewählt. Das Innengerät startet bei 26 °C mit der niedrigsten Ventilatorgeschwindigkeit, wenn die Außentemperatur 32 °C erreicht.

# **Zwangsbetrieb: Kühlen**

Wenn das Innengerät nur für die Betriebsart Kühlen eingestellt ist, kann die Betriebsart Heizen in der App auf dem mobilen Endgerät nicht verwendet werden.

Um die Funktion Zwangsbetrieb: Kühlen zu verwenden, wie folgt vorgehen:

- 1. Die Schaltfläche **EIN** im Menü **Zwangsbetrieb: Kühlen** wählen.
- 2. Die Schaltfläche **Volle** rechts oben wählen, um die Einstellungen zu speichern. Wenn **EIN** gewählt oder **Heizen** als Favorit angelegt wurde, wird ein Fenster angezeigt, in dem gefragt wird, ob die Favoriteneinstellungen übernommen werden sollen.

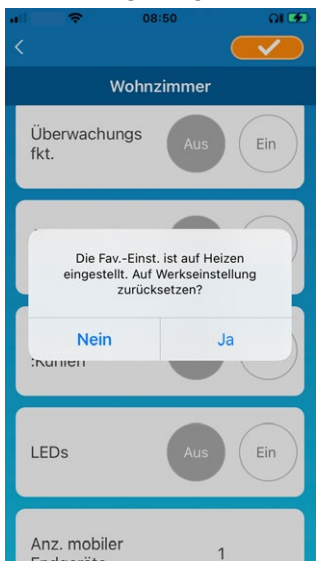

*Abbildung 51: Zwangsbetrieb: Kühlen*

3. Die Schaltfläche **JA** wählen, um zuzustimmen.

Die Einstellung wird auf **EIN** geändert und der Favorit mit den Einstellungen zum Heizen gestartet.

Die Schaltfläche **NEIN** wählen, um abzulehnen.

Die Einstellung wird auf **AUS** geändert.

Um die Funktion Zwangsbetrieb: Kühlen nicht zu verwenden, wie folgt vorgehen:

- 1. Die Schaltfläche **AUS** im Menü **Zwangsbetrieb: Kühlen** wählen.
- 2. Die Schaltfläche **von die Einstellungen zu speichern.**

# **LEDs**

Je nach Einstellung leuchten die LEDs am WLAN-Adapter.

Um die Funktion LEDs am WLAN-Adapter zu nutzen, wie folgt vorgehen:

- 1. Die Schaltfläche **EIN** im Menü **LEDs** wählen.
- 2. Die Schaltfläche **von die Einstellungen zu speichern.**

Um die Funktion LEDs am WLAN-Adapter nicht zu nutzen, wie folgt vorgehen:

- 1. Die Schaltfläche **AUS** im Menü **LEDs** wählen.
- 2. Die Schaltfläche **von die Einstellungen zu speichern.**

# **Anzahl mobiler Endgeräte**

Im Bereich **Anz. mobiler Endgeräte** wird die Anzahl an mobilen Endgeräten angezeigt, die für das Innengerät registriert sind.

### <span id="page-46-0"></span>**7.1.7 Wochen-Timer einstellen**

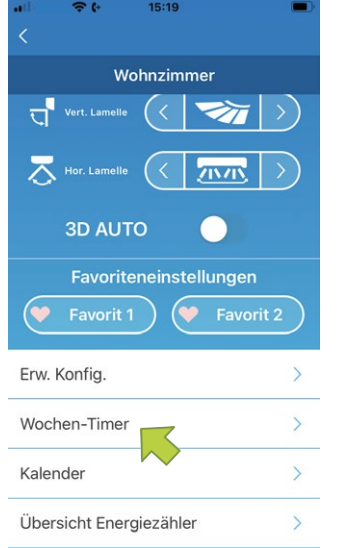

*Abbildung 52: Wochen-Timer einstellen*

Über die Funktion Wochen-Timer wird der Wochen-Timer für jeden Wochentag eingestellt. Um die Funktion Wochen-Timer zu verwenden, wie folgt vorgehen:

1. Die Schaltfläche **Wochen-Timer** im unteren Bereich der Übersichtsseite des Innengeräts wählen.

Die Seite **Wochen-Timer** wird angezeigt.

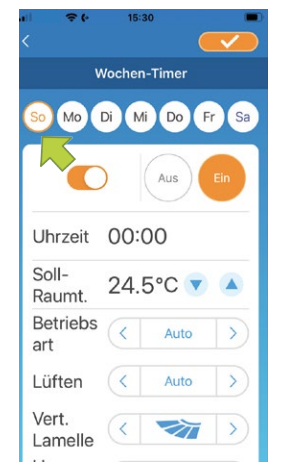

*Abbildung 53: Wochentag wählen*

2. Den Wochentag wählen, an dem Einstellungen vorgenommen werden sollen. Die Seite Wochen-Timer mit der Übersicht für den jeweiligen Wochentag wird angezeigt.

Pro Wochentag können bis zu sechs Wochen-Timer festgelegt werden, aber nur ein Wochen-Timer pro Uhrzeit an einem Wochentag.

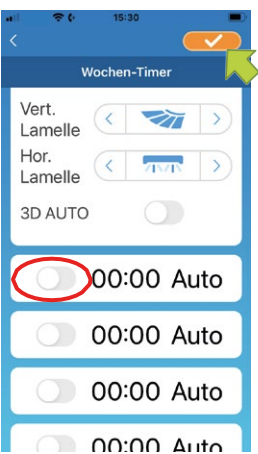

*Abbildung 54: Schieberegler der Wochen-Timer verstellen*

3. Die Schieberegler aller gewünschten Wochen-Timer für den Wochentag nach rechts stellen (siehe rot markierter Bereich), um diese Wochen-Timer zu aktivieren und zu bearbeiten.

#### *Hinweis*

Bei einem ausgeschalteten Wochen-Timer werden nur die Uhrzeit und die Betriebsart angezeigt.

- 4. Alle aktivierten Wochen-Timer einstellen.
- 5. Die Schaltfläche **Volltechts oben wählen, um die Einstellungen zu speichern.**

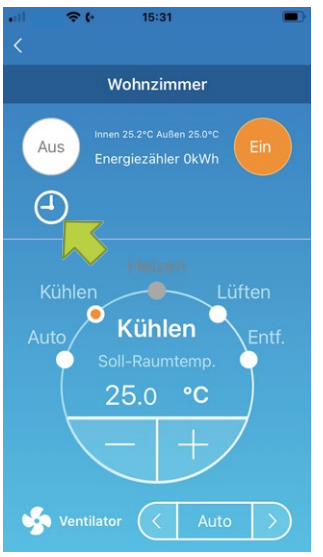

*Abbildung 55: Wochen-Timer-Symbol auf der Übersichtsseite des Innengeräts*

Wenn mindestens ein eingestellter Wochen-Timer auf **EIN** steht, wird das Wochen-Timer-Symbol (siehe grüner Pfeil) auf der Übersichtsseite des Innengeräts angezeigt.

Die hier festgelegten Einstellungen des Wochen-Timers gelten jede Woche an diesem Wochentag. Für individuelle Einstellungen die Funktion **Kalender** beachten, mit der z. B. an einem bestimmten Datum abweichende Einstellungen des Wochen-Timers festlegt werden können (siehe ["7.1.8 Timer einstellen per Datumsauswahl im Kalender" auf Seite](#page-48-0) 49

# <span id="page-48-0"></span>**7.1.8 Timer einstellen per Datumsauswahl im Kalender**

Die Einstellungen des Wochen-Timers gelten am jeweiligen Wochentag in jeder Woche. Um einen Wochen-Timer an bestimmten Tagen zu deaktivieren oder die Wochen-Timer-Einstellungen eines anderen Wochentags zu übernehmen, können mit der Funktion **Kalender** individuelle Einstellungen vorgenommen werden.

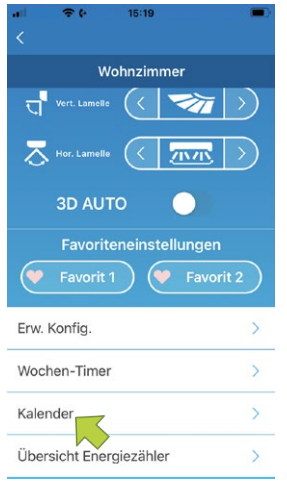

#### *Abbildung 56: Kalender*

Um die Funktion **Kalender** zu verwenden, wie folgt vorgehen:

1. Die Schaltfläche **Kalender** im unteren Bereich der Übersichtsseite des Innengeräts wählen. Die Seite **Kalender** wird angezeigt.

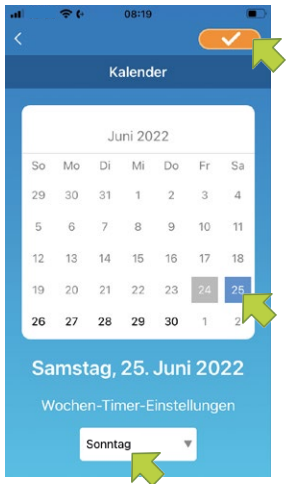

*Abbildung 57: Datum im Kalender und Menü Wochen-Timer-Einstellungen*

- 2. Das gewünschte Datum im Kalender wählen.
- 3. Im Menü **Wochen-Timer-Einstellungen** den Wochentag wählen, dessen Einstellungen für das gewählte Datum übernommen werden sollen.

Zur Einstellung der Wochentage siehe ["7.1.7 Wochen-Timer einstellen" auf Seite](#page-46-0) 47. Wenn statt eines Wochentags **Aus** gewählt wird, wird die Funktion Wochen-Timer am gewählten Datum deaktiviert.

4. Die Schaltfläche **von die Einstellungen zu speichern.** 

#### *Hinweis*

Wenn die Einstellungen eines anderen Wochentags übernommen wurden, wird das Datum mit grünem Hintergrund angezeigt (siehe ["Abbildung 58: Gewünschtes Datum wählen" auf Sei](#page-49-0)te [50\)](#page-49-0).

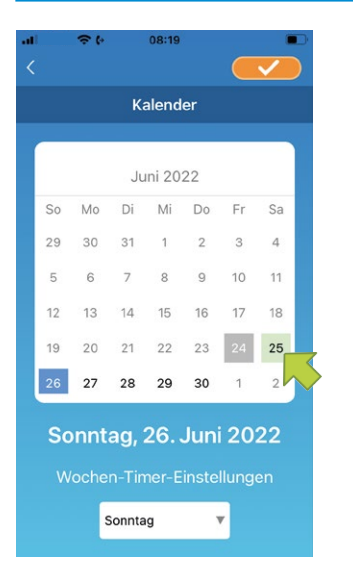

<span id="page-49-0"></span>*Abbildung 58: Gewünschtes Datum wählen*

# **Funktion Wochen-Timer-Einstellungen im Kalender deaktivieren**

Um die Wochen-Timer-Einstellungen an einem Datum zu deaktivieren und damit individuelle Einstellungen im Kalender rückgängig zu machen, wie folgt vorgehen:

1. Das gewünschte Datum wählen.

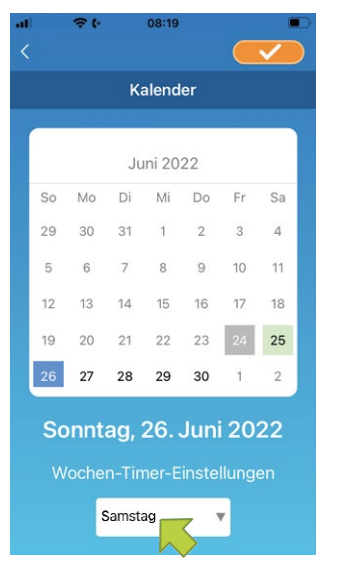

*Abbildung 59: Wochentag wählen*

2. Im Menü **Wochen-Timer-Einstellungen** den Wochentag wählen, der dem im Kalender gewählten Datum entspricht.

### *Hinweis*

Beispiel: Wenn die individuellen Einstellungen für Samstag, den 25. rückgängig gemacht werden sollen, im Menü **Wochen-Timer-Einstellungen** Samstag wählen.

3. Die Schaltfläche **von die Einstellungen zu speichern.** 

### *Hinweis*

Wenn die individuellen Einstellungen an dem jeweiligen Tag rückgängig gemacht wurden, wird das Datum mit weißem Hintergrund angezeigt.

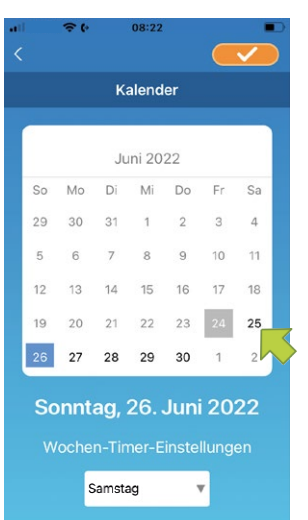

*Abbildung 60: Datum mit weißem Hintergrund*

# **7.1.9 Übersicht Energiezähler anzeigen**

Auf der Seite **Übersicht Energiezähler** wird der monatliche Energieverbrauch angezeigt. Dort können auch die Energiekosten verwaltet werden.

#### *Hinweis*

Je nach Art des Innengeräts kann die Funktion deaktiviert sein.

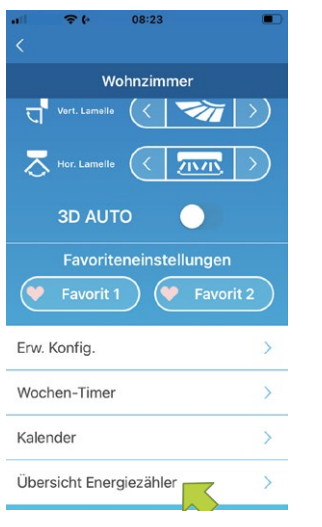

*Abbildung 61: Übersicht Energiezähler*

Um die Einstellungen der Energiekosten zu ändern, wie folgt vorgehen:

1. Die Schaltfläche **Übersicht Energiezähler** im unteren Bereich der Übersichtsseite des Innengeräts wählen.

Die Seite **Übersicht Energiezähler** wird angezeigt.

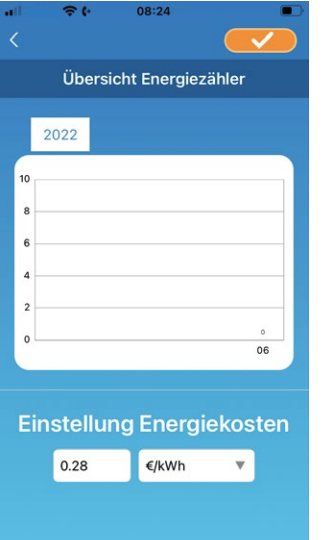

*Abbildung 62: Einstellung Energiekosten*

- 2. Im Menü **Einstellung Energiekosten** eine Währung wählen. Das Eingabefeld für die Energiekosten wird angezeigt.
- 3. Einen Preis eingeben.
- 4. Die Schaltfläche **von die Einstellungen zu speichern.**

# **7.1.10 Firmware aktualisieren**

#### *Hinweis*

- Wenn Firmware-Updates deaktiviert sind, kann die Schaltfläche **Firmware aktualisieren** nicht gewählt werden.
- Das Innengerät vor dem Firmware-Update ausschalten.
- Das Firmware-Update in dem WLAN-Netz durchführen, in dem auch das Innengerät erkannt wurde.

Wenn die Firmware des WLAN-Adapters ein Update benötigt, wird das Symbol **!** auf der Seite **Übersicht Innengeräte** neben dem Innengerät angezeigt.

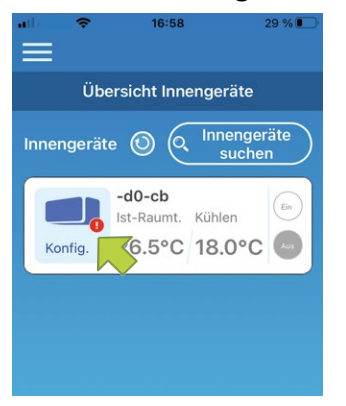

*Abbildung 63: Übersicht Innengeräte mit Symbol neben dem Innengerät*

Um ein Firmware-Update durchzuführen, wie folgt vorgehen:

- 1. Die Schaltfläche **Konfig.** wählen.
	- Die Übersichtsseite des Innengeräts wird angezeigt.

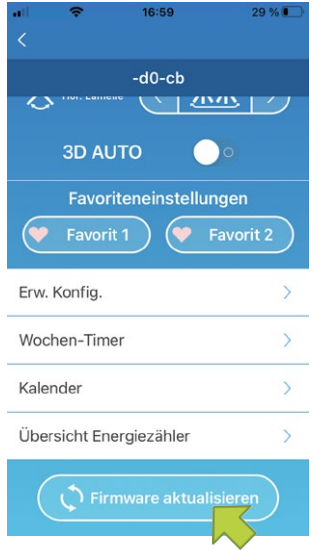

*Abbildung 64: Firmware aktualisieren*

2. Die Schaltfläche **Firmware aktualisieren** wählen. Das Fenster **Firmware aktualisieren** wird angezeigt.

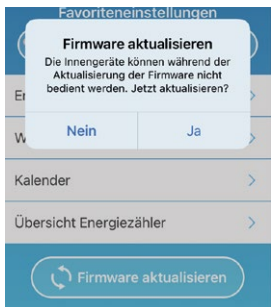

*Abbildung 65: Firmware aktualisieren bestätigen*

3. Die Schaltfläche **JA** wählen.

Das Firmware-Update dauert maximal 10 Minuten. Die App kann in dieser Zeit nicht genutzt werden.

4. Nochmals die Schaltfläche **JA** wählen, falls die Schaltfläche nach maximal 10 Minuten erneut angezeigt wird.

Das Firmware-Update wird erneut durchgeführt.

# *Hinweis*

Wenn die Firmware aktualisiert wurde, wird anstelle der Schaltfläche **Firmware aktualisieren** die Firmware-Version angezeigt.

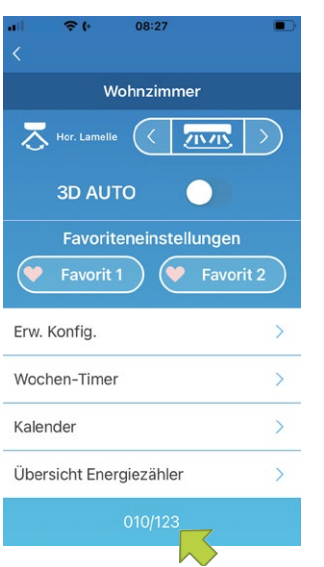

*Abbildung 66: Firmware-Version*

# **7.1.11 Hauptmenü**

1. Die Menü-Schaltfläche  $\blacksquare$  wählen, die links oben auf der Übersichtsseite des Innengeräts angezeigt wird, um das Hauptmenü anzuzeigen.

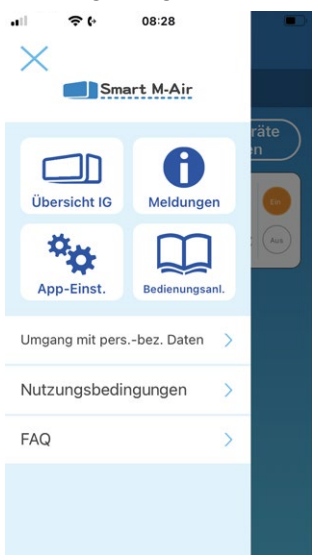

*Abbildung 67: Hautpmenü*

- **Übersicht IG:** Bedienen und Einstellen eines Innengeräts.
- **Meldungen:** Prüfen von Meldungen.
- **App-Einst.:** Wechseln der Betriebsart und Festlegen des Passworts.
- **Bedienungsanl.:** Anzeige der Bedienungsanleitung.
- **Umgang mit pers.-bez. Daten:** Anzeige von Informationen zum Umgang mit personenbezogenen Daten.
- **Nutzungsbedingungen:** Anzeige der Nutzungsbedingungen.
- FAQ: Anzeige häufiger Fragen und Antworten.
- Demo beenden: Der Demobetrieb wird verlassen (wird nur im Demobetrieb angezeigt).

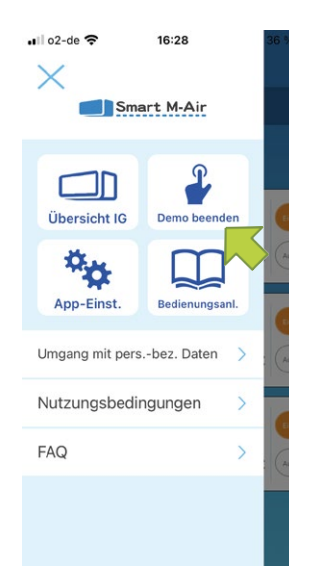

*Abbildung 68: Demobetrieb verlassen*

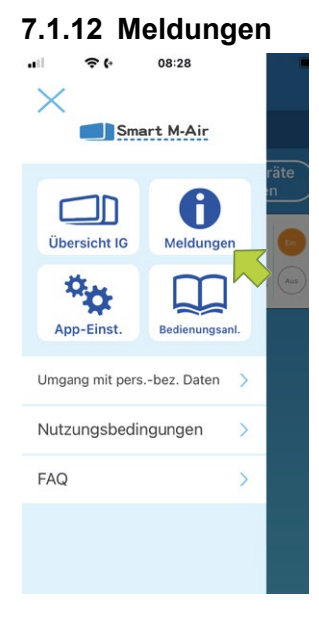

*Abbildung 69: Meldungen*

Um Meldungen zu verwalten, wie folgt vorgehen:

- 1. Das Hauptmenü über die Menü-Schaltfläche **in dich auf der Seite Übersicht Innengerät** wählen.
- 2. Die Schaltfläche **Meldungen** wählen. Die Seite **Übersicht Meldungen** wird angezeigt.

# *Hinweis*

Neben jeder nicht geprüften Meldung wird auf der Seite **Details Meldung** das Symbol **ange**zeigt.

3. Die gewünschte Meldung wählen. Die Seite **Details Meldung** wird angezeigt. Zudem wird auf der Seite **Übersicht Innengerät** ein Fehlercode angezeigt.

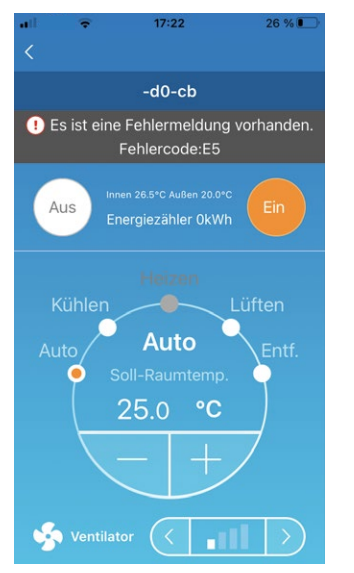

*Abbildung 70: Fehlercode auf der Seite Übersicht Innengeräte*

# **7.1.13 App-Einstellungen ändern**

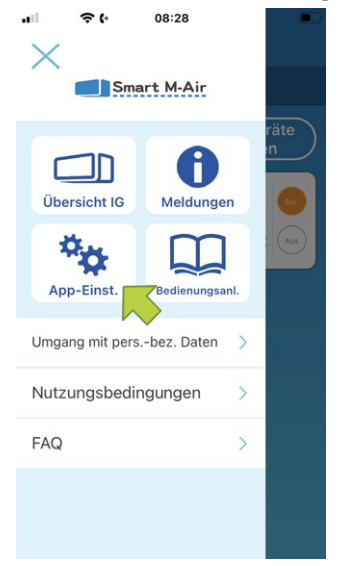

*Abbildung 71: Schaltfläche App-Einst.*

Um Meldungen zu verwalten, wie folgt vorgehen:

- 1. Das Hauptmenü über die Menü-Schaltfläche **in dich auf der Seite Übersicht Innengerät** öffnen.
- 2. Die Schaltfläche **App-Einst**. wählen. Die Seite **App-Einstellungen** wird angezeigt.

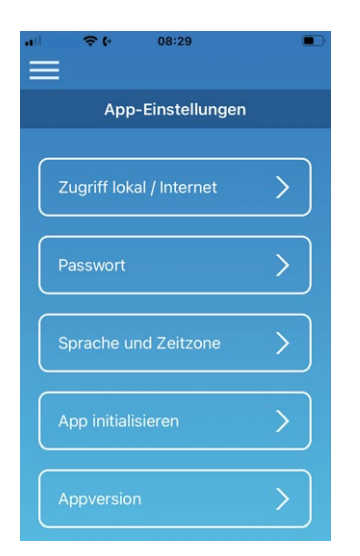

*Abbildung 72: Seite App-Einstellungen*

- **Zugriff lokal/Internet:** Wechseln zwischen den Zugriffsarten **Zugriff über Internet** und **Zu-**griff über lokales Netzwerk. Siehe ["Zugriff lokal/Internet wählen" auf Seite](#page-56-0) 57.
- Passwort: Festlegen eines Passworts. Siehe ["Passwort zurücksetzen" auf Seite](#page-58-0) 59.
- Sprache und Zeitzone: Festlegen der Sprache der App auf dem mobilen Endgerät und einer Zeitzone für das Innengerät. Siehe ["Sprache und Zeitzone einstellen" auf Seite](#page-60-0) 61.
- App initialisieren: Initialisieren der App auf dem mobilen Endgerät. Siehe "App initialisieren" [auf Seite](#page-26-0) 27.
- **Appversion:** Anzeige der Version der App auf dem mobilen Endgerät. Siehe ["Appversion an](#page-62-0)[zeigen" auf Seite](#page-62-0) 63.

- Bei **Zugriff über lokales Netzwerk** kann der Menüpunkt **Passwort** nicht aufgerufen werden.
- Bei **Demobetrieb** können nur die Menüpunkte **Sprache und Zeitzone** und **Appversion** gewählt werden.
- Nicht verfügbare Menüpunkte sind ausgegraut und können nicht gewählt werden.

# <span id="page-56-0"></span>**Zugriff lokal/Internet wählen**

Auf der Seite **Zugriff lokal/Internet wählen** wird die aktuelle Zugriffsart angezeigt.

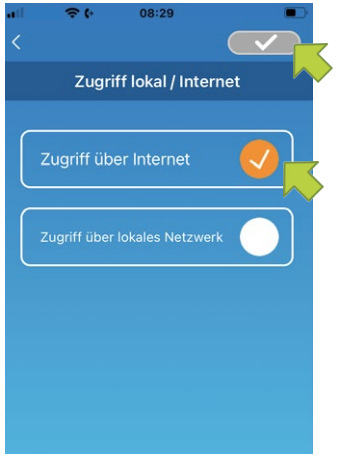

*Abbildung 73: Schaltfläche Zugriff über Internet*

# **Zu Zugriff über Internet wechseln**

Um die Zugriffsart zu ändern, wie folgt vorgehen:

- 1. Die Schaltfläche **Zugriff über Internet** wählen.
- 2. Die Schaltfläche **von die Einstellungen zu speichern.**

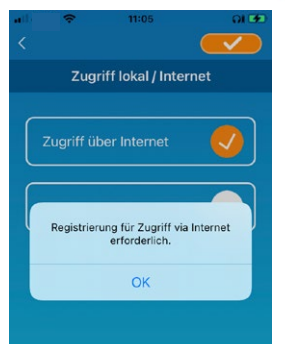

*Abbildung 74: Schaltfläche JA*

3. Die Schaltfläche **JA** wählen, wenn ein Fenster mit der Aufforderung angezeigt wird, sich zu registrieren. Siehe ["Neu registrieren" auf Seite](#page-28-0) 29.

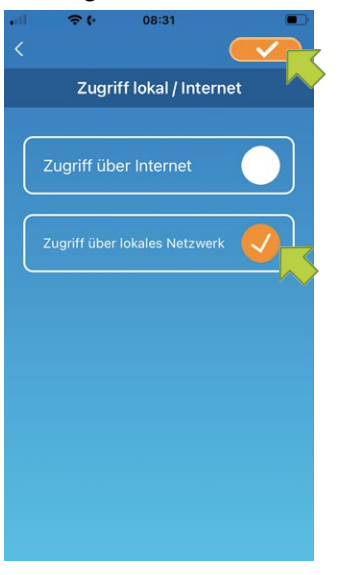

*Abbildung 75: Schaltfläche Zugriff über lokales Netzwerk*

#### **Zu Zugriff über lokales Netzwerk wechseln**

Um die Zugriffsart zu ändern, wie folgt vorgehen:

- 1. Die Schaltfläche **Zugriff über lokales Netzwerk** wählen.
- 2. Die Schaltfläche **von die Einstellungen zu speichern.** Ein Fenster mit der Information, dass der Zugriff über das Internet deaktiviert wird, wird angezeigt.

#### *Hinweis*

● Wenn die Zugriffsart in **Zugriff über lokales Netzwerk** geändert wird, wird das für **Zugriff über Internet** verwendete Benutzerkonto gelöscht.

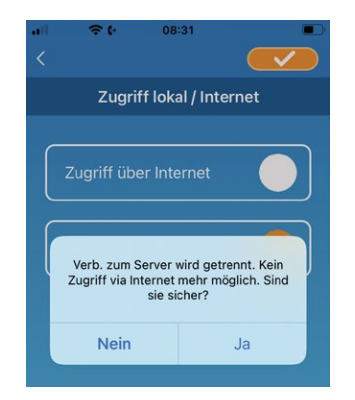

*Abbildung 76: Serverdaten löschen*

- 3. Die Schaltfläche **JA** wählen, um die Zugriffsart **Zugriff über Internet** zu deaktivieren. Ein Fenster mit der Information, dass die Serverdaten gelöscht werden, wird angezeigt.
- 4. Die Schaltfläche **JA** wählen, um das Benutzerkonto zu löschen. Ein Fenster mit der Information, dass die Zugriffsart gewechselt wurde, wird angezeigt.
- 5. Die Schaltfläche **OK** wählen.

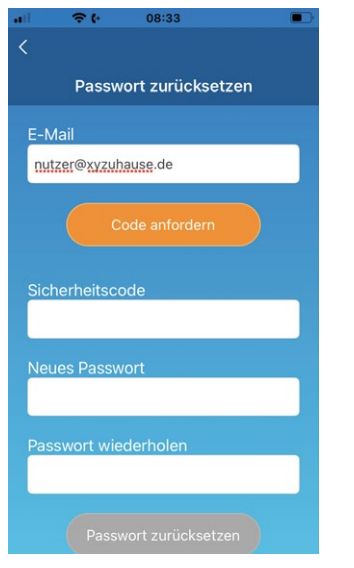

*Abbildung 77: Passwort zurücksetzen*

# <span id="page-58-0"></span>**Passwort zurücksetzen**

Auf der Seite **Passwort zurücksetzen** kann ein neues Passwort festgelegt werden. Um das Passwort zu ändern, wie folgt vorgehen:

- 1. Die hinterlegte E-Mail-Adresse eingeben.
- 2. Die Schaltfläche **Code anfordern** wählen. Ein Fenster mit der Information, dass eine E-Mail an die hinterlegte E-Mail-Adresse versendet wurde, wird angezeigt.

# *Hinweis*

● Nachdem die Schaltfläche **Code anfordern** gewählt wurde, auf dieser Seite bleiben, bis die Passwortänderung abgeschlossen ist. Wenn < gewählt und zur vorherigen Seite zurückgekehrt wird, wird die Passwortänderung abgebrochen.

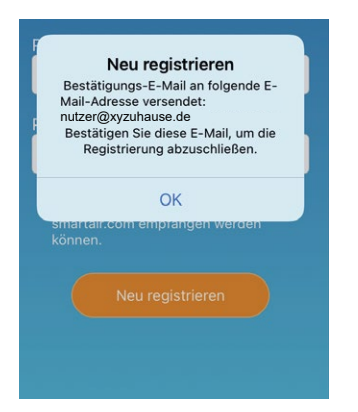

*Abbildung 78: E-Mail-Versand bestätigen*

- 3. Die Schaltfläche **OK** wählen.
- 4. Den Sicherheitscode in das Eingabefeld **Sicherheitscode** eingeben.

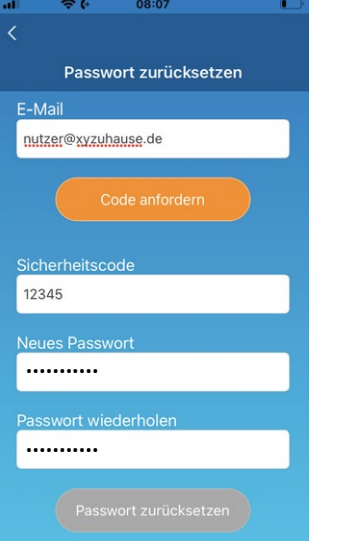

*Abbildung 79: Neues Passwort eingeben*

Das Passwort muss aus 8 bis 16 Zeichen bestehen und mindestens einen Buchstaben und eine Ziffer enthalten.

- 5. Das gewünschte neue Passwort in das Eingabefeld **Neues Passwort** eingeben.
- 6. Das gewünschte neue Passwort in das Eingabefeld **Passwort wiederholen** eingeben.
- 7. Die Schaltfläche **Passwort zurücksetzen** wählen, um das Passwort zu ändern. Ein Fenster mit der Information, dass das Passwort geändert wurde, wird angezeigt.

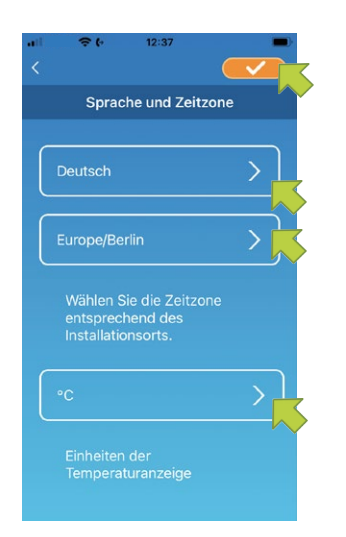

*Abbildung 80: Seite Sprache und Zeitzone*

# <span id="page-60-0"></span>**Sprache und Zeitzone einstellen**

Auf der Seite **Sprache und Zeitzone** werden die Sprache, die Zeitzone und die Einheit der Temperaturanzeige angezeigt.

Um die Sprache bzw. Zeitzone zu ändern, wie folgt vorgehen:

- 1. Die Sprache, in der die App verwendet werden soll, über die entsprechende Schaltfläche wählen.
- 2. Die Zeitzone des Ortes, an dem das Innengerät installiert ist, über die entsprechende Schaltfläche wählen.
- 3. Die Temperaturanzeige über die entsprechende Schaltfläche wählen.
- 4. Die Schaltfläche **von die Einstellungen zu speichern.**

# **App initialisieren**

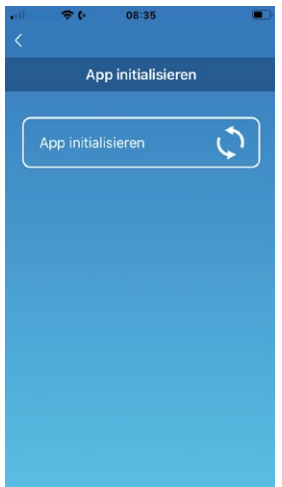

*Abbildung 81: App initialisieren*

Auf der Seite **App initialisieren** kann die App initialisiert und somit neu gestartet werden.

Wenn die App in der Zugriffsart **Zugriff über Internet** initialisiert wird, werden die Informationen im Benutzerkonto gelöscht. Wenn die App in der Zugriffsart **Zugriff lokal/Internet** versehentlich initialisiert wird, eine Verbindung mit dem WLAN-Zugriffspunkt herstellen, das Innengerät auf der Seite **Übersicht Innengeräte** löschen und neu registrieren über die Schaltfläche **Innengeräte suchen.**

Um die App zu initialisieren, wie folgt vorgehen:

1. Die Schaltfläche **App initialisieren** wählen. Ein Fenster mit der Information, dass die Informationen im Benutzerkonto gelöscht werden, wird angezeigt.

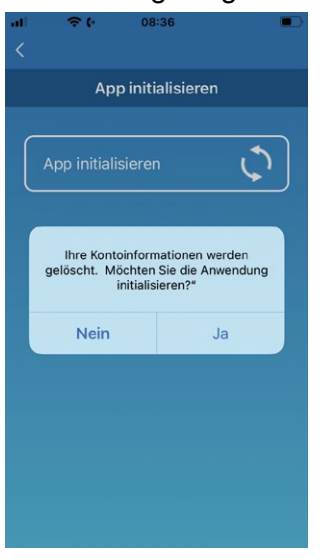

*Abbildung 82: Bestätigung des Löschens der Informationen im Benutzerkonto*

2. Die Schaltfläche **JA** wählen, um die Informationen im Benutzerkonto zu löschen. Ein Fenster mit der Information, dass die Initialisierung abgeschlossen wurde und die App geschlossen wird, wird angezeigt.

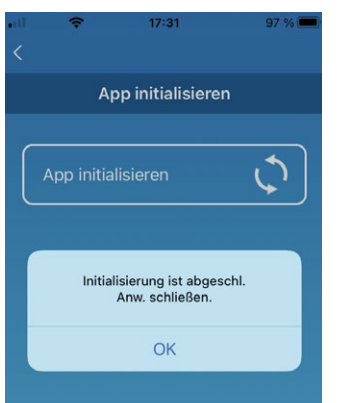

*Abbildung 83: Schließen der App bestätigen*

3. Die Schaltfläche **OK** wählen. Die App wird geschlossen.

# <span id="page-62-0"></span>**Appversion anzeigen**

Auf der Seite **App initialisieren** wird die Version der App auf dem mobilen Endgerät angezeigt.

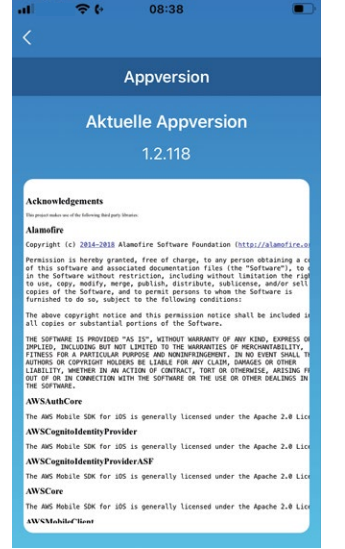

*Abbildung 84: Appversion anzeigen*

# **8 Wartung**

# **8.1 Reinigung des WLAN-Adapters**

1. Die Power-Taste am WLAN-Adapter mindestens 2 Sekunden lang drücken. Die Betriebs-LED und die Kommunikations-LED gehen aus.

# **GEFAHR**

# **Lebensgefahr durch Stromschlag.**

Bei Berührung spannungsführender Teile besteht unmittelbare Lebensgefahr durch Stromschlag.

Den WLAN-Adapter ausschließlich von Elektrofachkräften montieren, anschließen und in Betrieb nehmen lassen.

- Zum Lösen der Steckverbindungen die Anlage und das Gerät immer spannungsfrei schalten und für die Dauer der Bearbeitung gegen Wiedereinschalten sichern.
- 2. Die Verkleidung des Innengeräts entfernen.
- 3. Den Steckverbinder des Verbindungskabels von dem Steckplatz CNS auf der Innengeräteplatine abziehen (siehe Pos. 1 und 2 in Abb. ["Abbildung 6: Anschluss des WLAN-Adapters an](#page-18-0)  [das Innengerät" auf Seite](#page-18-0) 19).
- 4. Den WLAN-Adapter aus der Halterung nehmen.
- 5. Den WLAN-Adapter mit einem weichen, trockenen Tuch abwischen. Wenn das Produkt verschmutzt ist, mit einem Tuch abwischen, das mit lauwarmem Wasser angefeuchtet und ausreichend ausgewrungen wurde.
- 6. Falls der WLAN-Adapter angefeuchtet wurde, warten, bis er vollständig getrocknet ist.
- 7. Verbindungskabel von unten ins Innengerät einführen (siehe Pos. 4 in Abb. ["Abbildung 6: An](#page-18-0)[schluss des WLAN-Adapters an das Innengerät" auf Seite](#page-18-0) 19).
- 8. Steckverbinder des Verbindungskabels auf den Steckplatz CNS auf der Innengeräteplatine stecken (siehe Pos. 1 und 2 in Abb. ["Abbildung 6: Anschluss des WLAN-Adapters an das In](#page-18-0)[nengerät" auf Seite](#page-18-0) 19).

# *Hinweis*

Falls das Verbindungskabel zu lang ist, den Rest lose in einem geeigneten Bereich auf der Rückseite des Innengeräts unterbringen.

- 9. Die Verkleidung des Innengeräts anbringen.
- 10. Den WLAN-Adapter in die Halterung einsetzen.

# **9 Störungsbehebung**

# <span id="page-64-0"></span>**9.1 Funktionen der Reset-Taste**

Funktionsweise der Reset-Taste (siehe auch Kapitel ["9.1 Funktionen der Reset-Taste" auf Seite](#page-64-0) 65):

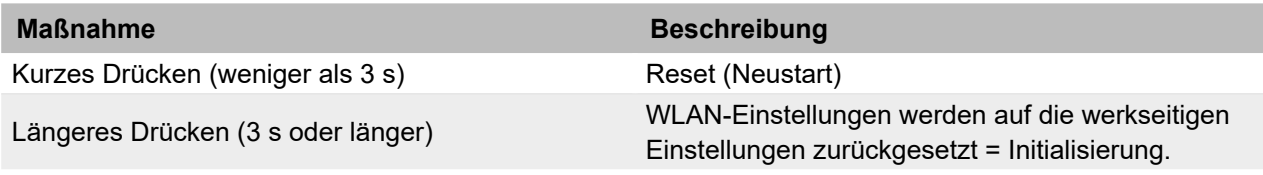

*Tabelle 8: Funktionen der Reset-Taste*

# **9.2 Fehlermeldungen am WLAN-Adapter**

Die Fehlercodes des WLAN-Adapters werden auf der Status-LED angezeigt:

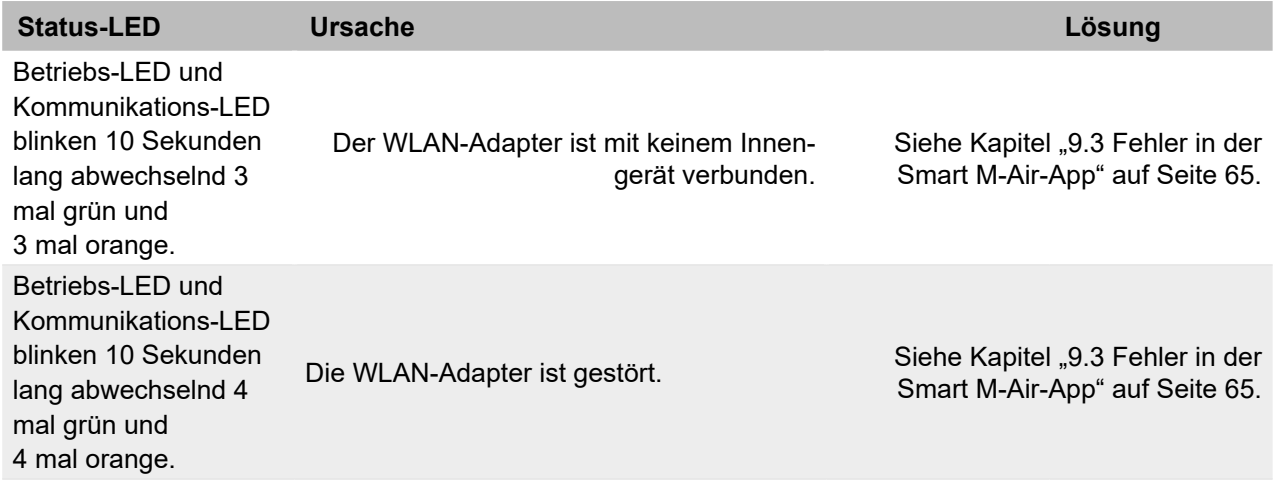

*Tabelle 9: Fehlermeldungen am WLAN-Adapter*

# <span id="page-64-1"></span>**9.3 Fehler in der Smart M-Air-App**

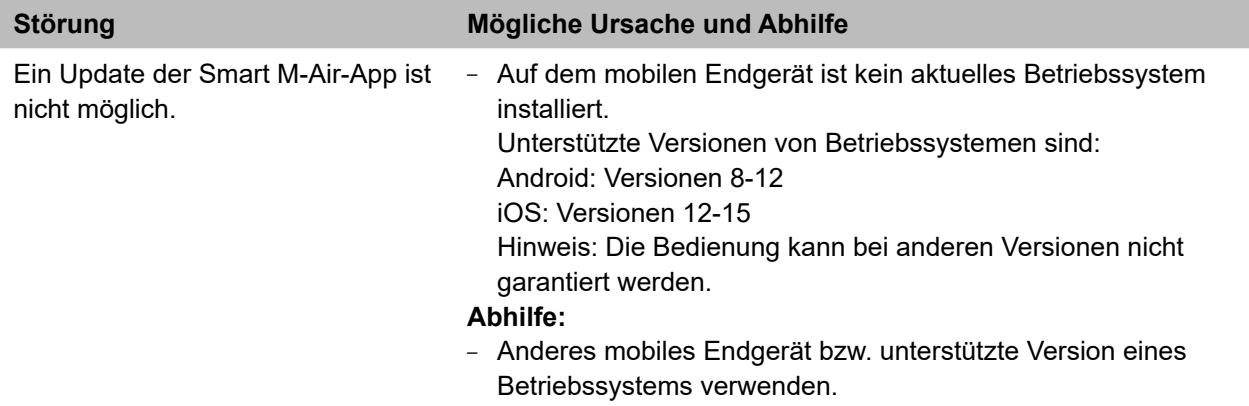

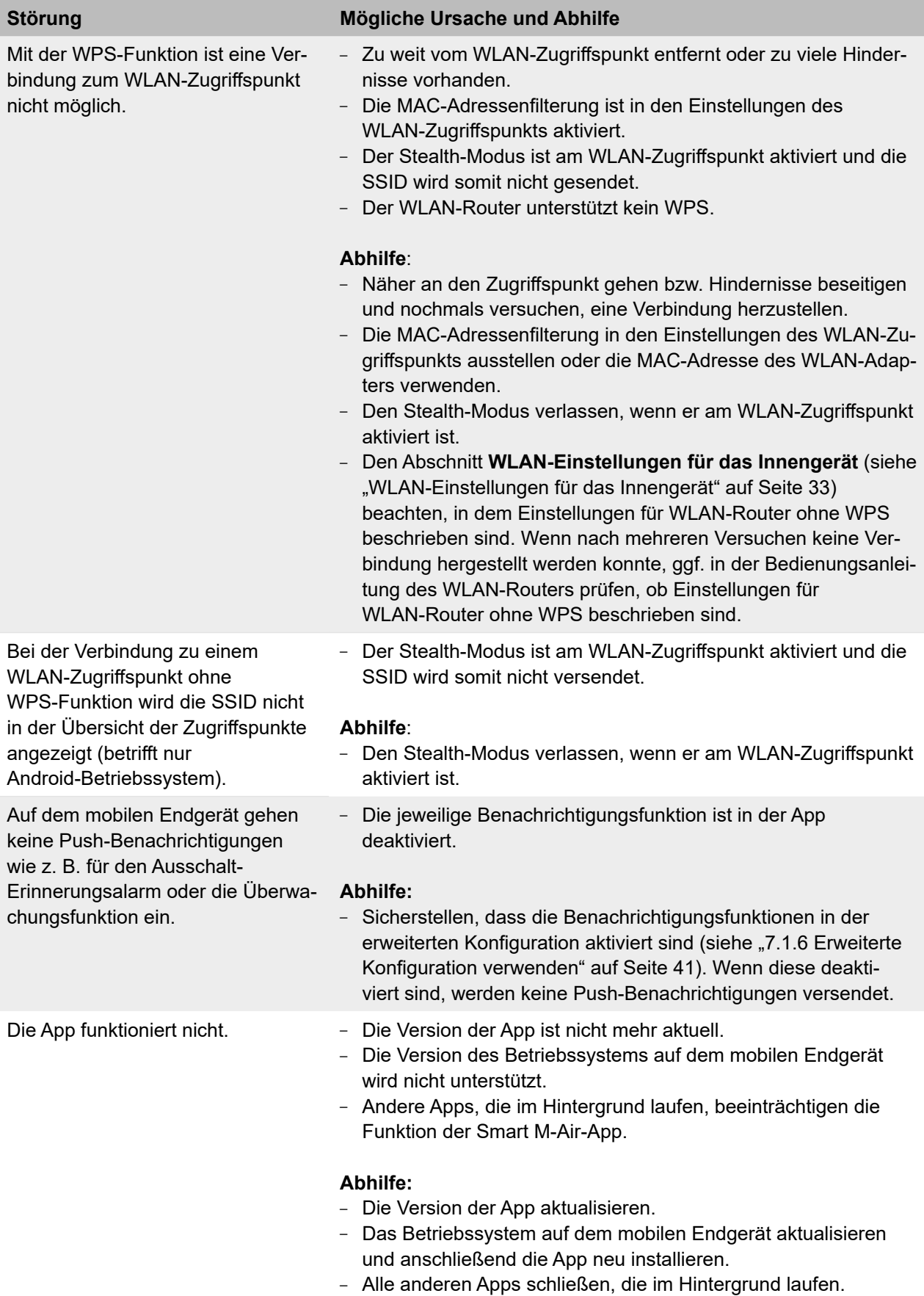

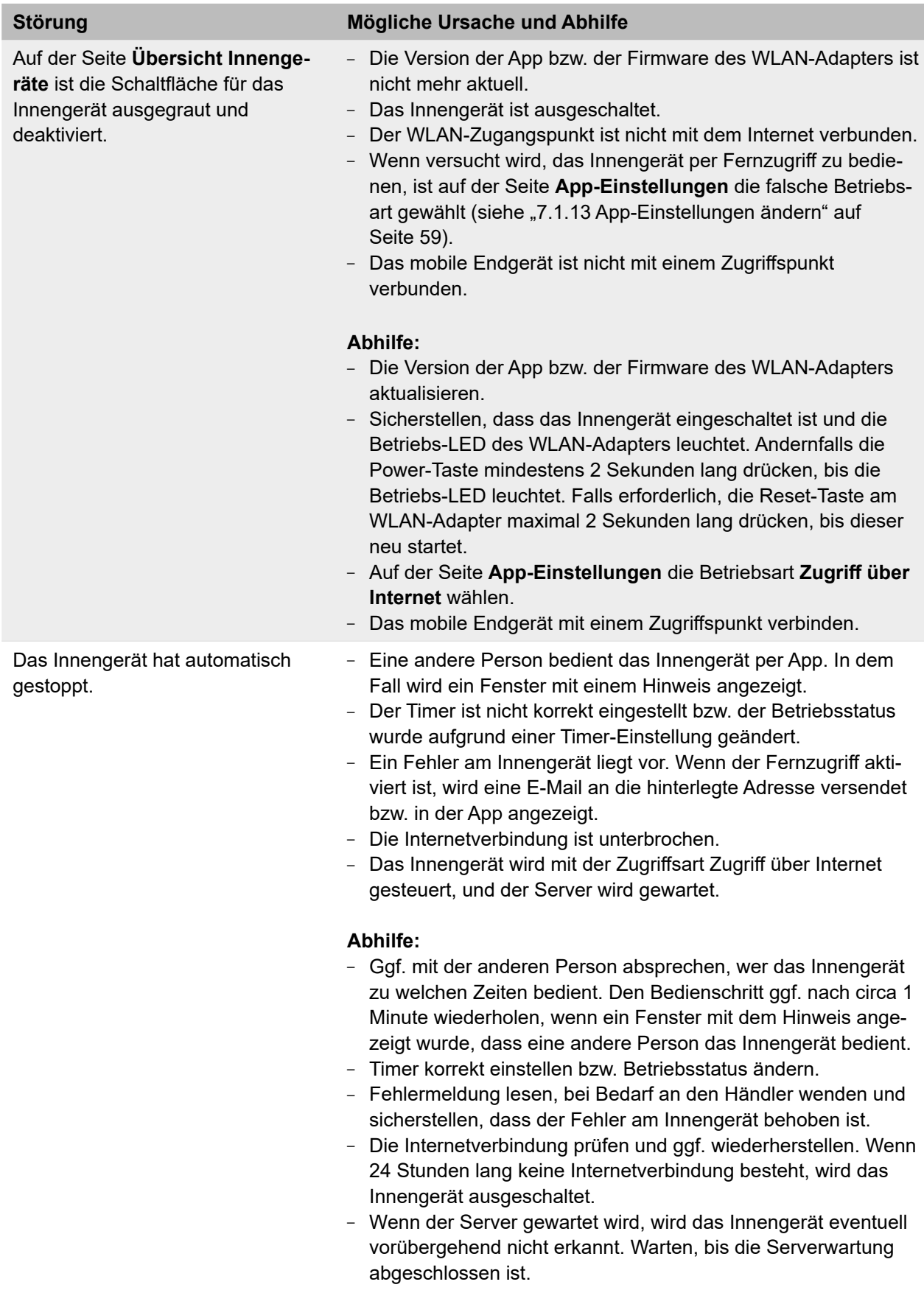

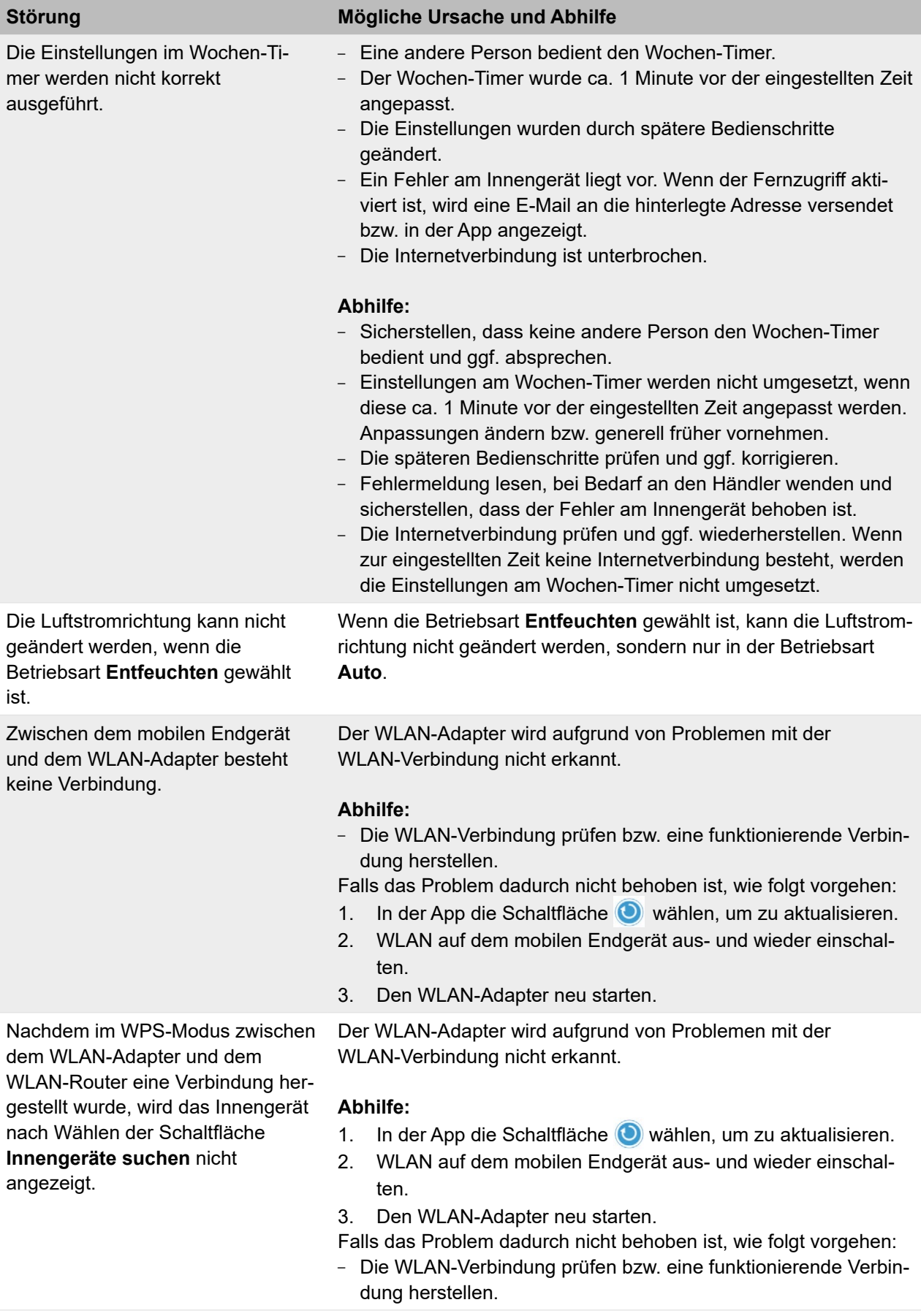

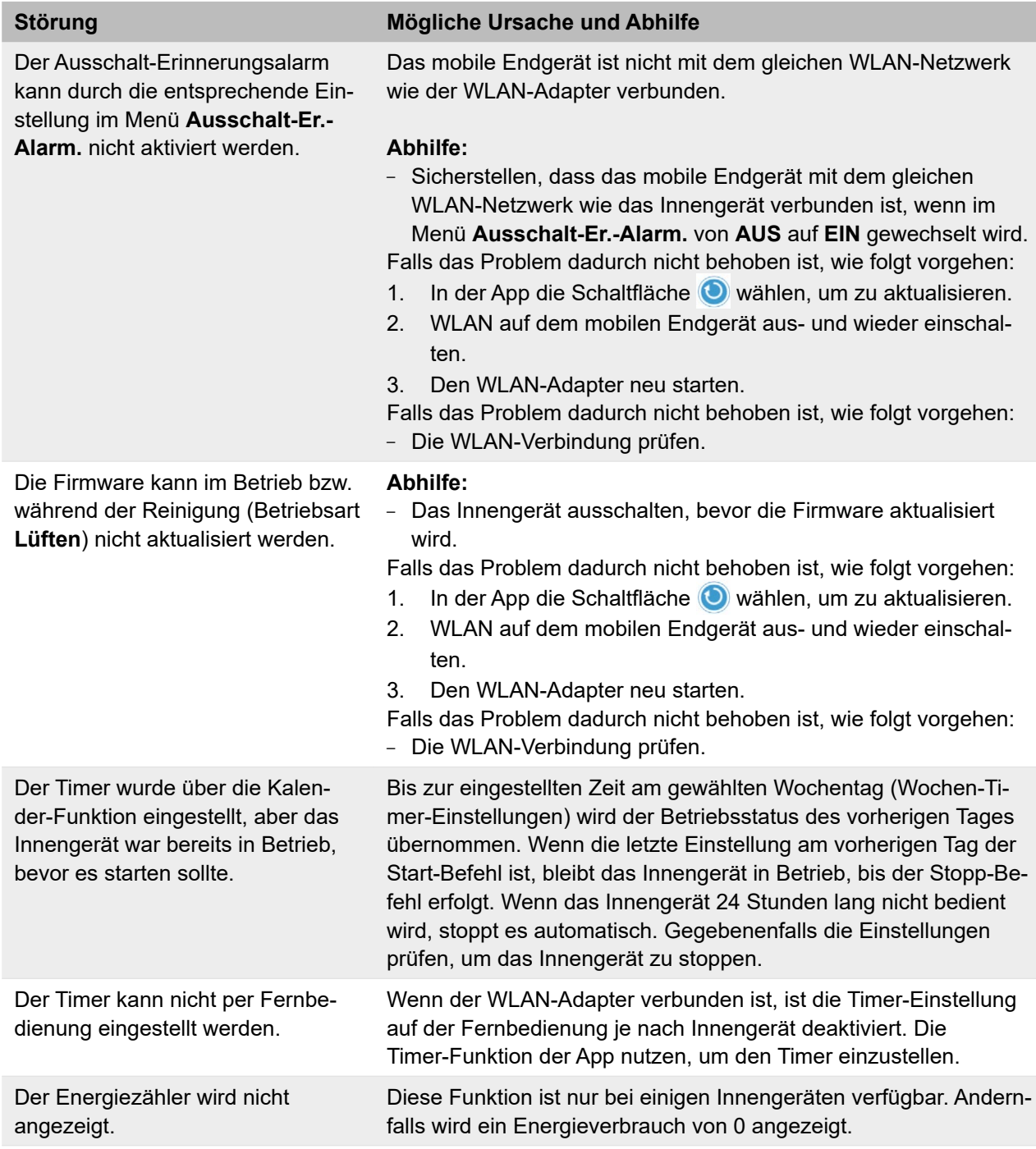

*Tabelle 10: Störungen in der Smart M-Air-App*

# **10 WLAN-Adapter außer Betrieb nehmen und demontieren**

# **10.1 Ausschalten**

# *Voraussetzung*

– Das Gesamtsystem und der WLAN-Adapter können bedenkenlos ausgeschaltet werden.

# *Vorgehensweise*

- 1. Die Power-Taste am WLAN-Adapter mindestens 2 Sekunden lang drücken. Die Betriebs-LED und die Kommunikations-LED gehen aus.
- 2. Gesamtsystem ausschalten.

# *Ergebnis*

– Das Gesamtsystem und der WLAN-Adapter sind ausgeschaltet, und das Gesamtsystem kann außer Betrieb genommen werden, um den WLAN-Adapter zu demontieren.

# **10.2 WLAN-Adapter demontieren**

# **GEFAHR**

# **Lebensgefahr durch Stromschlag.**

Bei Berührung spannungsführender Teile besteht unmittelbare Lebensgefahr durch Stromschlag. Den WLAN-Adapter ausschließlich von Elektrofachkräften montieren, anschließen und in Betrieb nehmen lassen.

• Zum Lösen der Steckverbindungen die Anlage und das Gerät immer spannungsfrei schalten und für die Dauer der Bearbeitung gegen Wiedereinschalten sichern.

# *Voraussetzung*

– Das Gesamtsystem und der WLAN-Adapter sind ausgeschaltet.

# *Vorgehensweise*

- 1. Die Verkleidung des Innengeräts entfernen.
- 2. Den Steckverbinder des Verbindungskabels von dem Steckplatz CNS auf der Innengeräteplatine abziehen (siehe Pos. 1 und 2 in Abb. "Abbildung 6: Anschluss des WLAN-Adapters an [das Innengerät" auf Seite](#page-18-0) 19).
- 3. Den WLAN-Adapter aus der Halterung nehmen.

# *Ergebnis*

– Der WLAN-Adapter ist demontiert.

# **11 WLAN-Adapter entsorgen**

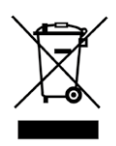

Den WLAN-Adapter nicht im Hausmüll entsorgen.

 Elektronische Geräte entsprechend der Richtlinie über Elektro- und Elektronik- Altgeräte über die örtlichen Sammelstellen für Elektronik-Altgeräte entsorgen!

# **12 CE-Konformitätserklärung**

DOC. No. IDOC388B

#### **DECLARATION OF CONFORMITY EU**

This Declaration of Conformity is issued under the sole responsibility of the manufacturer

#### Name and address of the manufacturer:

MITSUBISHI HEAVY INDUSTRIES THERMAL SYSTEMS, LTD. 2-3, Marunouchi 3-chome, Chiyoda-ku, Tokyo, 100-8332, Japan

#### Name and address of the manufacturer Authorized Representative in EU : MHIAE SERVICES B.V.

#### Object of the declaration:

Description: Control unit (RAC WIFI Air Conditioner Controller) Model name: WF-RAC/A Serial Number: Refer to the MAC Address

The object of the declaration described above is in conformity with the relevant Union harmonization legislation

#### **Relevant Directives:**

RED 2014/53/EU RoHS 2011/65/EU, (EU)2015/863 **Relevant Standards: Relevant Standards :**<br>EN 61000-3-2:2014[EMC]<br>EN 61000-3-3:2013[EMC]<br>EN 301 489-1 V2.2.3[EMC]<br>EN 301 489-17 V3.1.1[EMC]<br>EN 60335-1:2012+A11:2014+A13:2017+A1:2019+A14:2019+A2:2019[LVD]<br>EN IEC 63000:2018[Polis] EN IEC 63000:2018[RoHS]

#### Other legislative documents :

TCF(RED): ITFS0008C TCF(RoHS): ITFR0313B

Fed

Quality Assurance Department

Mitsutoshi Sudoh General Manager,

Place of Signing: KIYOSU, JAPAN

Date:  $\frac{12}{\sqrt{21}}$ 

.<br>N

Please confirm the latest version of DECLARATION OF CONFORMITY and material information of packaging parts from the following URL. URL: https://www.mhi-mth.co.jp/en/technology/ce\_marking.php

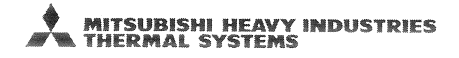
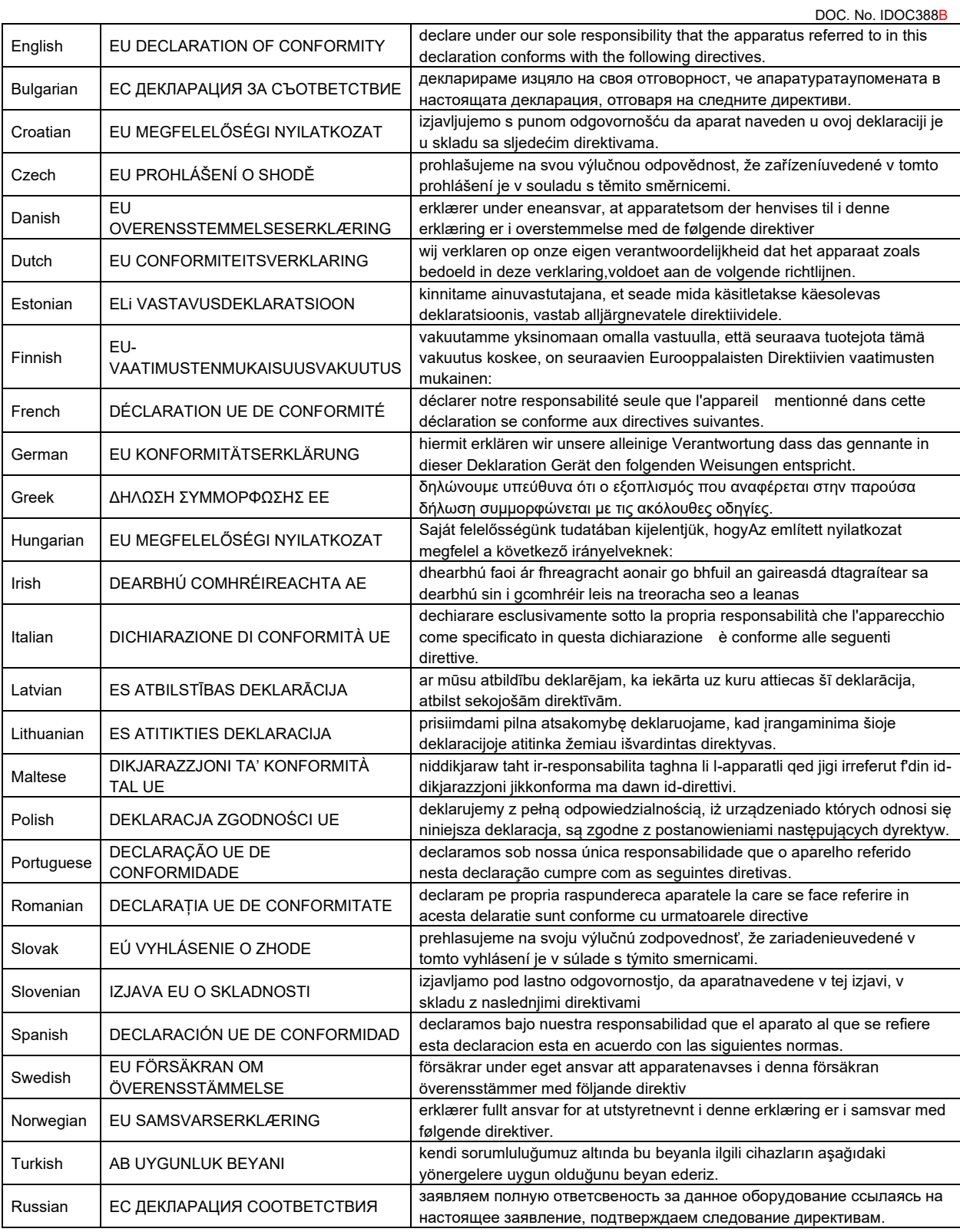

# **13 Anhang**

## **13.1 Funktionen von Innengeräten mit und ohne angeschlossenes Zubehör**

In den nachstehenden Tabellen sind Funktionen von SRK-Wandgeräten aufgeführt. Die Verfügbarkeit der Funktionen hängt davon, ob die Wandgeräte mit einer Infrarot-Fernbedienung oder dem WLAN-Adapter WF-RAC per App gesteuert werden. Für eine Übersicht aller Innengeräte, an die der WLAN-Adapter WF-RAC angeschlossen werden kann, siehe Kapitel "2.4 Unterstützte [Innengeräte" auf Seite](#page-10-0) 11.

#### **SRK50ZS-W/-WT/-WB**

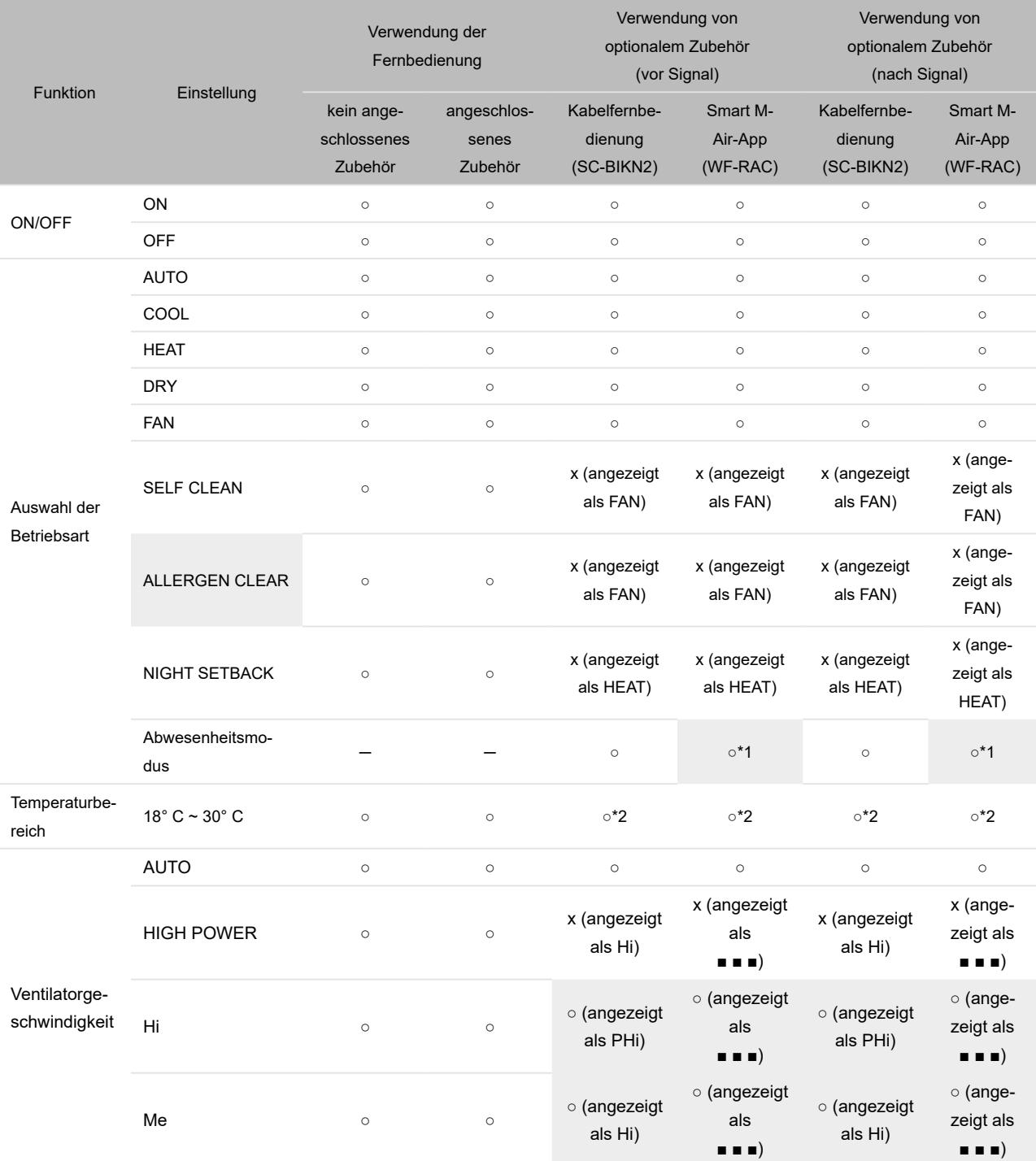

# **SRK50ZS-W/-WT/-WB (Fortsetzung)**

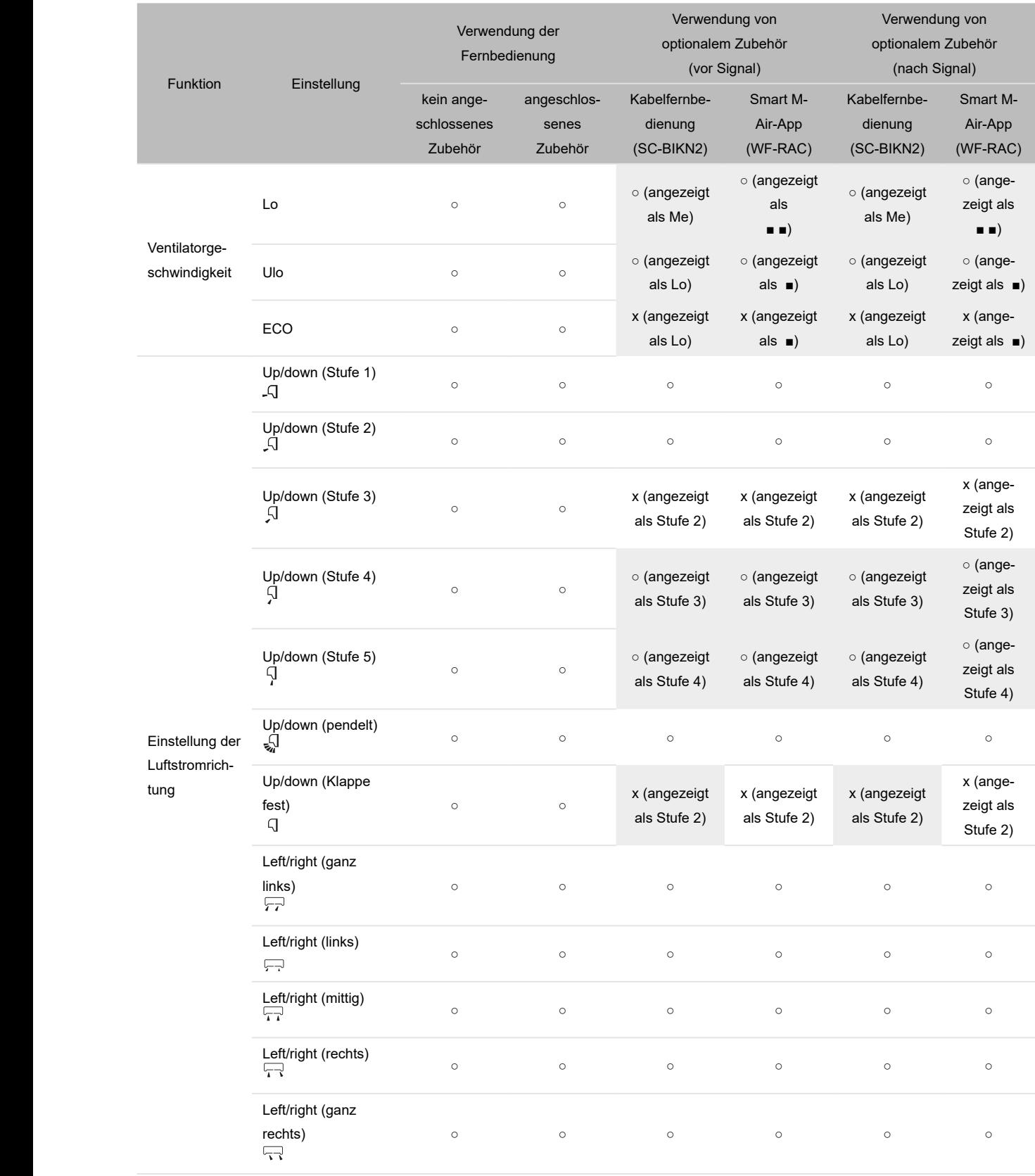

#### **SRK50ZS-W/-WT/-WB (Fortsetzung)**

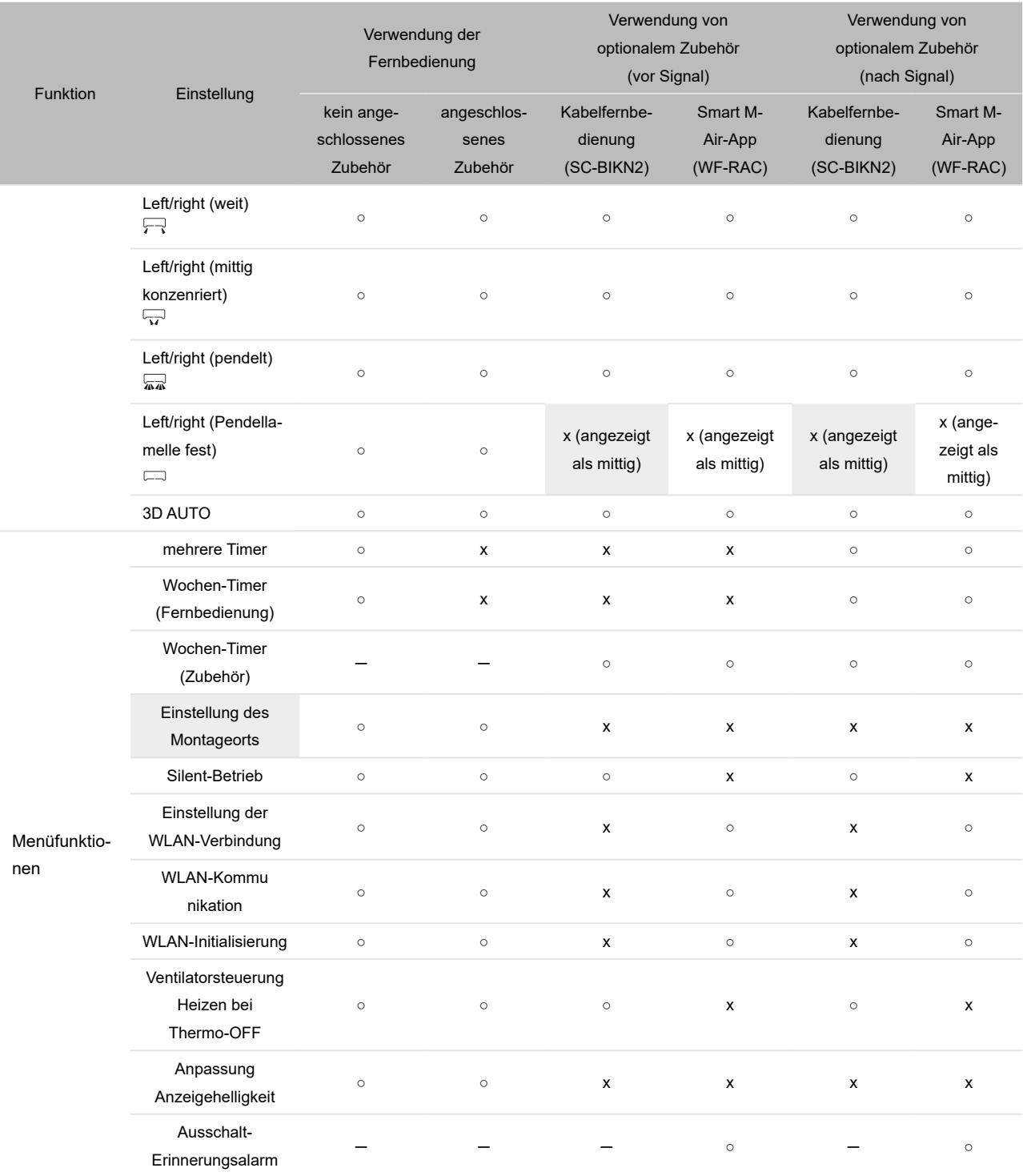

x: Funktion/Einstellung/Anzeige nicht verfügbar

○: Funktion/Einstellung verfügbar \*1: mit den Standardeinstellungen des Innengeräts (Wechsel der Betriebsart<br>← Eunktion/Einstellung/Anzeige nicht verfügbar \* \* Kühlen bzw. Heizen)

─: keine Funktion \*2: Anpassung in Schritten von 0,5 °C, wobei das Innengerät die Temperatureinstellung nur in Schritten von 1 °C erfassen kann. 0,5° C werden daher aufgerundet (z. B. Eingabe auf der Fernbedienung 24,5° C → Temperatureinstellung durch das Innengerät 25° C).

#### **SRK60ZSX-W/-WT/-WB**

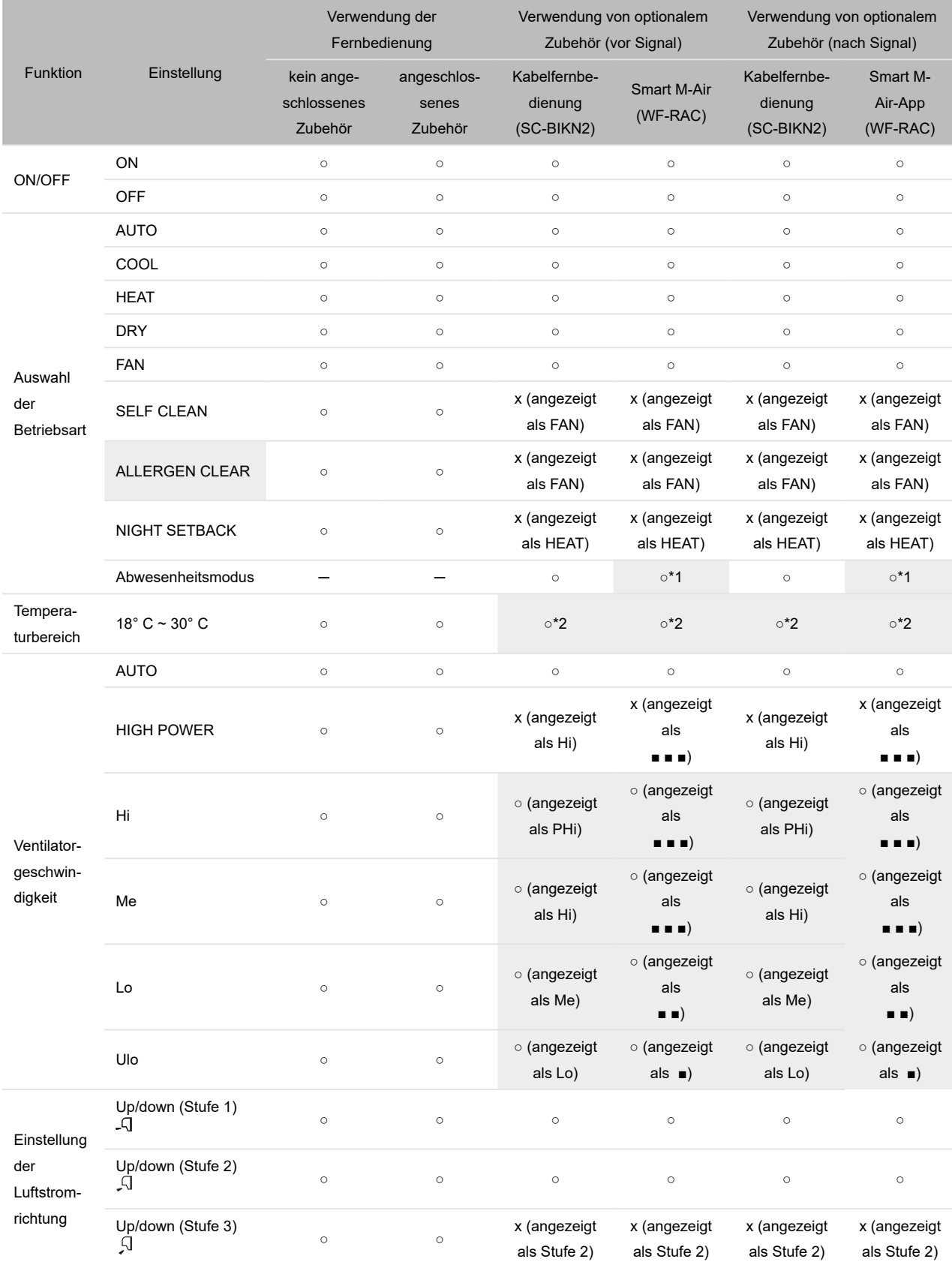

# **SRK60ZSX-W/-WT/-WB (Fortsetzung)**

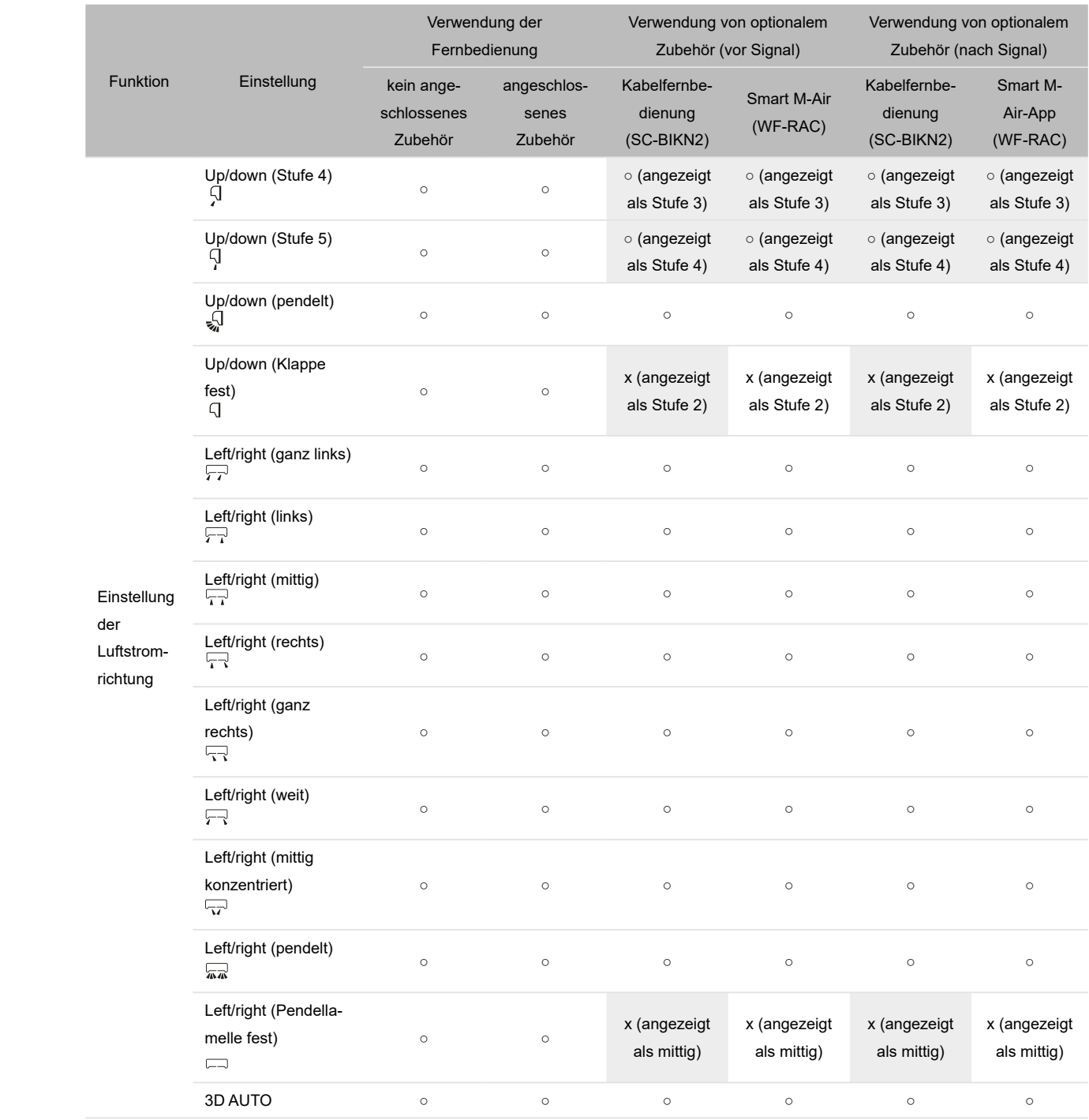

#### **SRK60ZSX-W/-WT/-WB (Fortsetzung)**

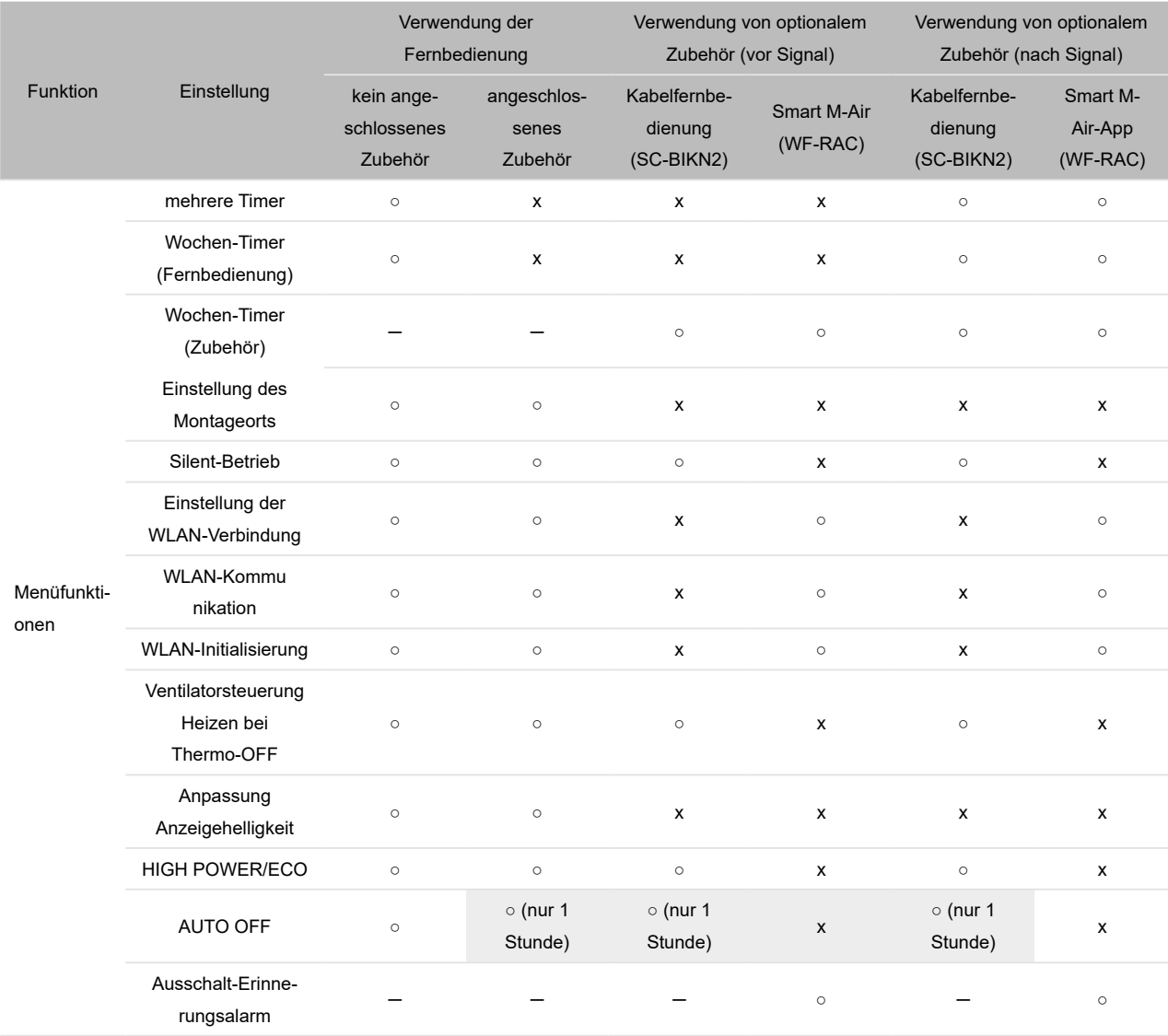

x: Funktion/Einstellung/Anzeige nicht verfügbar

o: Funktion/Einstellung verfügbar \*1: mit den Standardeinstellungen des Innengeräts (Wechsel der Betriebsart<br>
× Eunktion/Einstellung/Anzeige nicht verfügbar \*\* \*\* Kühlen bzw. Heizen)

─: keine Funktion \*2: Anpassung in Schritten von 0,5 °C, wobei das Innengerät die Temperatureinstellung nur in Schritten von 1 °C erfassen kann. 0,5° C werden daher aufgerundet (z. B. Eingabe auf der Fernbedienung 24,5° C → Temperatureinstellung durch das Innengerät 25° C).

### **SRK100ZR-W**

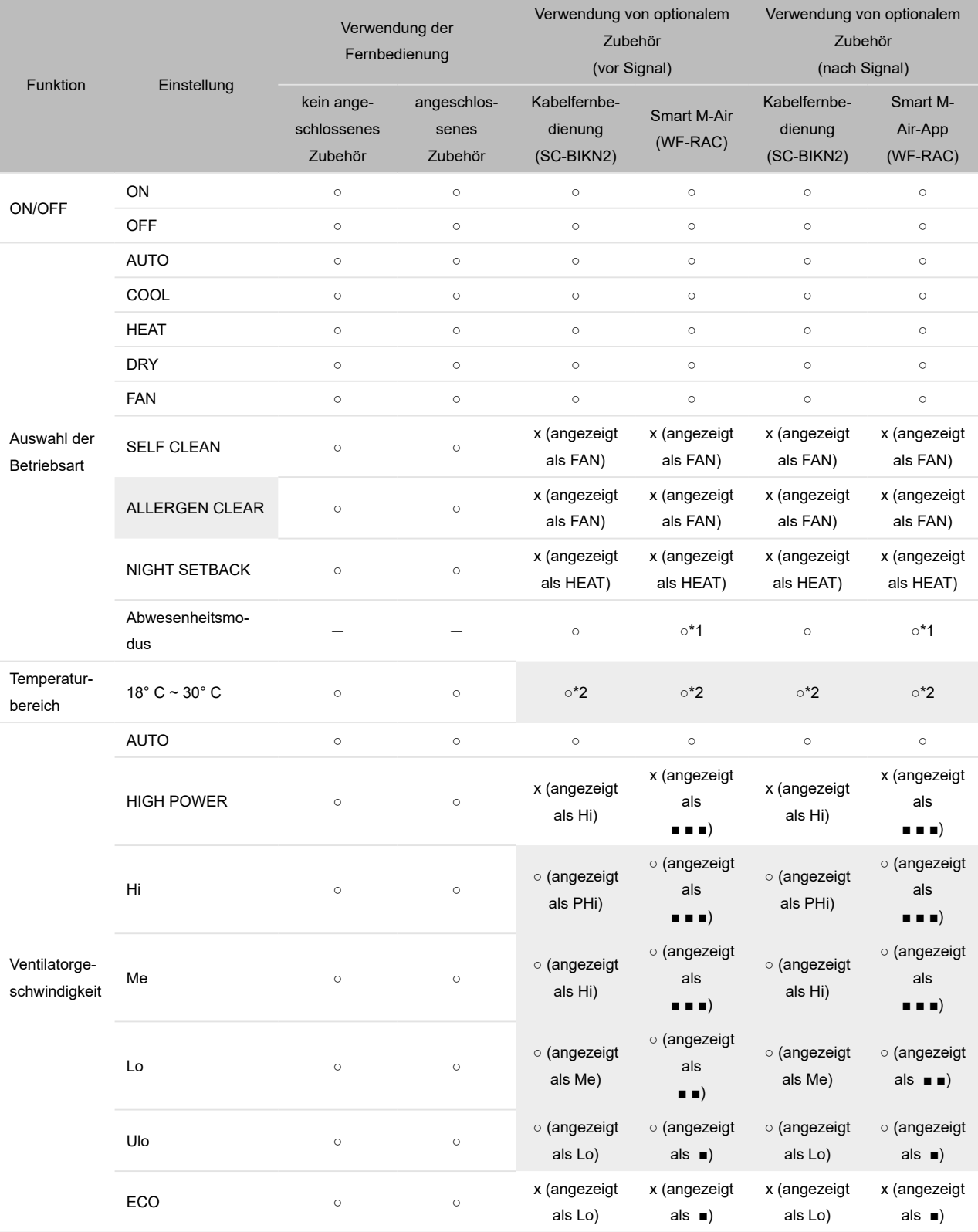

# **SRK100ZR-W (Fortsetzung)**

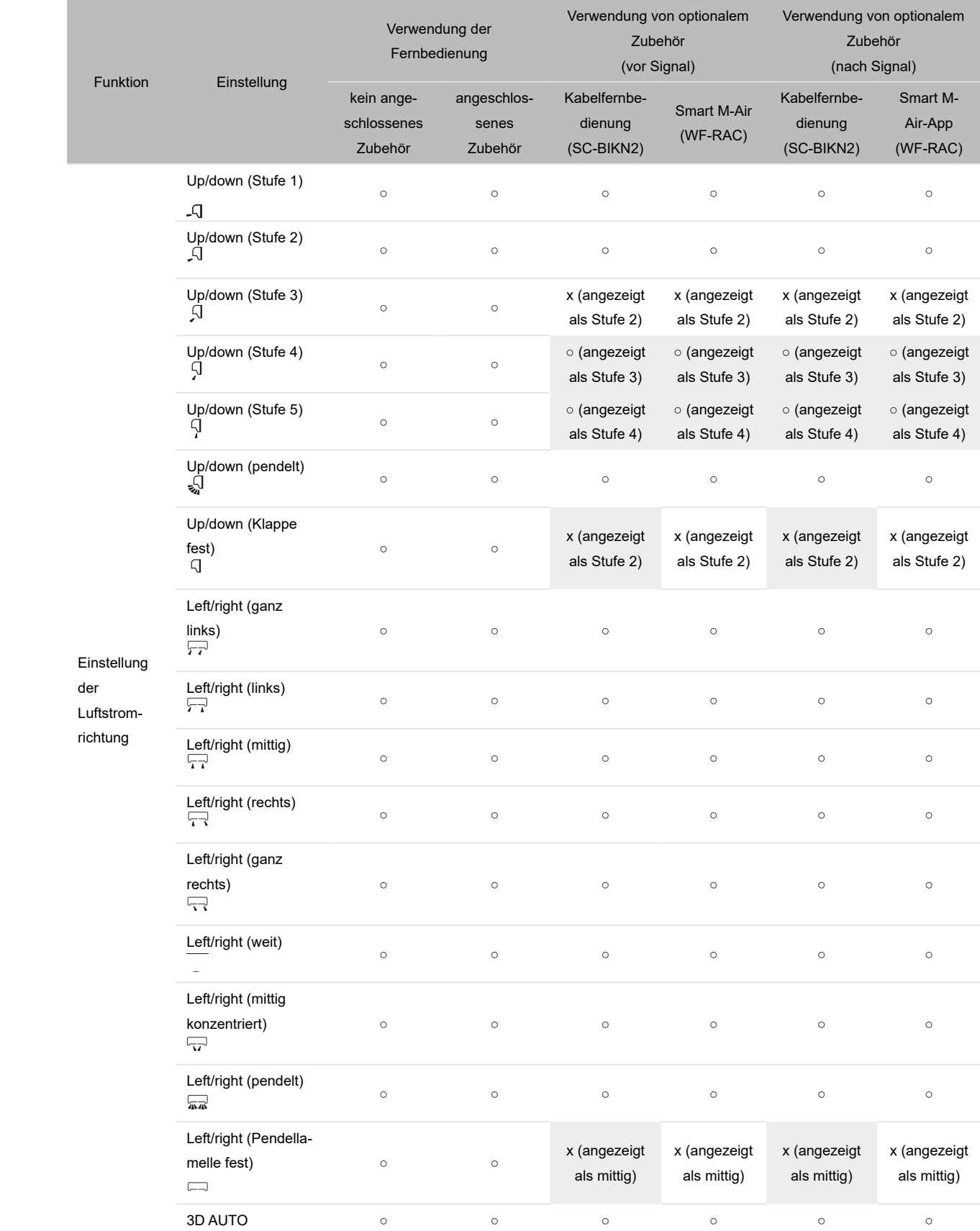

#### **SRK100ZR-W (Fortsetzung)**

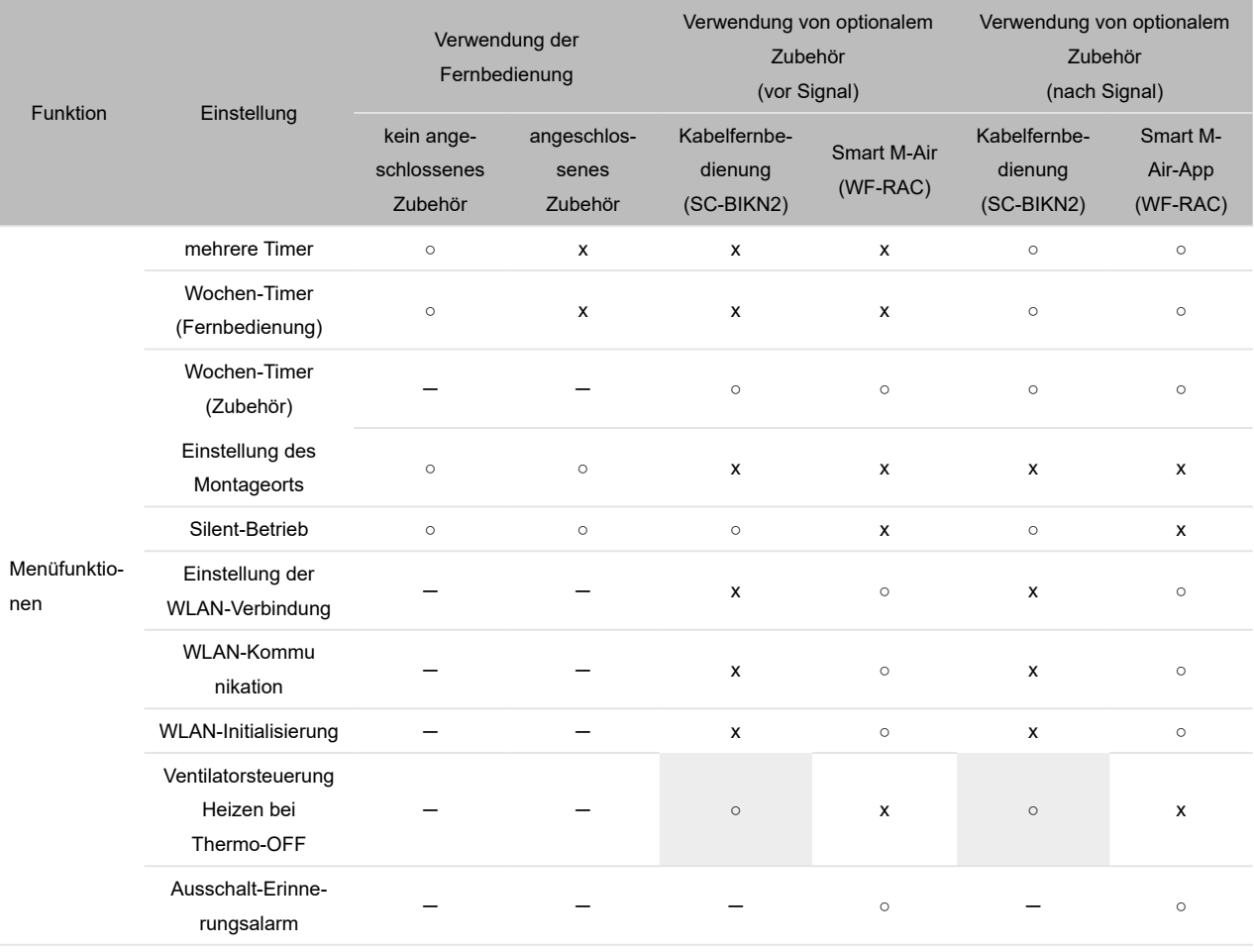

x: Funktion/Einstellung/Anzeige nicht verfügbar

○: Funktion/Einstellung verfügbar \*1: mit den Standardeinstellungen des Innengeräts (Wechsel der Betriebsart

─: keine Funktion \*2: Anpassung in Schritten von 0,5 °C, wobei das Innengerät die Temperatureinstellung nur in Schritten von 1 °C erfassen kann. 0,5° C werden daher aufgerundet (z. B. Eingabe auf der Fernbedienung 24,5° C → Erfassung der Temperatureinstellung durch das Innengerät 25° C).

# **13.2 Betriebsstatus von Innengeräten mit Timer-Einstellung**

In diesem Abschnitt werden die Betriebsstatus des Innengeräts aufgeführt, in denen mit der Infrarot-Fernbedienung Einstellungen vorgenommen werden, wenn optionales Zubehör wie z. B. der WLAN-Adapter WF-RAC angeschlossen ist.

Je nach Art des Innengeräts gibt es zwei verschiedene Betriebsstatus von Innengeräten:

- Innengeräte mit Timer-Einstellung an der Infrarot-Fernbedienung, die durch den WLAN-Adapter WF-RAC ausgeschaltet wird (siehe Kapitel "13.2.1 Durch den WLAN-Adapter WF-RAC [ausgeschaltete Timer-Einstellung"](#page-82-0)). Dabei ist der Betriebsstatus des Innengeräts vor und nach Eingang eines Signals der Infrarot-Fernbedienung zu beachten.
- Innengeräte mit Timer-Einstellung an der Infrarot-Fernbedienung, wobei durch den WLAN-Adapter WF-RAC eine zusätzliche Timer-Einstellung eingeschaltet wird (siehe Kapitel "13.2.2 [Durch WLAN-Adapter WF-RAC eingeschaltete Timer-Einstellung"](#page-84-0)). Dabei ist der Betriebsstatus des Innengeräts vor und nach Eingang eines Signals der Infrarot-Fernbedienung zu beachten.

#### <span id="page-82-0"></span>**13.2.1 Durch den WLAN-Adapter WF-RAC ausgeschaltete Timer-Einstellung**

In der nachstehenden Tabelle wird der Betriebsstatus von Innengeräten mit ausgeschalteter Timer-Einstellung vor und nach Eingang eines Signals ohne bzw. mit dem WLAN-Adapter WF-RAC aufgeführt.

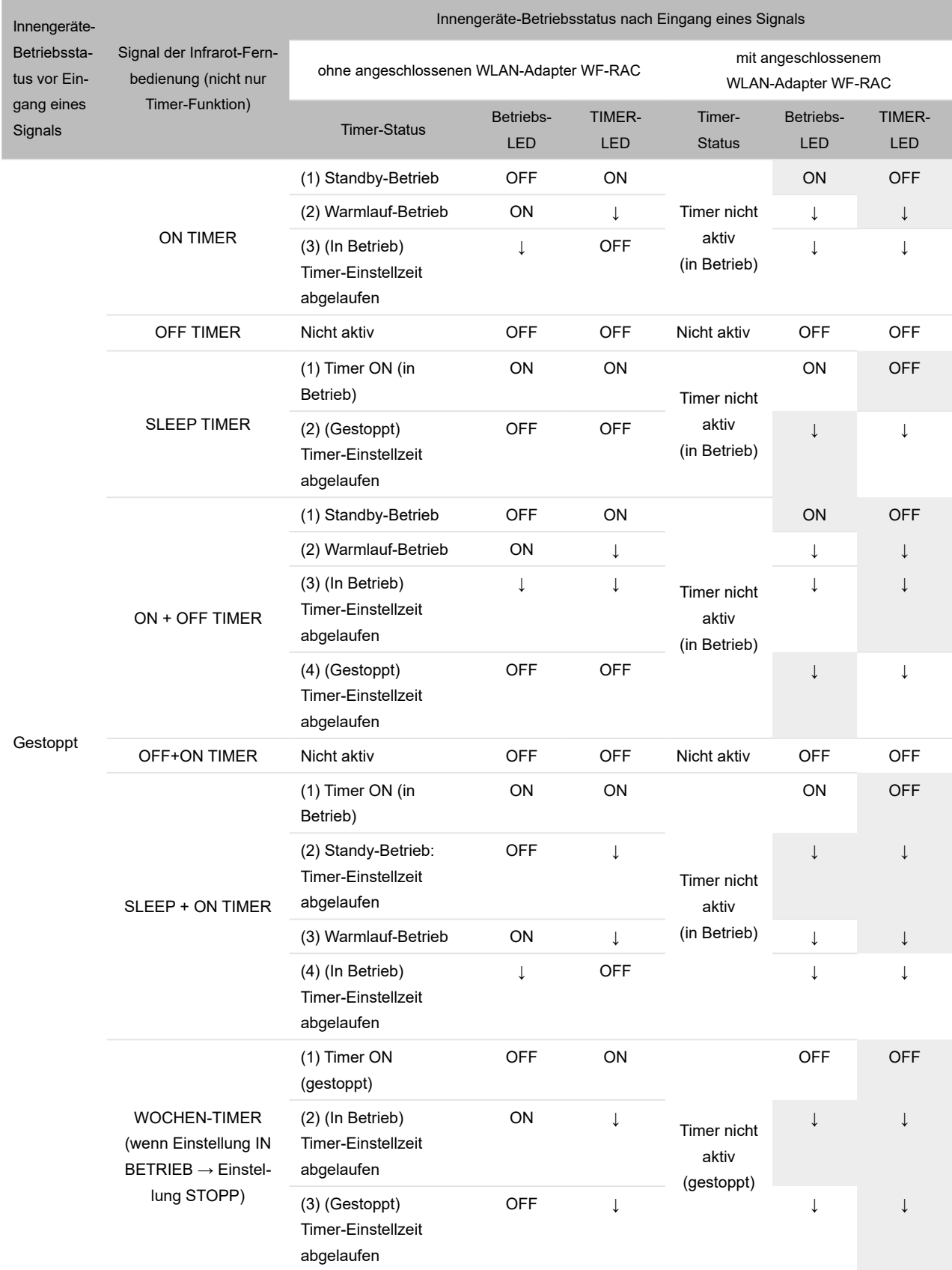

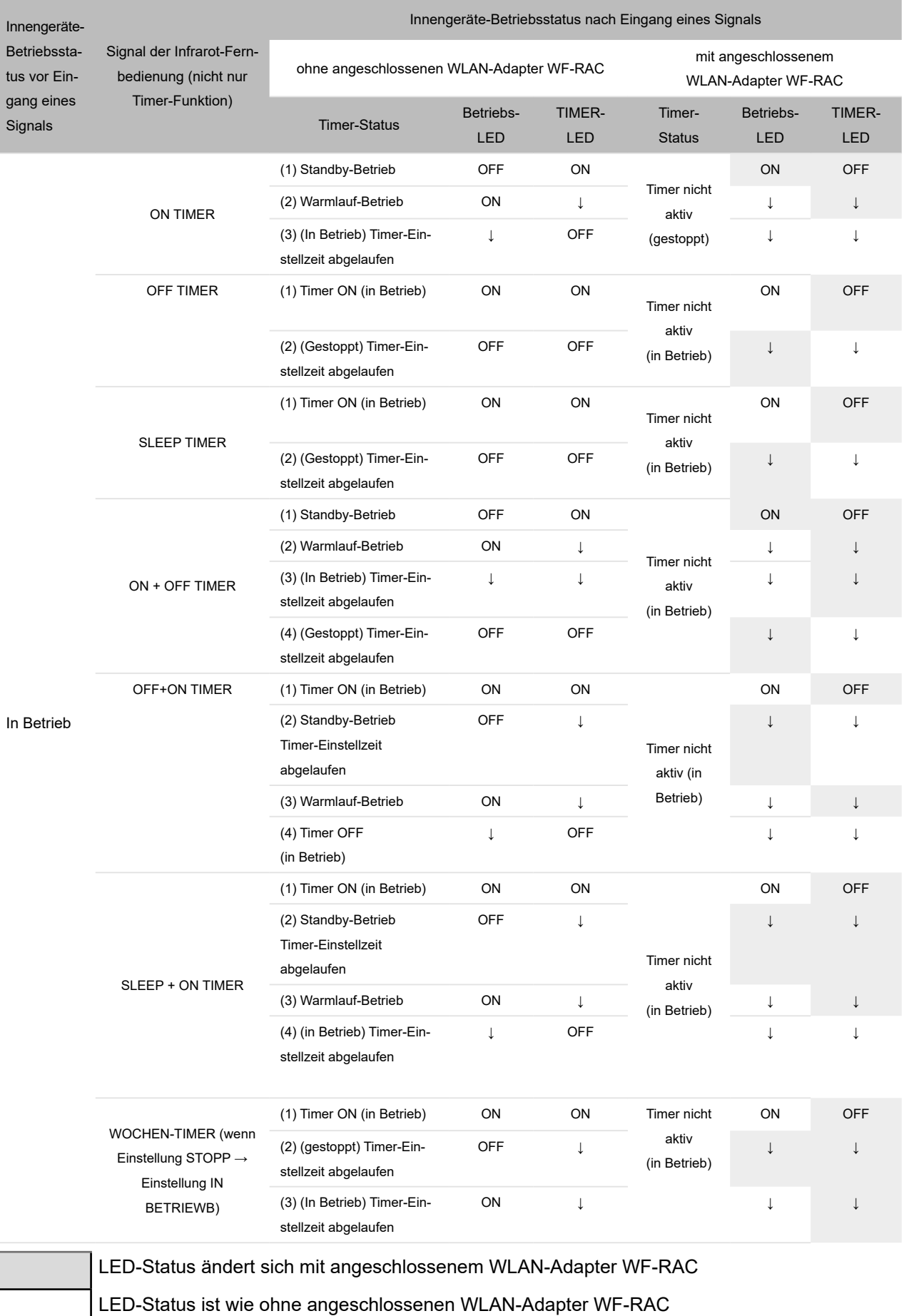

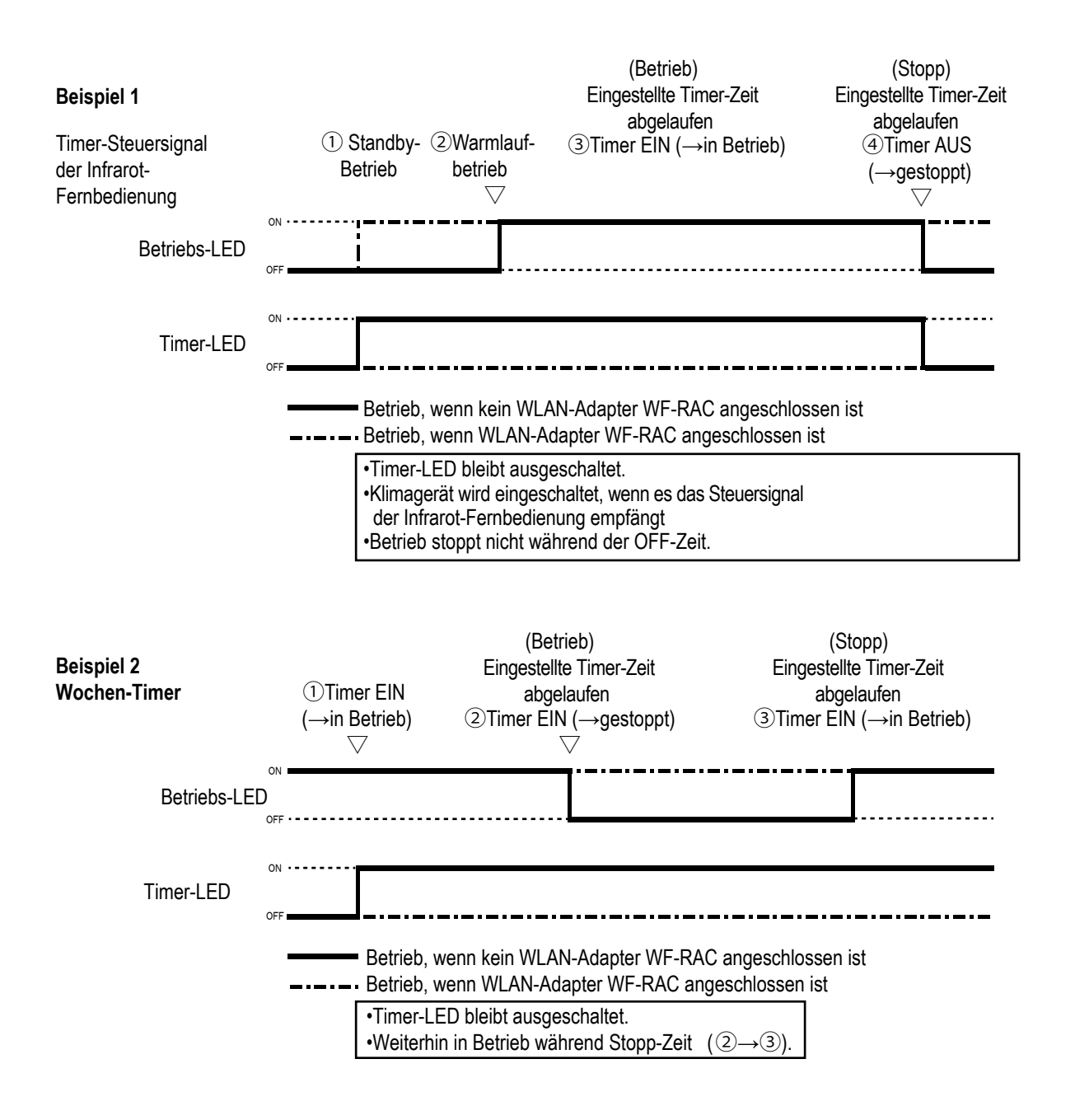

#### <span id="page-84-0"></span>**13.2.2 Durch WLAN-Adapter WF-RAC eingeschaltete Timer-Einstellung**

In der nachstehenden Tabelle wird für jeden Betriebsstatus von Innengeräten einschließlich der Timer-Einstellungen der Start/Stopp-Status des Innengeräts aufgeführt, der durch Bedienung bzw. durch den angeschlossenen WLAN-Adapter WF-RAC geändert wurde. Wenn die Timer-Einstellung der Infrarot-Fernbedienung durch angeschlossenes Zubehör aufgehoben wird, ist das Feld grau markiert.

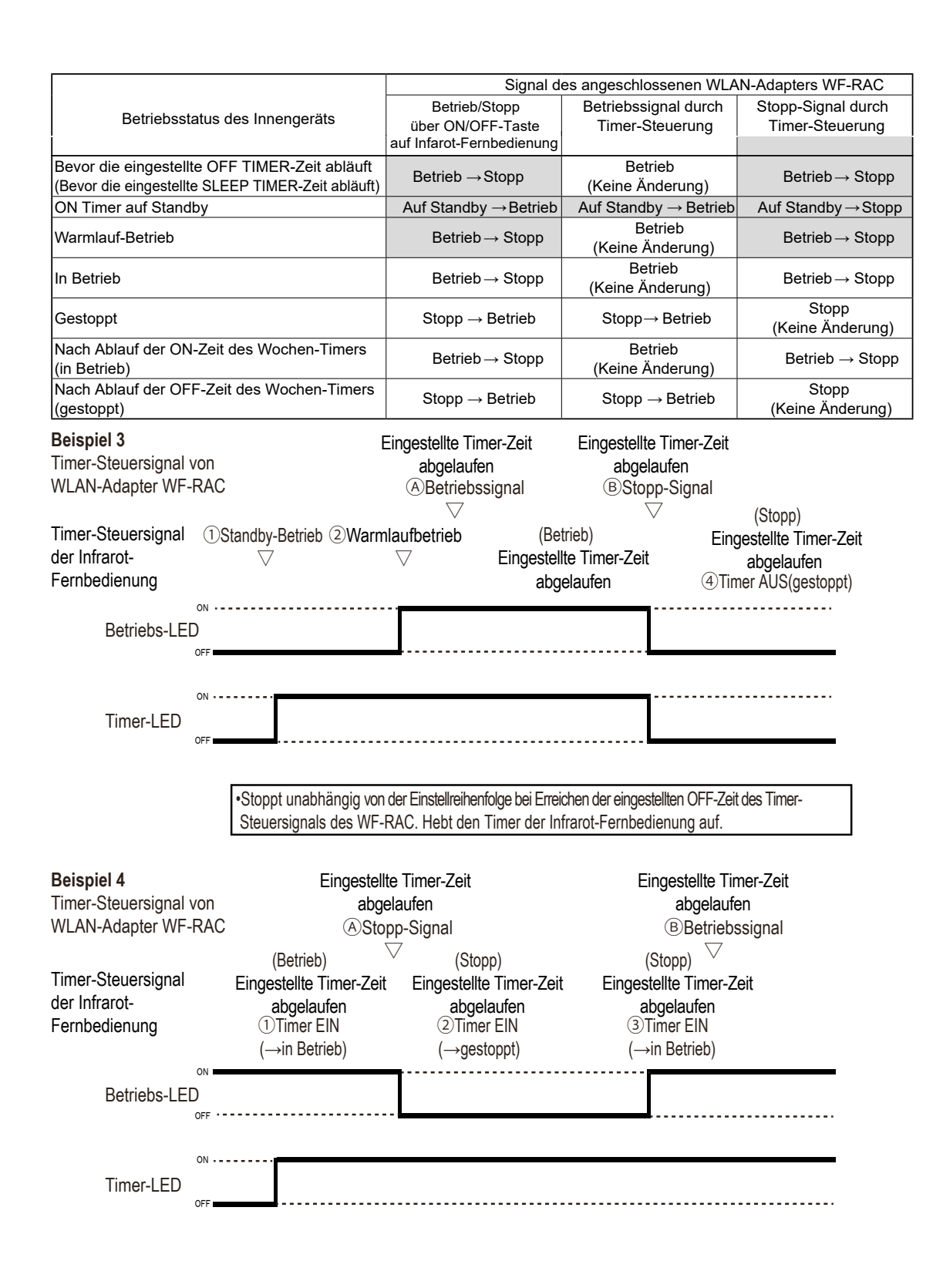

# Mehr Informationen erhalten Sie unter **www.s-klima.de**

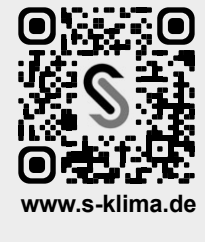